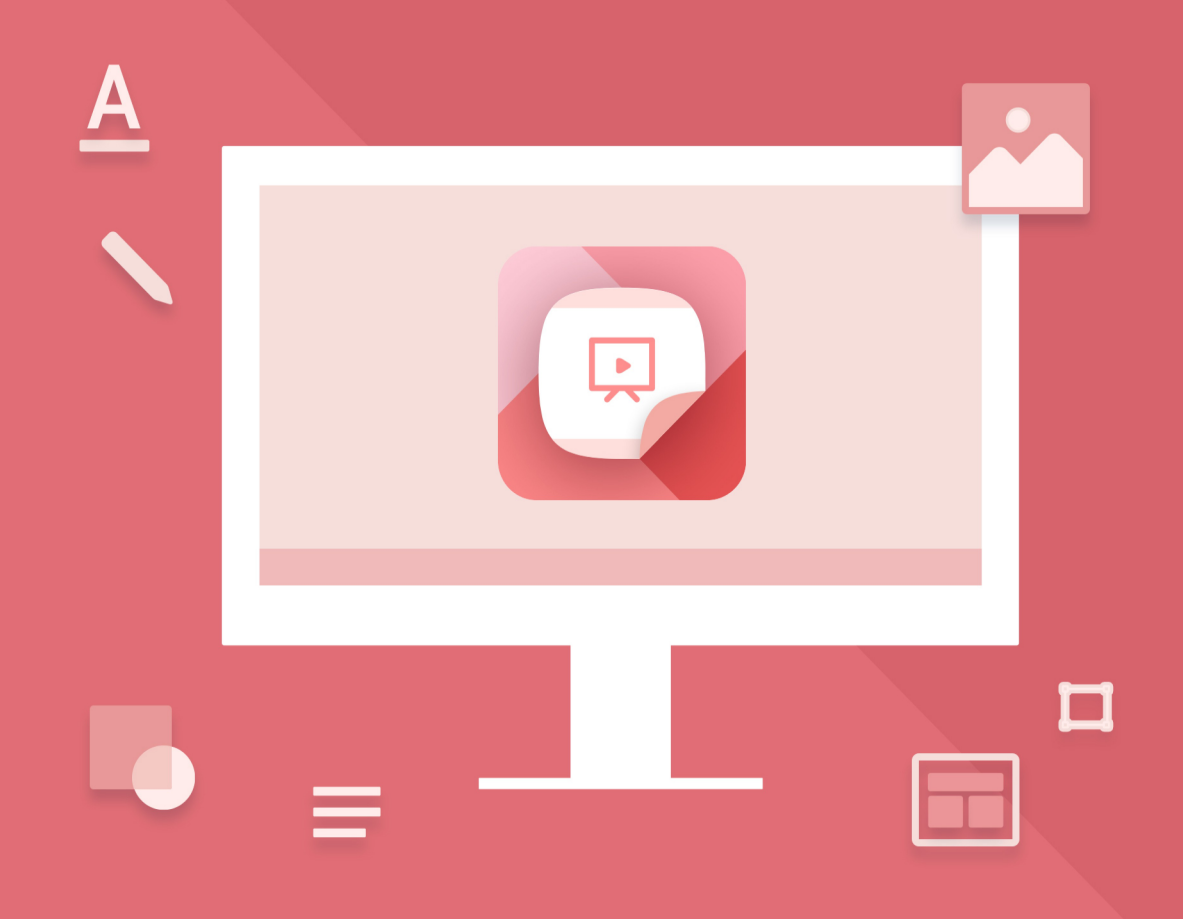

# Редактор презентаций

# Руководство пользователя

© ООО «НОВЫЕ ОБЛАЧНЫЕ ТЕХНОЛОГИИ», 2013–2024

#### **ООО «НОВЫЕ ОБЛАЧНЫЕ ТЕХНОЛОГИИ»**

#### **НАСТОЛЬНОЕ ПРИЛОЖЕНИЕ «РЕДАКТОР ПРЕЗЕНТАЦИЙ»**

**3.0**

#### **РУКОВОДСТВО ПОЛЬЗОВАТЕЛЯ**

**Версия 1**

**На 125 листах**

**Дата публикации: 18.06.2024**

**Москва 2024**

Все упомянутые в этом документе названия продуктов, логотипы, торговые марки и товарные знаки принадлежат их владельцам.

Товарные знаки «МойОфис» и «MyOffice» принадлежат ООО «НОВЫЕ ОБЛАЧНЫЕ ТЕХНОЛОГИИ».

Ни при каких обстоятельствах нельзя истолковывать любое содержимое настоящего документа как прямое или косвенное предоставление лицензии или права на использование товарных знаков, логотипов или знаков обслуживания, приведенных в нем. Любое несанкционированное использование этих товарных знаков, логотипов или знаков обслуживания без письменного разрешения их правообладателя строго запрещено.

# СОДЕРЖАНИЕ

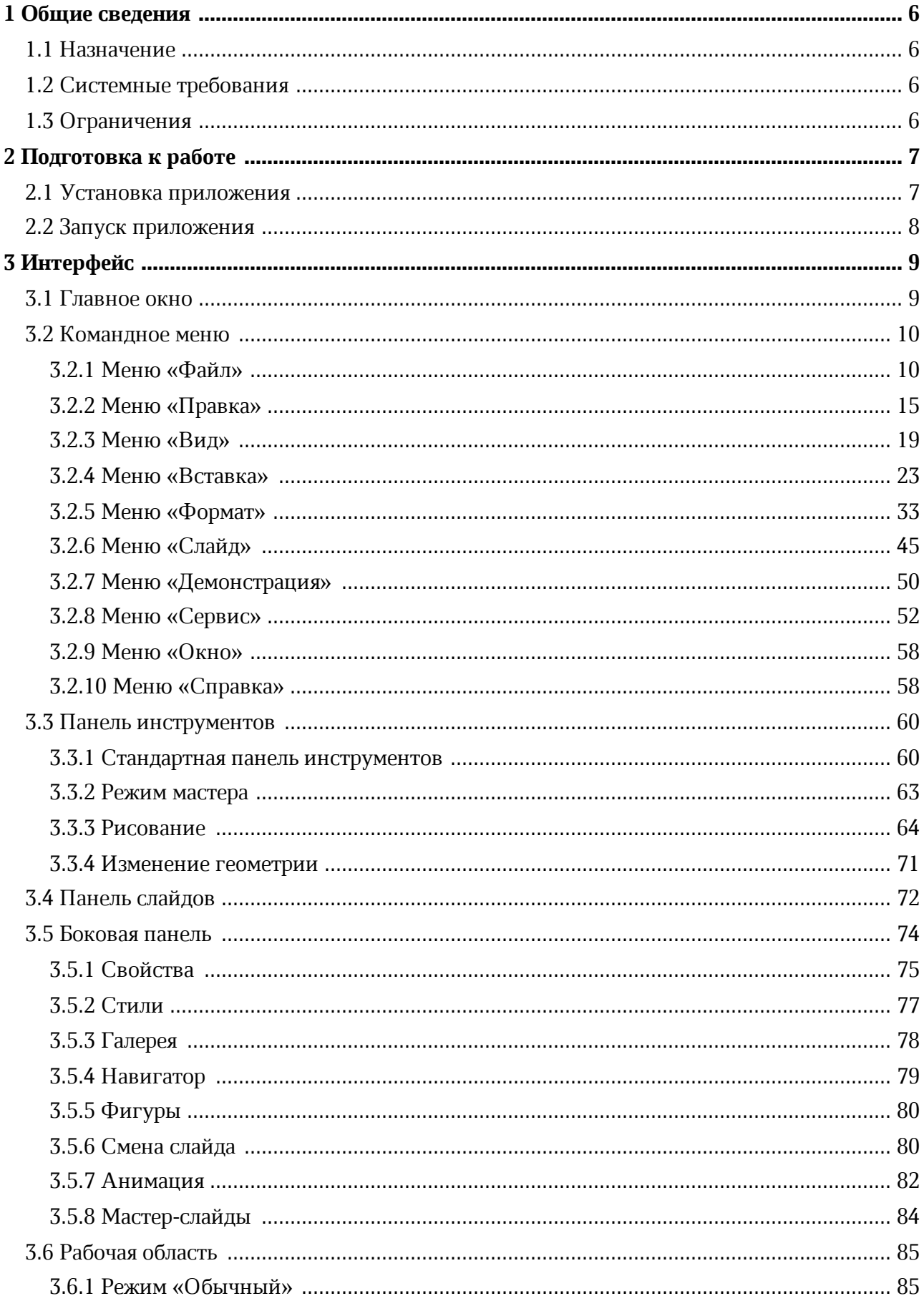

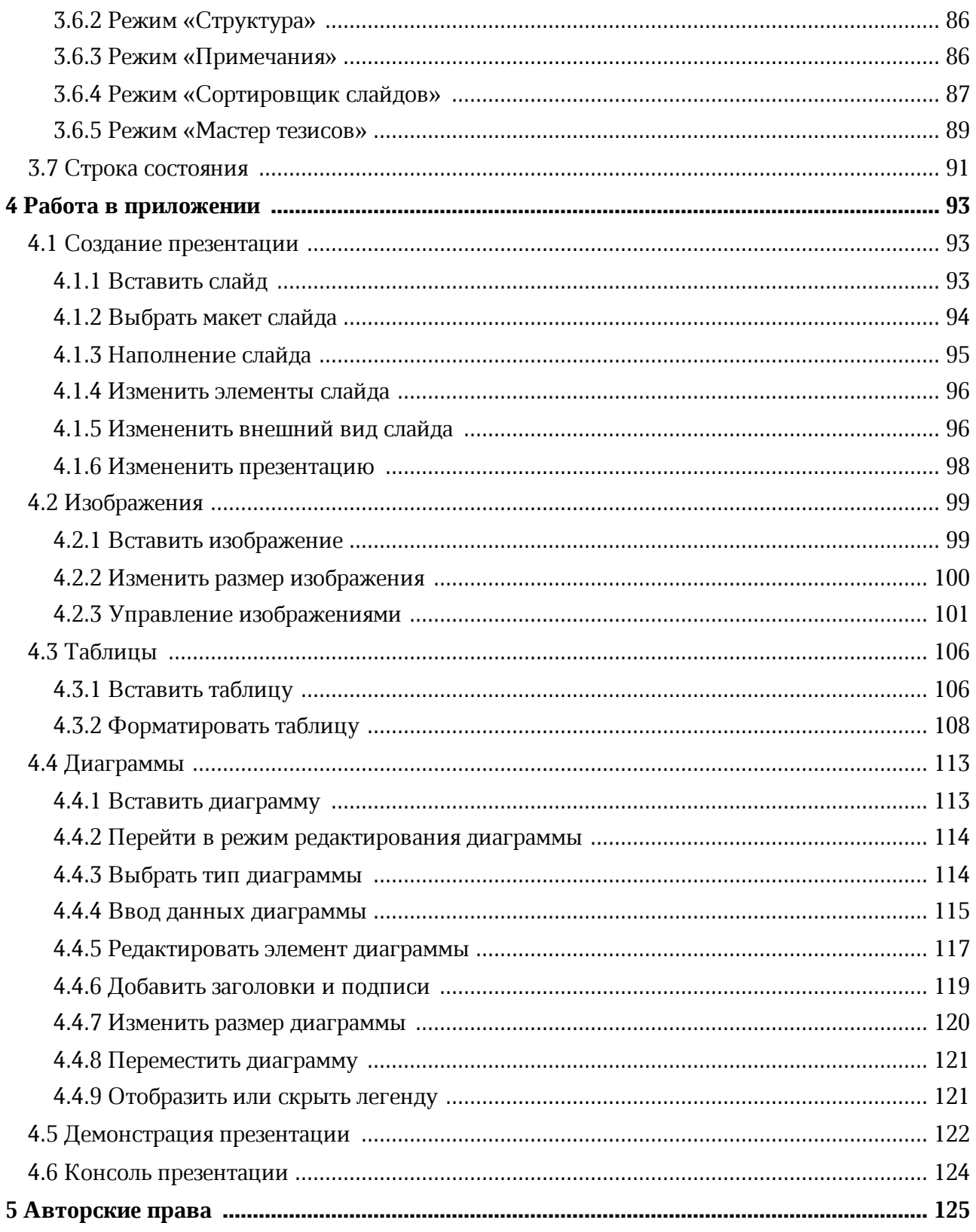

#### <span id="page-5-0"></span>**1 ОБЩИЕ СВЕДЕНИЯ**

#### **1.1 Назначение**

<span id="page-5-1"></span>«Редактор презентаций» – редактор на основе компонентов с открытым исходным кодом для быстрого и удобного создания и оформления презентаций на операционных системах Linux, Windows и macOS.

«Редактор презентаций» входит в состав следующих продуктов:

– «МойОфис Профессиональный 3»;

– «МойОфис Стандартный 3»;

– «МойОфис Образование».

Подробное описание возможностей приложения приведено в соответствующем вашему продукту документе «Функциональные возможности».

#### **1.2 Системные требования**

<span id="page-5-2"></span>Перечень требований к программному и аппаратному обеспечению приведен в соответствующем вашему продукту документе «Системные требования».

#### <span id="page-5-3"></span>**1.3 Ограничения**

Поддерживаемые языки интерфейса:

– Русский;

– Английский;

– Французский.

#### <span id="page-6-0"></span>**2 ПОДГОТОВКА К РАБОТЕ**

#### **2.1 Установка приложения**

Установка приложения подробно описана в документе «Настольное приложение «Редактор презентаций». Руководство по установке».

Приложение «Редактор презентаций» для ОС Windows считается установленным, если в результате действий, изложенных в разделе 2.2 указанного выше документа, на рабочем столе пользователя и в главном меню ОС отображается ярлык, представленный на рисунке 1.

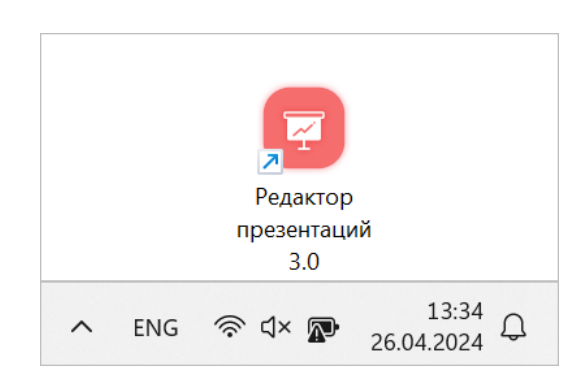

Рисунок 1– Ярлык приложения на рабочем столе ОС Windows

Приложение «Редактор презентаций» для ОС Linux считается установленным, если в результате действий, изложенных в разделе 2.3 указанного выше документа, в меню приложений ОС отображается ярлык, представленный на рисунке 2.

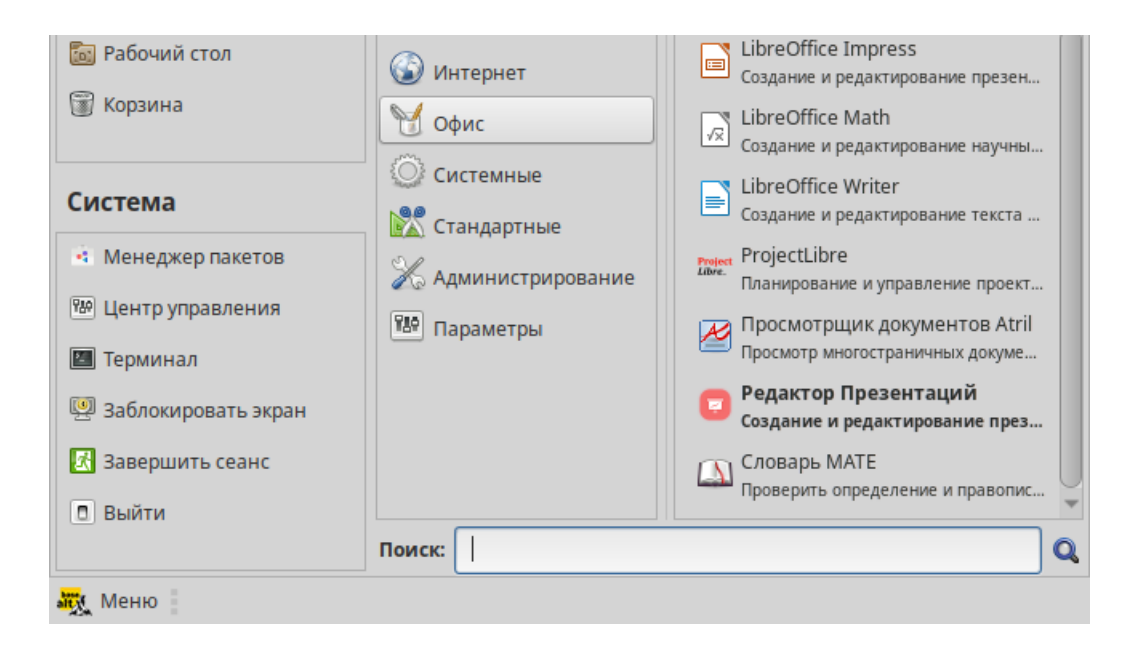

Рисунок 2 – Ярлык приложения в меню приложений ОС Linux

Приложение «Редактор презентаций» для ОС macOS считается установленным, если в результате действий, изложенных в разделе 2.4 указанного выше документа, в Launchpad отображается значок, представленный на рисунке 3.

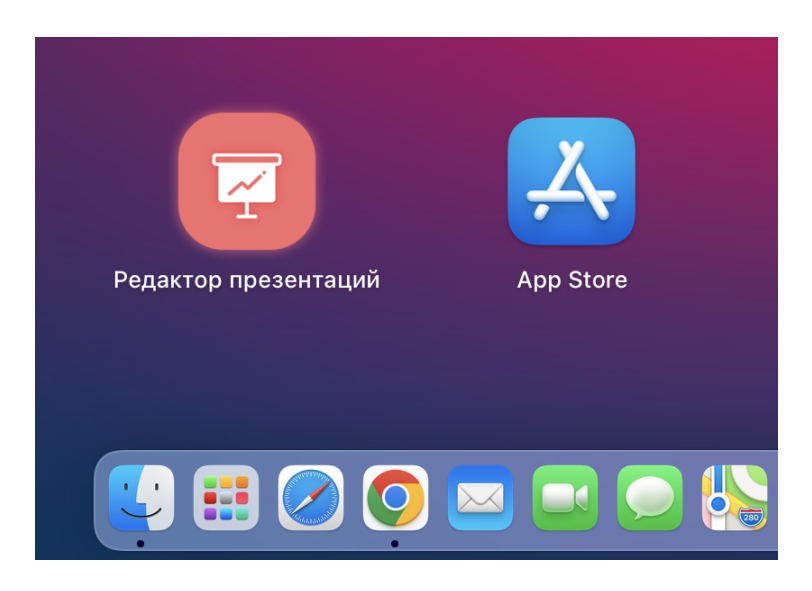

Рисунок 3 – Значок приложения в Launchpad

#### **2.2 Запуск приложения**

<span id="page-7-0"></span>Для запуска приложения «Редактор презентаций» необходимо щелкнуть по его значку/ярлыку.

#### <span id="page-8-0"></span>**3 ИНТЕРФЕЙС**

#### <span id="page-8-1"></span>**3.1 Главное окно**

В главном окне приложения «Редактор презентаций» содержатся (см. Рисунок 4):

- 1. Командное меню.
- 2. Панель инструментов.
- 3. Панель слайдов.
- 4. Рабочая область.
- 5. Боковая панель.
- 6. Строка состояния.

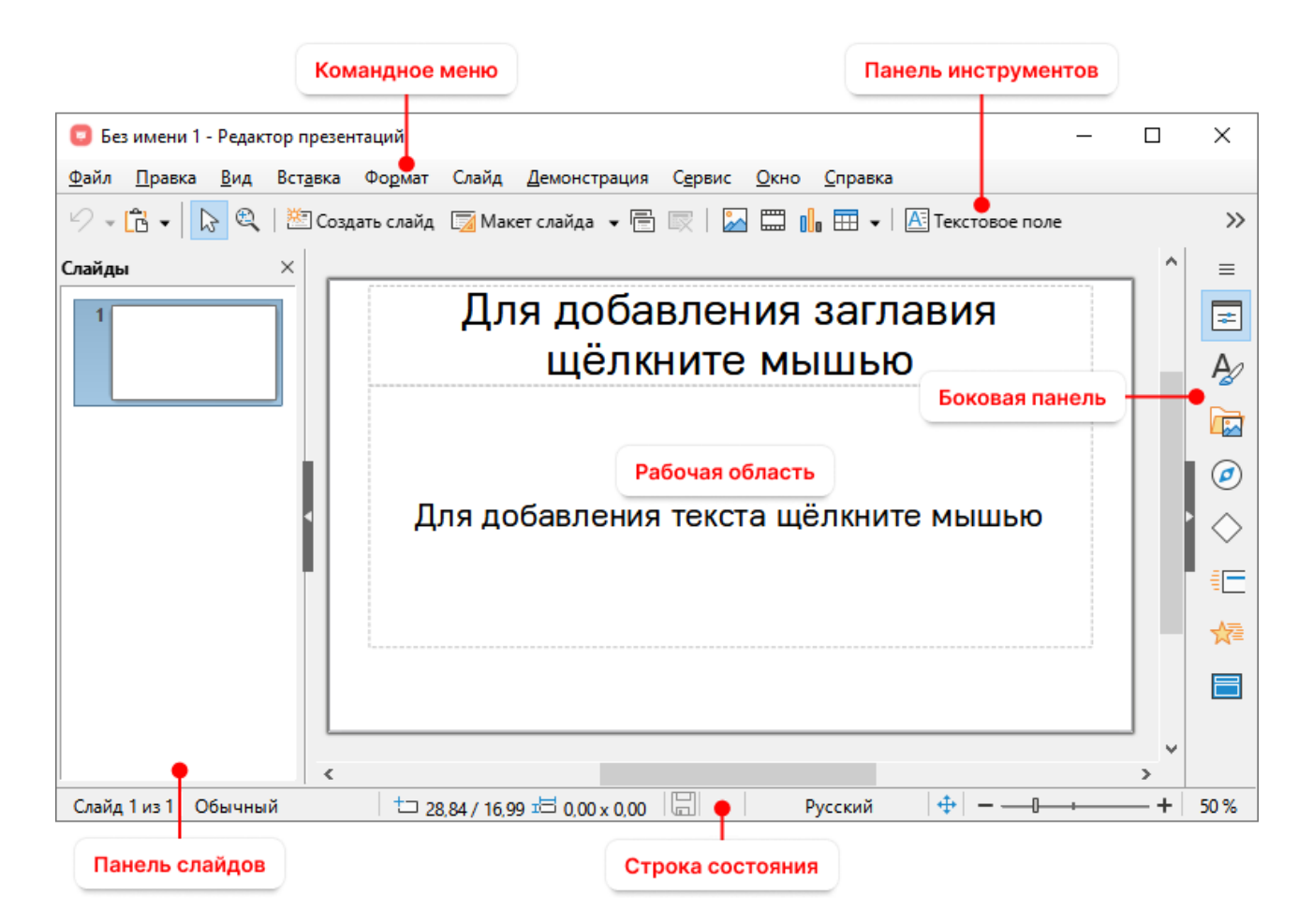

Рисунок 4 – Главное окно приложения

#### <span id="page-9-0"></span>**3.2 Командное меню**

#### <span id="page-9-1"></span>**3.2.1 Меню «Файл»**

Меню **Файл** содержит следующие команды (см. Рисунок 5):

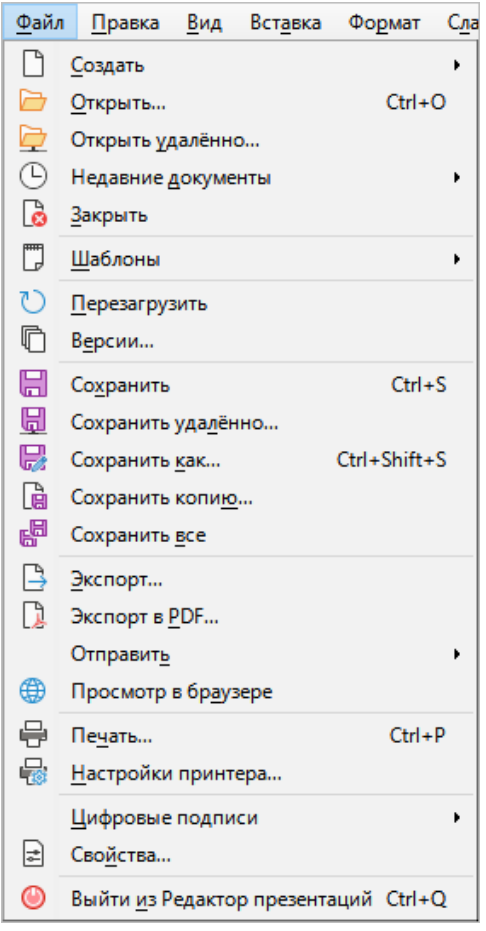

Рисунок 5 – Меню **Файл**

- 1. **Создать** при выборе данной команды открывается подменю со следующими командами (см. Рисунок 6):
	- **Презентацию** создать [новую презентацию.](#page-92-1)
	- **Шаблоны** открыть окно управления шаблонами презентаций.

| Файл | <b>Правка</b>    | Вид | Вст <u>а</u> вка Фо <u>р</u> мат |  | Слайд Демонстрация Сервис Ок  |  |
|------|------------------|-----|----------------------------------|--|-------------------------------|--|
|      | <b>П</b> Создать |     |                                  |  | • <b>•</b> Презентацию Ctrl+N |  |
|      | Открыть          |     | Ctrl+O                           |  | □ Шаблоны Ctrl+Shift+N        |  |
|      | Открыть удалённо |     |                                  |  |                               |  |

Рисунок 6 – Подменю **Создать**

- 2. **Открыть** открыть файл существующей презентации посредством указания его местонахождения на стационарном или съемном носителе, подключенном к компьютеру пользователя.
- 3. **Открыть удаленно** открыть файл презентации, размещенный на удаленном сервере.
- 4. **Недавние документы** при выборе данной команды открывается подменю, в котором содержится список недавно открытых презентаций (см. Рисунок 7). Чтобы открыть презентацию из списка, щелкните по ее названию. Если требуется очистить список презентаций, выполните команду **Очистить список**.

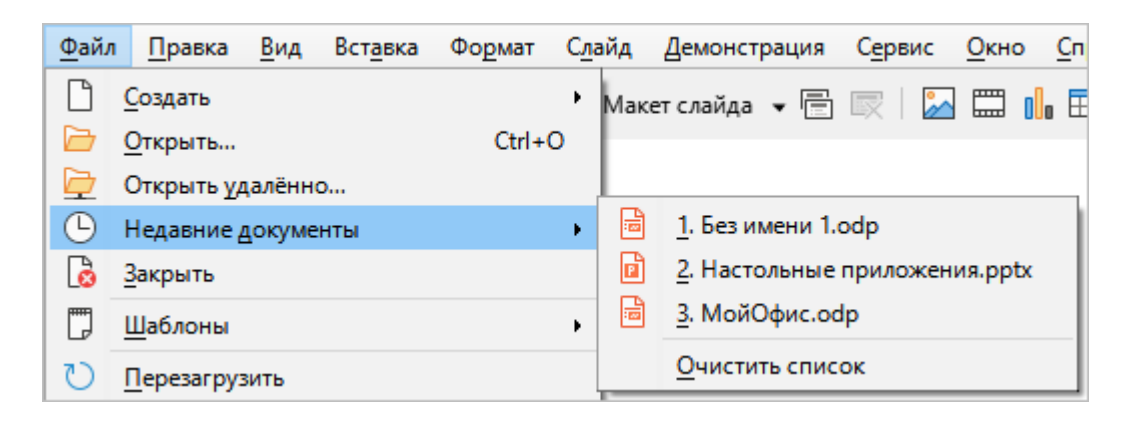

Рисунок 7 – Подменю **Недавние документы**

- 5. **Закрыть** закрыть файл.
- 6. **Шаблоны** при выборе данной команды открывается подменю со следующими командами (см. Рисунок 8):
	- **Править шаблон** загрузить шаблон презентации с компьютера;
	- **Сохранить как шаблон** сохранить текущий файл как шаблон;
	- **Управление шаблонами** открыть окно управления шаблонами презентаций.

| <b>F</b> | Шаблоны                  | 門 Править шаблон                  |
|----------|--------------------------|-----------------------------------|
|          | <b>•••</b> Перезагрузить | ■ Сохранить как шаблон            |
|          | Версии                   | Управление шаблонами Ctrl+Shift+N |

Рисунок 8 – Подменю **Шаблоны**

7. **Перезагрузить** – заменить текущий документ на его последнюю сохраненную версию.

- 8. **Версии** открыть подменю для управления версиями текущего документа.
- 9. **Сохранить** сохранить файл презентации с существующим именем и расширением в папке, предусмотренной по умолчанию.
- 10. **Сохранить удаленно** сохранить файл на удаленном сервере.
- 11. **Сохранить как** сохранить файл с указанием имени, формата и местоположения.
- 12. **Сохранить копию** сохранить копию текущего файла.
- 13. **Сохранить все** сохранить правки во всех открытых документах.
- 14. **Экспорт** экспортировать документ в поддерживаемых форматах с возможностью назначения нового имени и пути экспорта.
- 15. **Экспорт в PDF** экспортировать документ в PDF-формате с возможностью настройки создаваемого файла, назначения нового имени и пути экспорта (см. Рисунок 9).

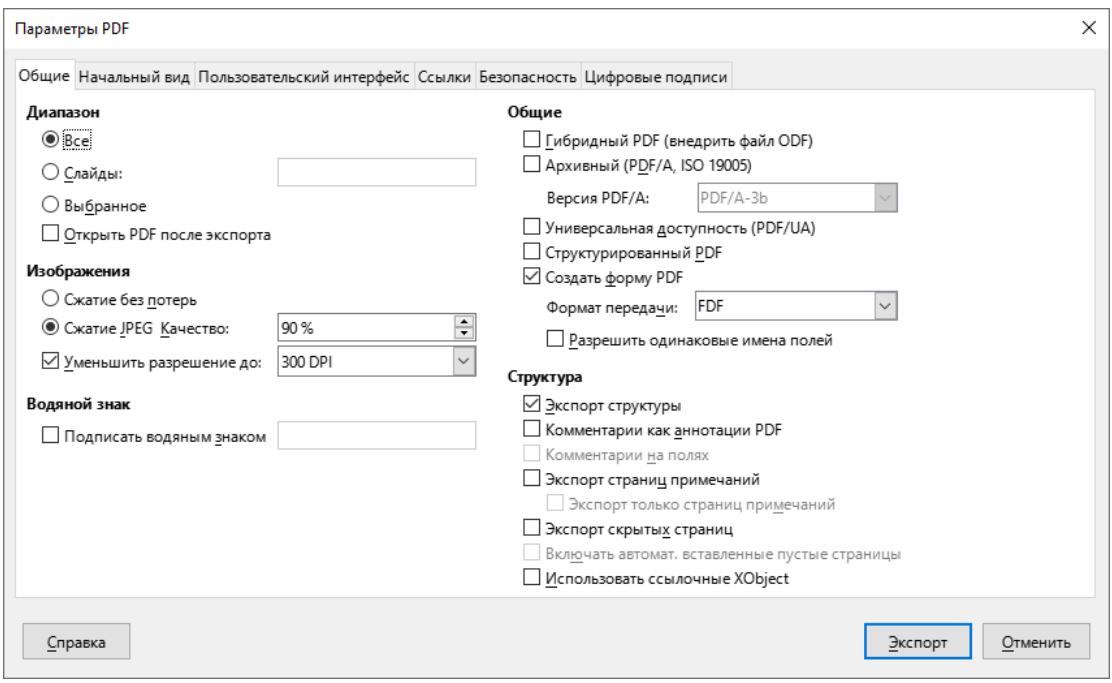

Рисунок 9 – Окно **Параметры PDF**

- 16. **Отправить** при выборе данной команды открывается подменю, которое содержит следующие команды (см. Рисунок 10):
	- **Документ эл. почтой** создать электронное письмо с помощью почтового клиента и вложить в данное письмо текущую презентацию в текущем формате;
	- **Эл. почтой как презентацию ODF** создать электронное письмо с помощью почтового клиента и вложить в данное письмо текущую презентацию в формате ODF;
- **Эл. почтой как презентацию MS PowerPoint** создать электронное письмо с помощью почтового клиента и вложить в данное письмо текущую презентацию в формате PPT;
- **Эл. почтой как PDF** создать электронное письмо с помощью почтового клиента и вложить в данное письмо текущую презентацию в формате PDF.

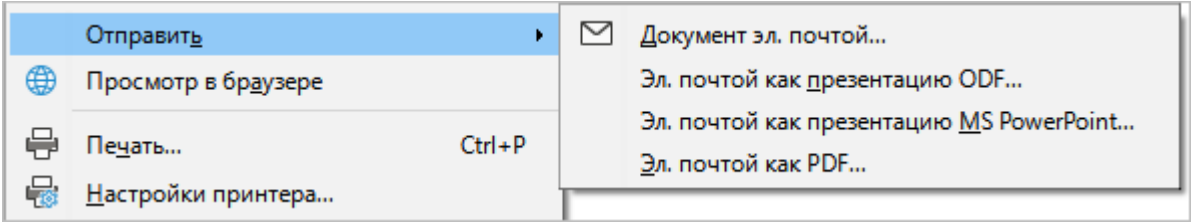

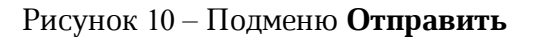

17. **Просмотр в браузере** – создать временную копию текущего документа в формате HTML и открыть HTML-файл в веб-браузере, выбранном в системе по умолчанию.

18. **Печать** – указать настройки печати и распечатать документ (см. Рисунок 11).

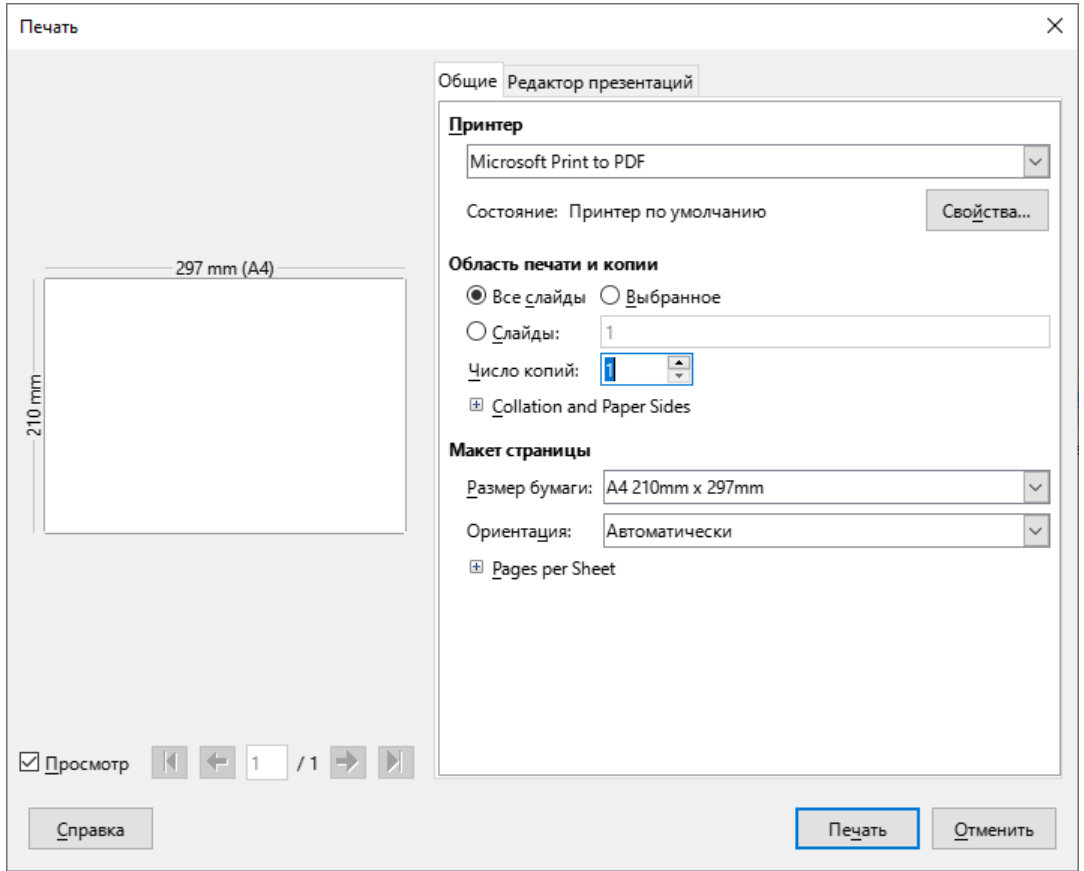

Рисунок 11– Окно **Печать**

19. **Настройки принтера** – открыть окно настроек принтера (см. Рисунок 12).

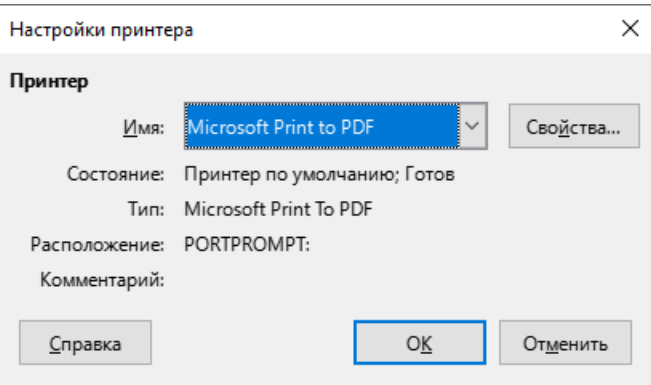

Рисунок 12 – Окно **Настройки принтера**

20. **Цифровые подписи** – подписать презентацию цифровой подписью (см. Рисунок 13).

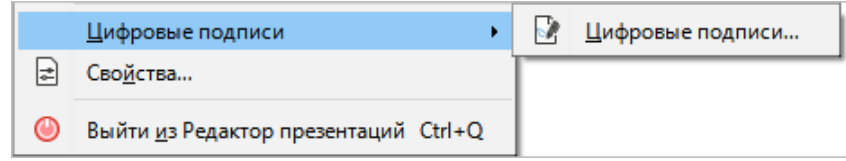

Рисунок 13 – Подменю **Цифровые подписи**

- 21. **Свойства** открыть окно свойств текущего файла (см. Рисунок 14).
- 22. **Выйти из Редактор презентаций** закрыть приложение.

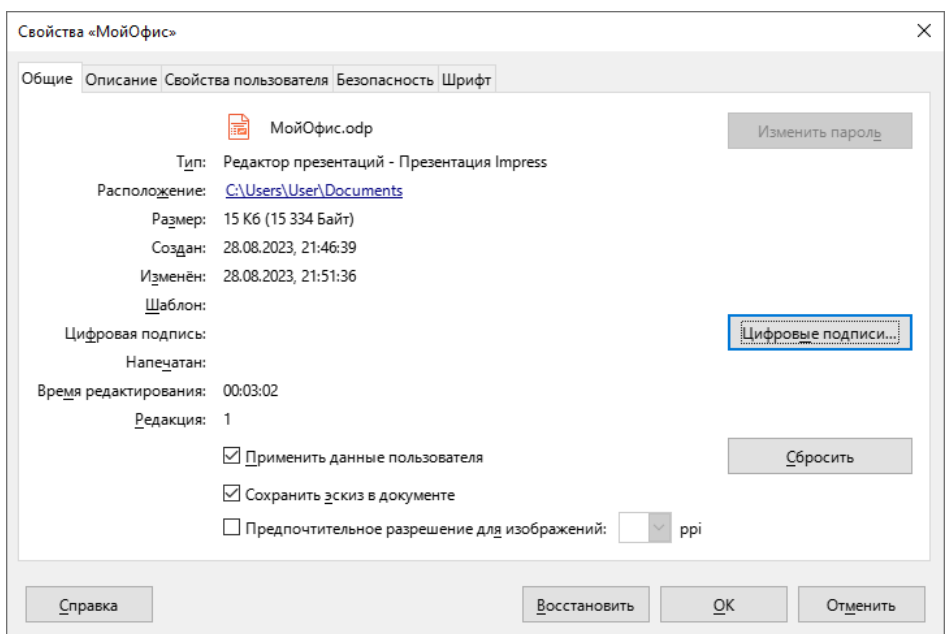

Рисунок 14 – Свойства файла

#### <span id="page-14-0"></span>**3.2.2 Меню «Правка»**

Меню **Правка** содержит следующие команды (см. Рисунок 15):

| Правка         |                       |                      | <u>В</u> ид Вст <u>а</u> вка | Формат                      |  |
|----------------|-----------------------|----------------------|------------------------------|-----------------------------|--|
| り              |                       | Отменить             |                              | $Ctrl + Z$                  |  |
| D              |                       | <b>Вернуть</b>       |                              | $Ctrl+Y$                    |  |
| X,             |                       | Вырезать             |                              | $Ctrl+X$                    |  |
| ħ              |                       | <b>Копировать</b>    |                              | $Ctrl + C$                  |  |
| Ġ              |                       | В <u>с</u> тавить    |                              | $Ctrl + V$                  |  |
| $\overline{2}$ |                       | Вставит <u>ь</u> как |                              |                             |  |
| 8              |                       | Выбрать всё          |                              | $Ctrl + A$                  |  |
| ρ              |                       | Найти                |                              | $Ctrl + F$                  |  |
| A              |                       |                      | Найти <u>и</u> заменить…     | $Ctrl + H$                  |  |
| ń              |                       | Размножить           |                              | Shift+F3                    |  |
| 46             | Узлы                  |                      |                              | F8                          |  |
| ₽              |                       |                      | Точки соединения             |                             |  |
| 魚              |                       | <b>Гиперссылка</b>   |                              |                             |  |
|                |                       | Поля                 |                              |                             |  |
|                |                       |                      | Внешние связи                |                             |  |
| ≿              | Сенсорное изображение |                      |                              |                             |  |
|                |                       | Объект OLE           |                              |                             |  |
|                |                       |                      |                              | Редактирование Ctrl+Shift+M |  |

Рисунок 15 – Меню **Правка**

- 1. **Отменить** отменить последнее действие, произведенное с документом.
- 2. **Вернуть** вернуть результат последнего отмененного действия.
- 3. **Вырезать** поместить в буфер обмена операционной системы выделенный текст или объект и удалить его из презентации.
- 4. **Копировать** поместить в буфер обмена операционной системы выделенный текст или объект без его удаления из презентации.
- 5. **Вставить** вставить содержимое буфера обмена операционной системы в указанное положением курсора место слайда.
- 6. **Вставить как** при выборе данной команды открывается подменю, которое содержит следующие команды (см. Рисунок 16):

– **Вставить только текст** – вставить из содержимого буфера обмена только текст;

– **Вставить как** – выбрать формат вставки объекта, который содержится в буфере обмена, и вставить его на слайд.

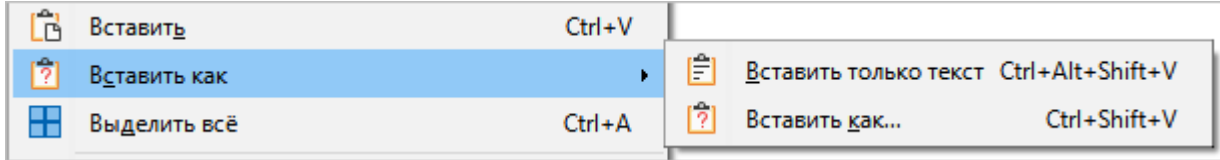

Рисунок 16 – Подменю **Вставить как**

- 7. **Выбрать все** выделить все содержимое документа.
- 8. **Найти** выполнить поиск указанного фрагмента текста по всему документу. При выполнении команды над [строкой состояния](#page-90-0) отображается панель поиска (см. Рисунок 17).

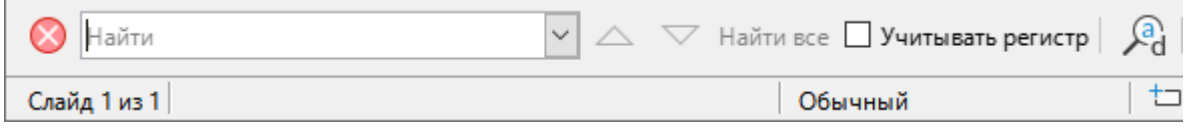

Рисунок 17 – Инструменты поиска

9. **Найти и заменить** – выполнить поиск и/или заменить указанный фрагмент текста по всему документу (см. Рисунок 18).

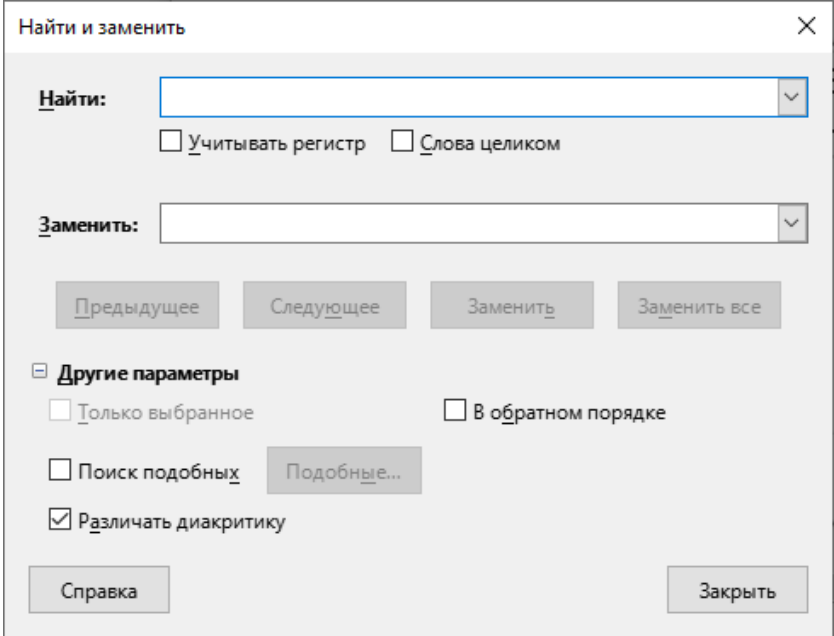

Рисунок 18 – Окно **Найти и заменить**

10. **Размножить** – размножить объект слайда. Задается число копий объекта, смещение относительно исходного объекта, размеры и цвет копии (см. Рисунок 19).

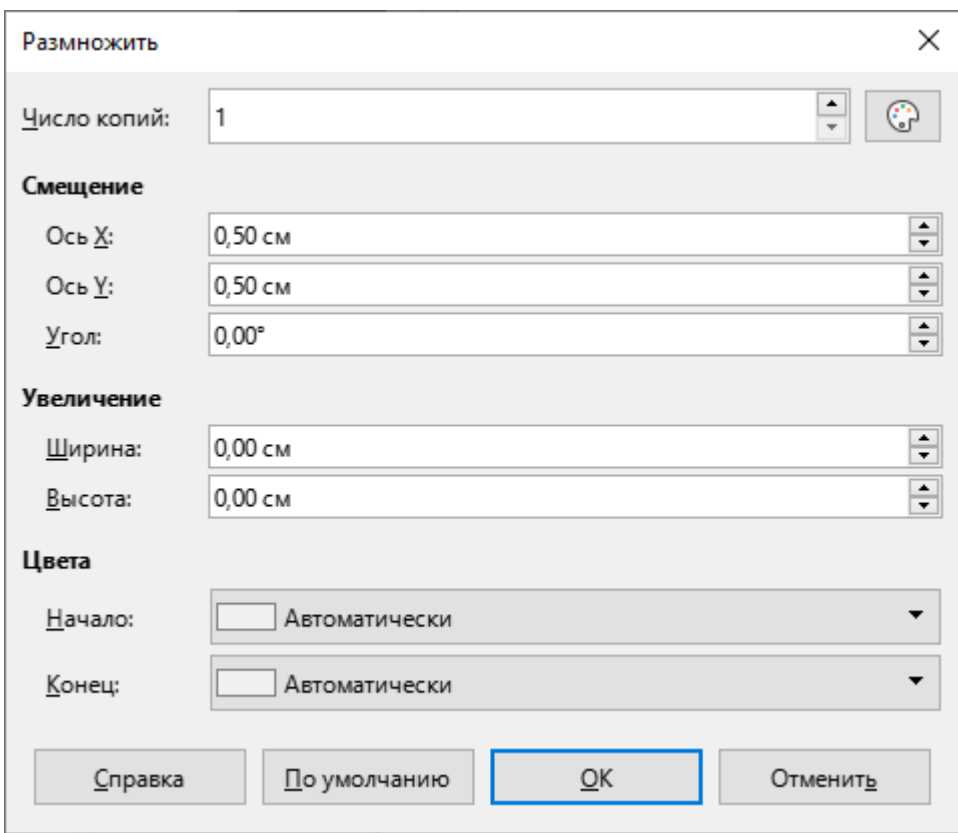

Рисунок 19 – Окно **Размножить**

- 11. **Узлы** отобразить панель инструментов [Изменение геометрии](#page-70-0). Команда выполняется, если на слайде выделена кривая или объект, преобразованный в кривую.
- 12. **Точки соединения** отобразить панель инструментов **Точки соединения**.
- 13. **Гиперссылка** задать/изменить параметры гиперссылки на слайде.
- 14. **Поля** задать/изменить параметры полей на слайде.
- 15. **Внешние связи** редактировать свойства ссылок на другие файлы в текущем документе. Команда недоступна, если текущий документ не содержит ссылок на другие файлы.

## 16. **Сенсорное изображение** – запустить редактор сенсорных изображений (см. Рисунок 20).

|                       |      |                                    |        | ×            |
|-----------------------|------|------------------------------------|--------|--------------|
|                       |      | VBB 3akpbiTb BDOQ 31% AAXI9 QIE BB |        |              |
| Адрес:                |      |                                    |        | $\checkmark$ |
| Альтернативный текст: |      |                                    | Фрейм: | v            |
|                       |      |                                    |        |              |
|                       |      |                                    |        |              |
|                       |      |                                    |        |              |
|                       |      |                                    |        |              |
|                       |      |                                    |        |              |
|                       |      |                                    |        |              |
|                       |      |                                    |        |              |
|                       |      |                                    |        |              |
|                       |      |                                    |        |              |
|                       |      |                                    |        |              |
|                       |      |                                    |        |              |
|                       |      |                                    |        |              |
|                       | 100% | 0,00 cm / 0,00 cm                  | 100%   |              |

Рисунок 20 – Редактор сенсорных изображений

- 17. **Объект OLE** команда активна, если на слайде выделен объект, который добавлялся с помощью команды **Вставка** > **Объект OLE**. При выборе команды **Правка** > **Объект OLE** открывается подменю, состав команд которого зависит от выделенного объекта.
- 18. **Редактирование** включить/выключить режим редактирования презентации.

#### <span id="page-18-0"></span>**3.2.3 Меню «Вид»**

Меню **Вид** содержит следующие команды (см. Рисунок 21):

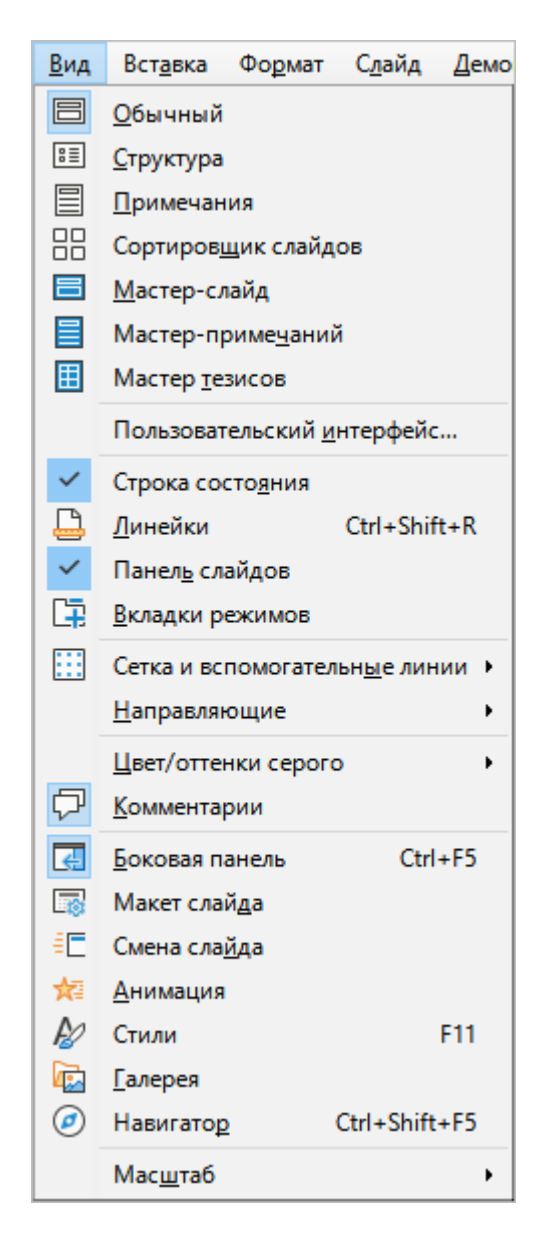

Рисунок 21– Меню **Вид**

- 1. **Обычный** перейти в режим работы [Обычный.](#page-84-1)
- 2. **Структура** перейти в режим работы [Структура](#page-85-0).
- 3. **Примечания** перейти в режим работы [Примечания](#page-85-1).
- 4. **Сортировщик слайдов** перейти в режим работы [Сортировщик слайдов.](#page-86-0)
- 5. **Мастер-слайд** перейти в режим работы **Мастер-слайд**.
- 6. **Мастер-примечаний** перейти в режим работы **Мастер-примечаний**.
- 7. **Мастер тезисов** перейти в режим работы [Мастер тезисов](#page-88-0).
- 8. **Пользовательский интерфейс** выбрать предпочтительный вариант интерфейса приложения.
- 9. **Строка состояния** отобразить/скрыть [строку состояния.](#page-90-0)
- 10. **Линейки** отобразить/скрыть вертикальную и горизонтальную линейки для выравнивания объектов на слайде (см. Рисунок 22).

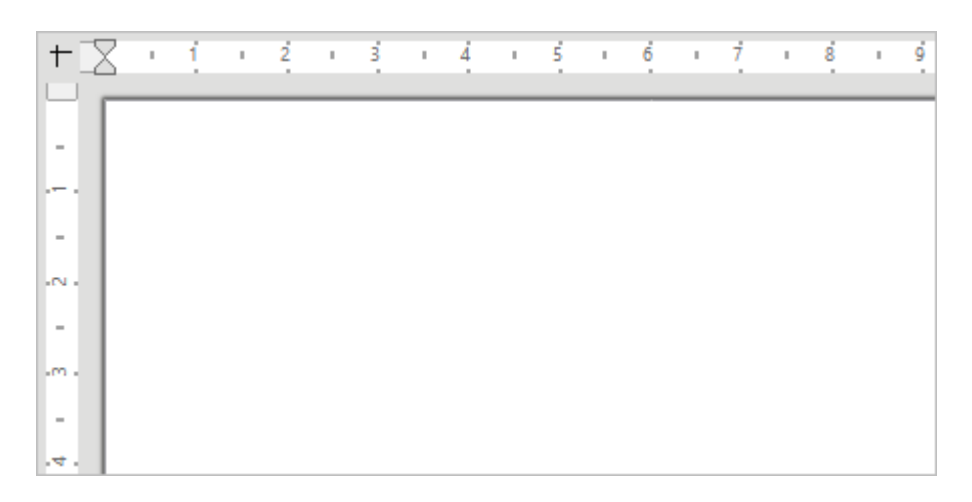

#### Рисунок 22 – Линейки

- 11. **Панель слайдов** отобразить/скрыть [панель слайдов](#page-71-0).
- 12. **Вкладки режимов** отобразить/скрыть вкладки перехода между режимами [Обычный](#page-84-1), [Структура](#page-85-0), [Примечания,](#page-85-1) [Сортировщик слайдов](#page-86-0) (см. Рисунок 23).

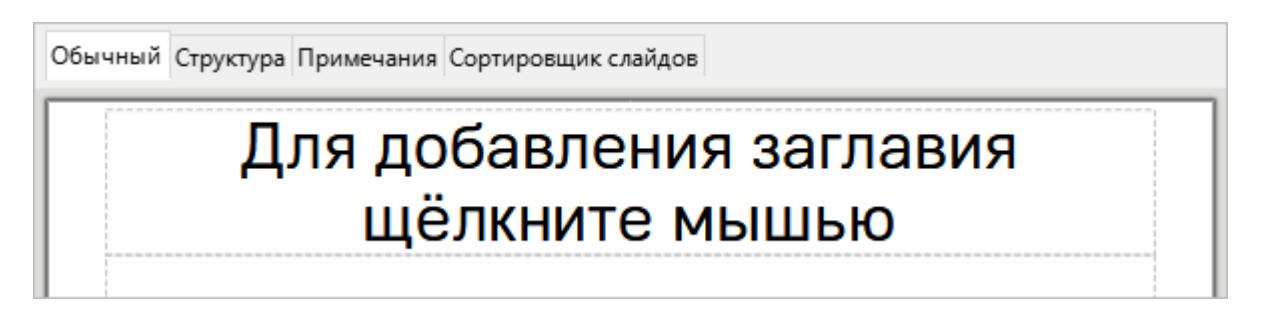

Рисунок 23 – Вкладки для перехода между режимами работы

13. **Сетка и вспомогательные линии** – отобразить/скрыть вспомогательные средства выравнивания и расположения объектов на слайде (см. Рисунок 24).

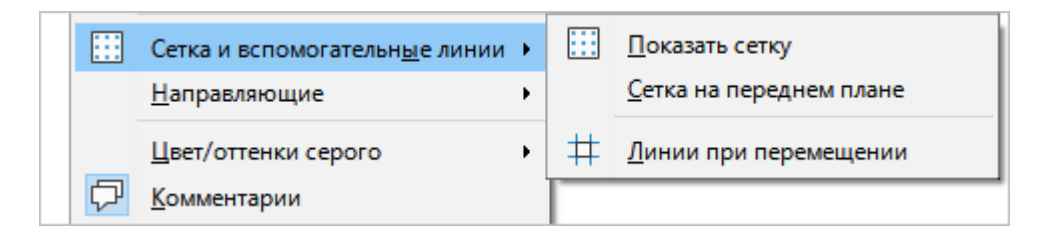

Рисунок 24 – Подменю **Сетка и вспомогательные линии**

14. **Направляющие** – отобразить/скрыть вспомогательные средства выравнивания и расположения объектов на слайде (см. Рисунок 25).

|    | <b>Направляющие</b> |             |              | Показать направляющие         |
|----|---------------------|-------------|--------------|-------------------------------|
|    | Цвет/оттенки серого | ٠           | $\checkmark$ | Направляющие на передний план |
|    | <b>Комментарии</b>  |             | 鷗            | Привязка к сетке              |
| 國  | Боковая панель      | $Ctrl + F5$ |              | Привязка к направляющим       |
| 58 | Макет слайда        |             | Ċ            | Привязка к рамкам объекта     |
|    | Смена слайда        |             | Ćλ           | Привязка к узлам объекта      |
|    | Анимация            |             | Ĉ            | Привязка к полям страницы     |

Рисунок 25 – Подменю **Направляющие**

- 15. **Цвет/оттенки серого** изменить цветовую гамму слайда (см. Рисунок 26):
	- **Цвет** цветной режим отображения объектов;
	- **Оттенки серого** отображать объекты в оттенках серого цвета;
	- **Черно-белый** отображать объекты в черно-белом цвете.

| Цвет/оттенки серого |             | Цвет           |
|---------------------|-------------|----------------|
| <b>Комментарии</b>  |             | Оттенки серого |
| Боковая панель      | $Ctrl + F5$ | Чёрно-белый    |

Рисунок 26 – Подменю **Цвет/оттенки серого**

- 16. **Комментарии** отобразить/скрыть комментарии.
- 17. **Боковая панель** отобразить/скрыть [боковую панель.](#page-73-0)
- 18. **Макет слайда** открыть панель [Свойства](#page-74-0).
- 19. **Смена слайда** открыть панель [Смена слайда](#page-79-1).
- 20. **Анимация** открыть панель [Анимация.](#page-81-0)
- 21. **Стили** открыть панель [Стили.](#page-76-0)
- 22. **Галерея** открыть панель [Галерея.](#page-77-0)
- 23. **Навигатор** открыть панель [Навигатор.](#page-78-0)
- 24. **Масштаб** указать режим отображения презентации на экране (см. Рисунок 27).

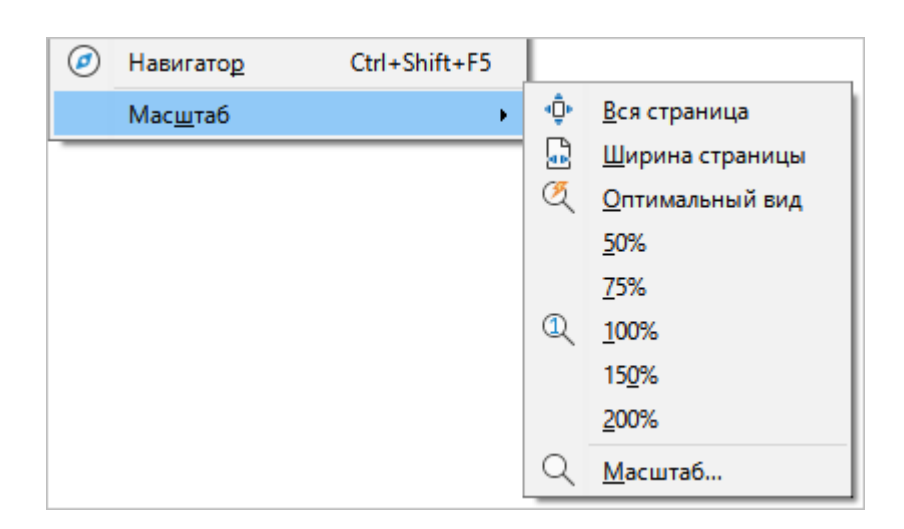

Рисунок 27 – Подменю **Масштаб**

#### <span id="page-22-0"></span>**3.2.4 Меню «Вставка»**

Меню **Вставка** содержит следующие команды (см. Рисунок 28):

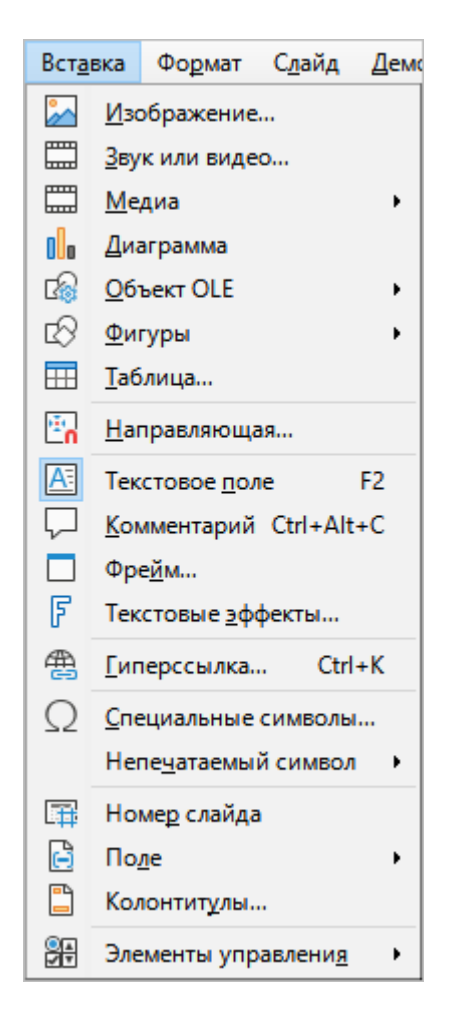

Рисунок 28 – Меню **Вставка**

- 1. **Изображение** вставить [изображение](#page-98-0) из файла.
- 2. **Звук или видео** вставить звук или видеоизображение из аудио- или видеофайла.

В ОС Windows возможность вставки медиафайлов в презентацию определяется набором кодеков, установленных в ОС. Если дополнительные кодеки не установлены, то поддерживаются только форматы из [списка](https://docs.microsoft.com/ru-ru/previous-versions//ms787745(v=vs.85)?redirectedfrom=MSDN), представленного на сайте Microsoft.

3. **Медиа** – вставить в слайд изображение из источника, выбранного в списке (см. Рисунок 29):

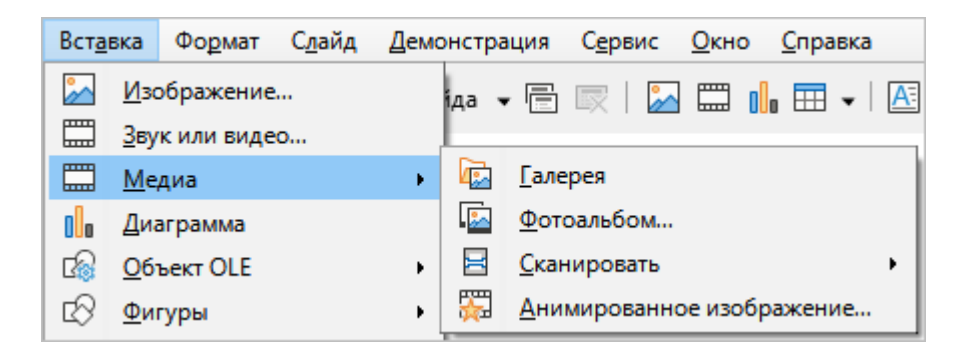

Рисунок 29 – Подменю **Медиа**

– **Галерея** – вставить в слайд объект из [галереи](#page-77-0) (см. Рисунок 30);

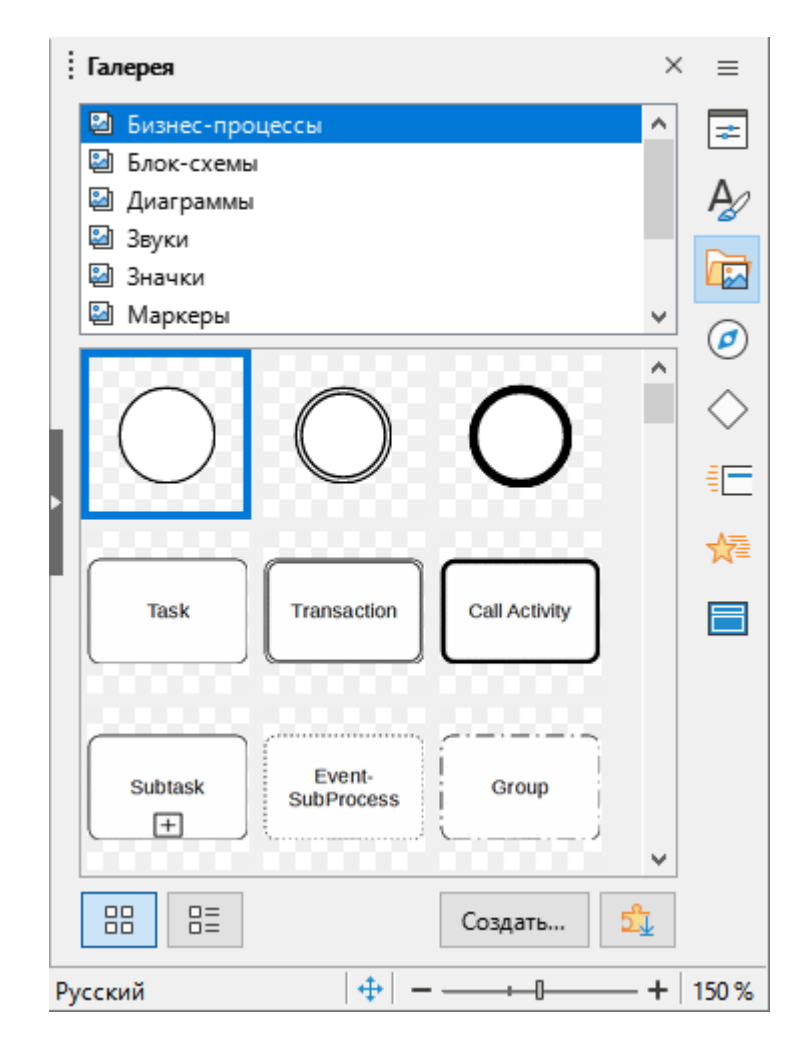

Рисунок 30 – Панель **Галерея**

– **Фотоальбом** – создать или изменить свой альбом изображений/слайдов (см. Рисунок 31);

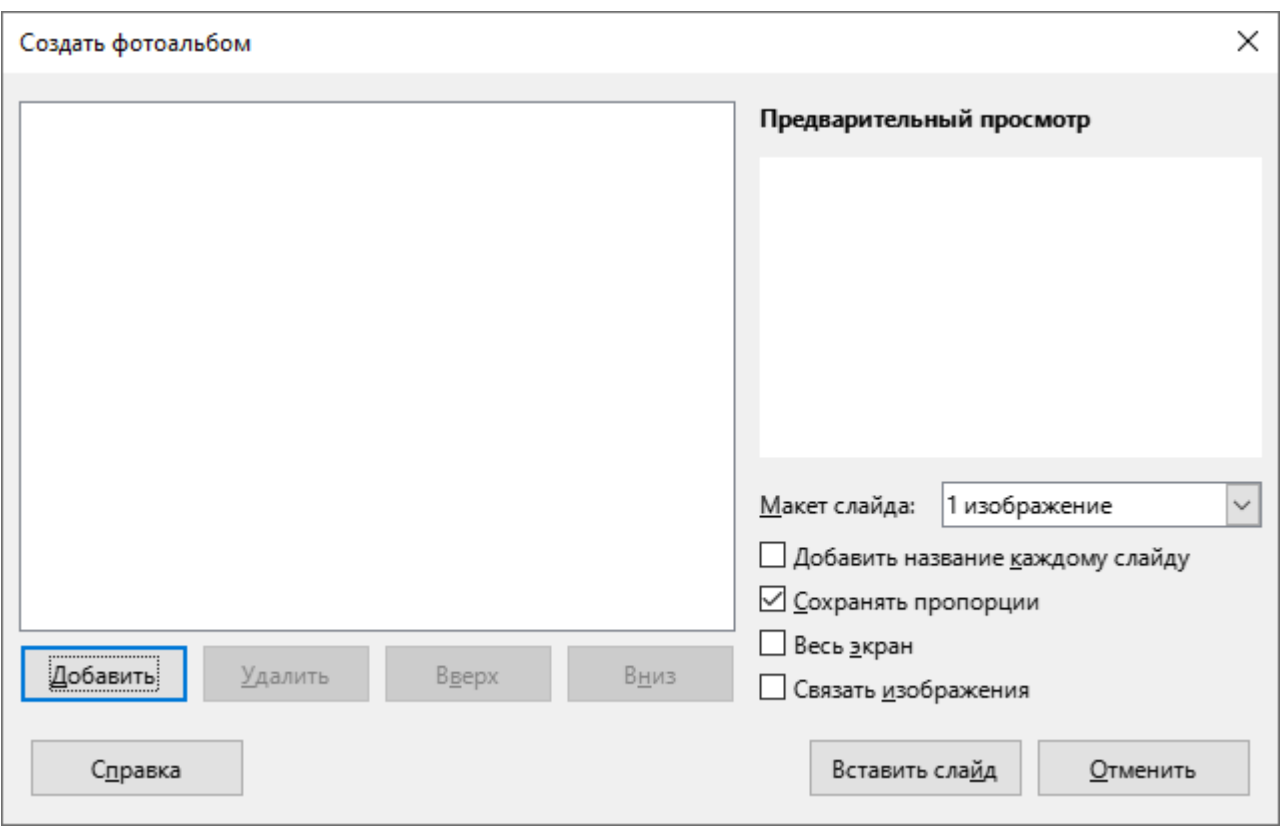

Рисунок 31– Окно **Создать фотоальбом**

– **Сканировать** – настроить сканер и вставить отсканированное изображение (см. Рисунок 32);

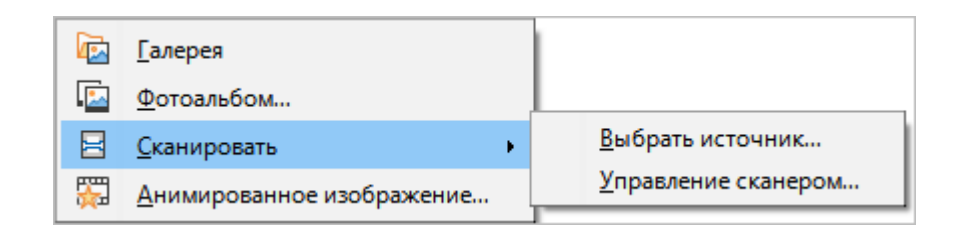

Рисунок 32 – Подменю **Сканировать**

– **Анимированное изображение** – запустить редактор анимации изображений, вставить анимированное изображение в слайд (см. Рисунок 33).

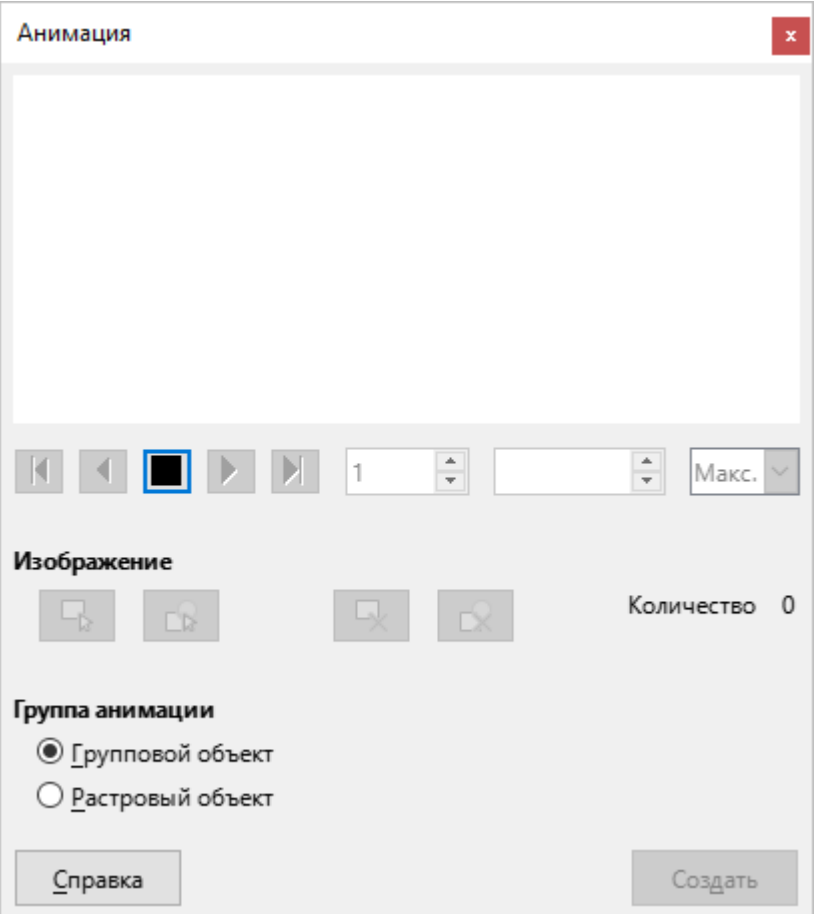

Рисунок 33 – Окно **Анимация**

- 4. **Диаграмма** вставить в слайд [диаграмму](#page-112-0) требуемого вида и формата.
- 5. **Объект OLE** вставить требуемый объект из списка (см. Рисунок 34):

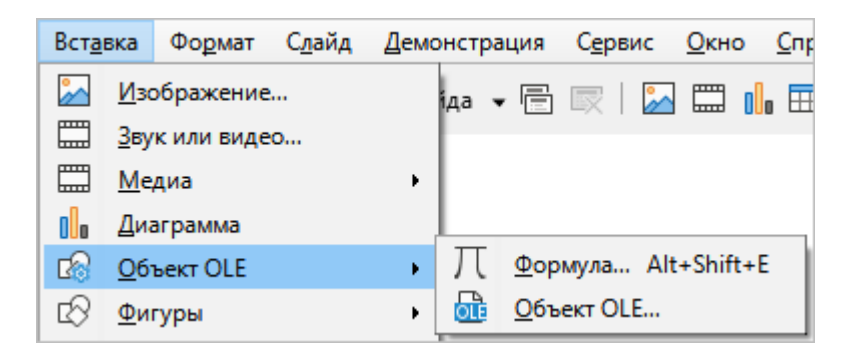

Рисунок 34 – Подменю **Объект**

- **Формула** включить режим работы с формулами и вставить в слайд формулу;
- **Объект OLE** вставить в слайд объект из внешней программы или создать новый объект OLE (см. Рисунок 35).

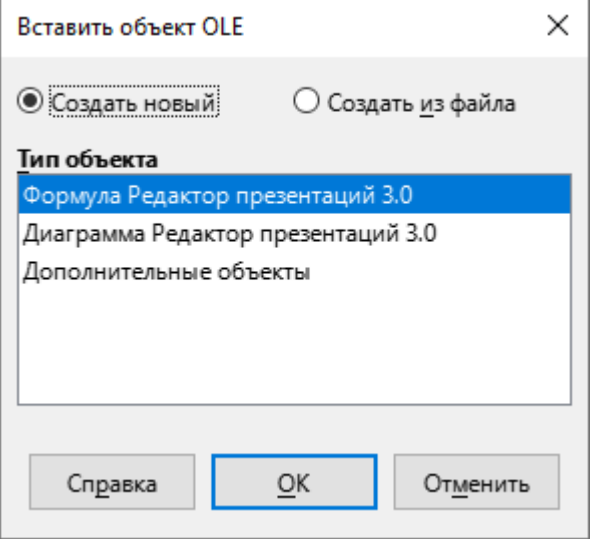

Рисунок 35 – Окно **Вставка объекта OLE**

6. **Фигуры** – вставить объект из списка фигур (см. Рисунок 36).

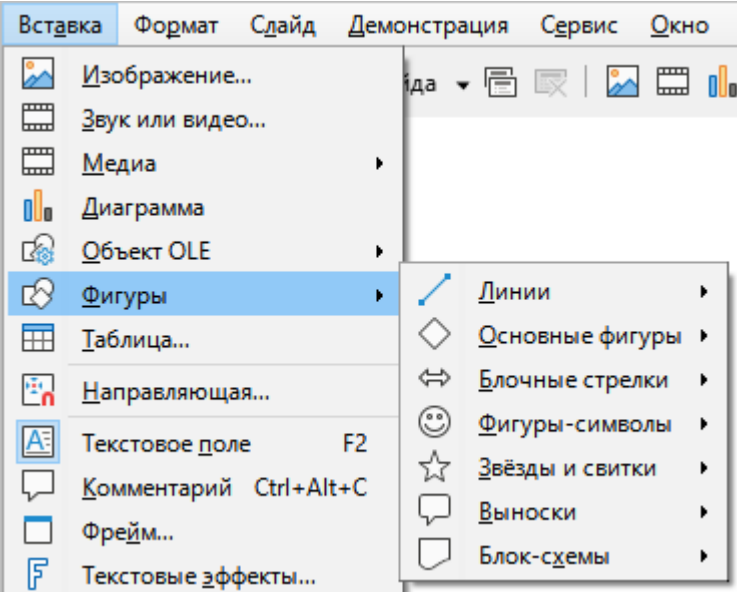

Рисунок 36 – Подменю **Фигуры**

7. **Таблица** – вставить [таблицу](#page-105-0) с заданными параметрами (см. Рисунок 37).

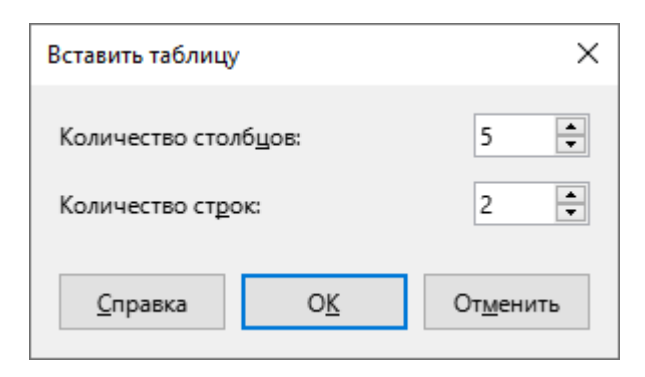

Рисунок 37 – Окно **Вставить таблицу**

8. **Направляющая** – добавить точку захвата/направляющую (см. Рисунок 38).

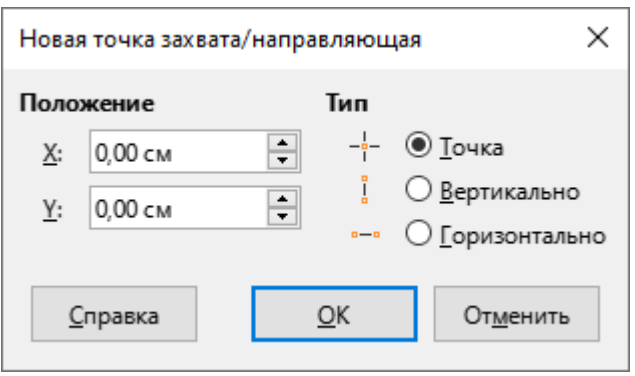

Рисунок 38 – Окно **Новая точка захвата/направляющая**

- 9. **Текстовое поле** вставить в слайд поле для ввода текстовой информации.
- 10. **Комментарий** добавить на слайд комментарий.

11. **Фрейм** – вставить в слайд фрейм с заданными параметрами (см. Рисунок 39).

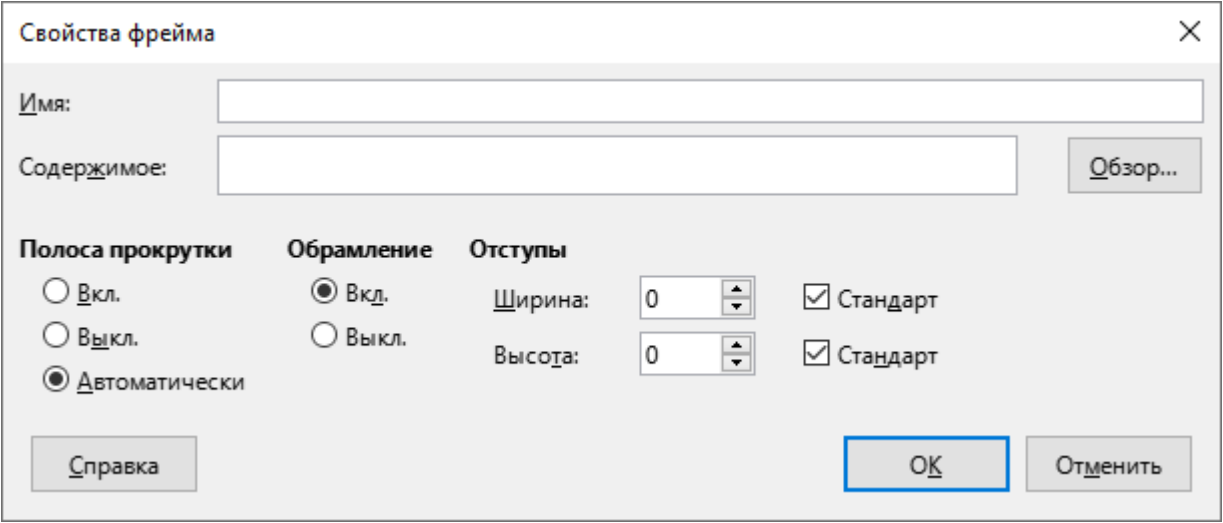

Рисунок 39 – Окно **Свойства фрейма**

12. **Текстовые эффекты** – применить эффект из списка для отображения текста.

13. **Гиперссылка** – вставить гиперссылку с заданными параметрами (см. Рисунок 40).

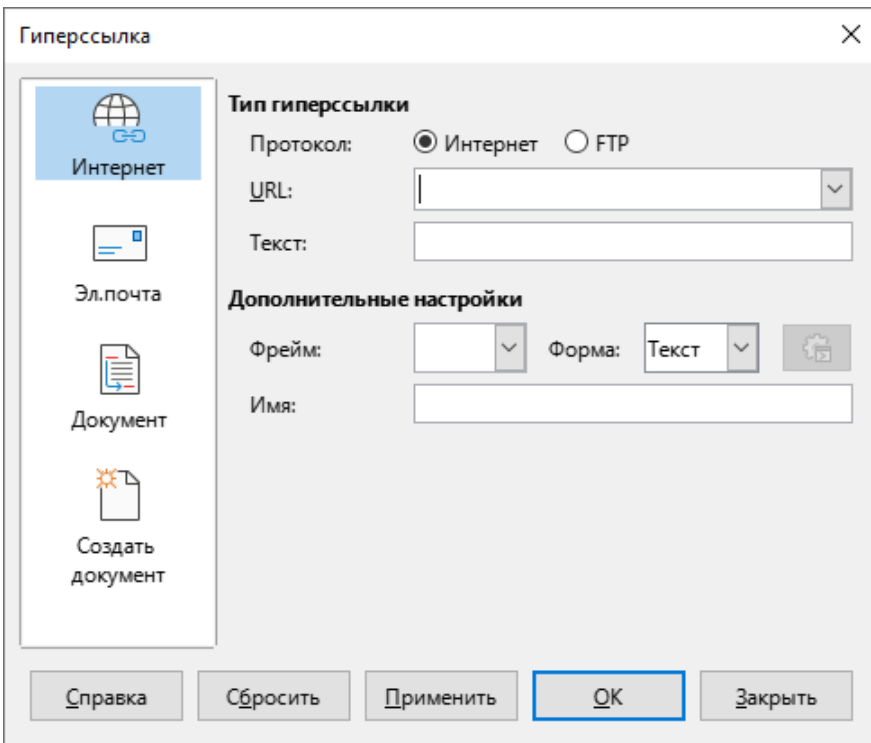

Рисунок 40 – Окно **Гиперссылка**

### 14. **Специальные символы** – вставить символ, отсутствующий на клавиатуре (см. Рисунок 41).

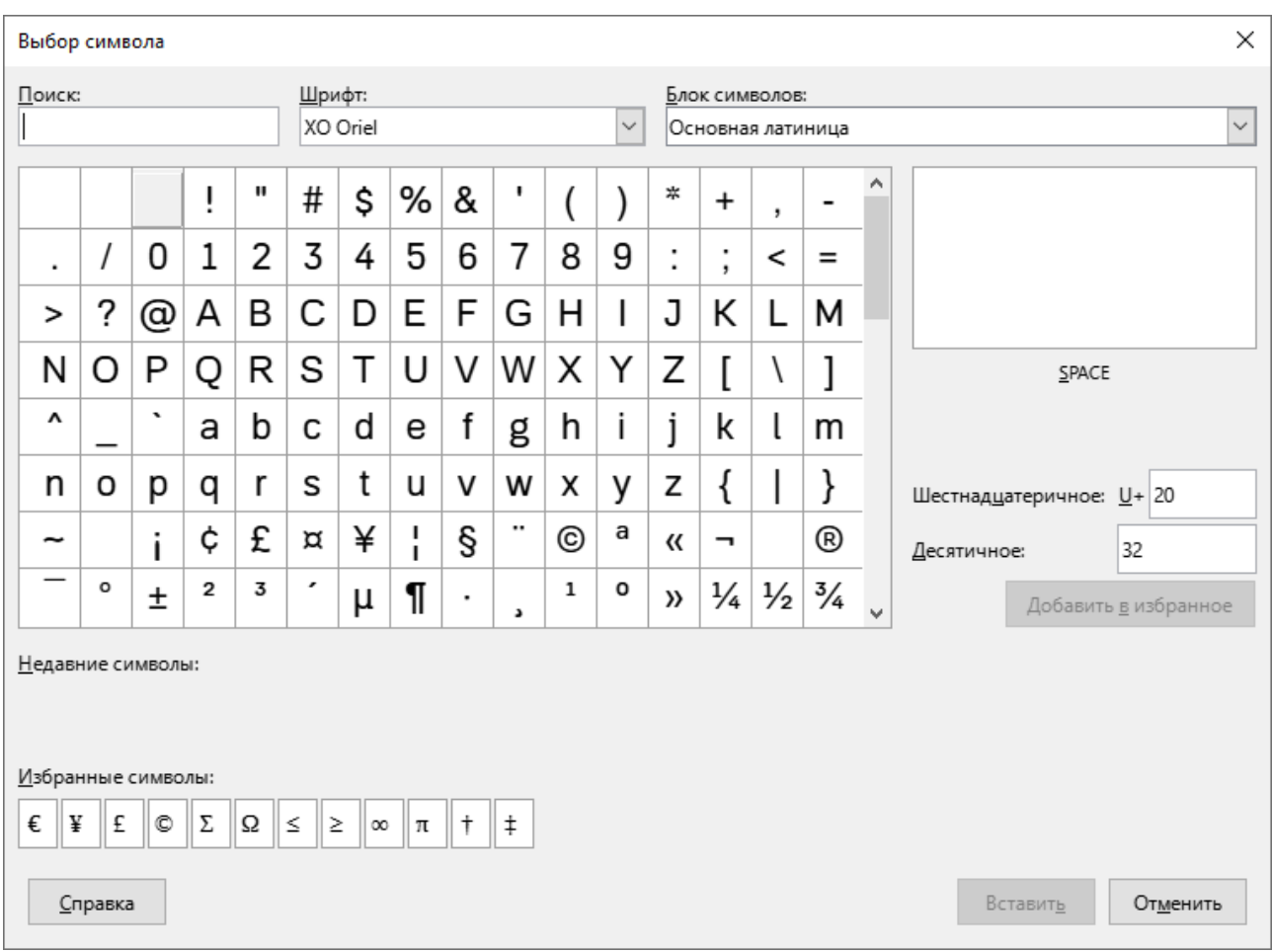

Рисунок 41– Окно **Выбор символа**

# 15. **Непечатаемый символ** – вставить в текст символ форматирования из списка (см. Рисунок 42).

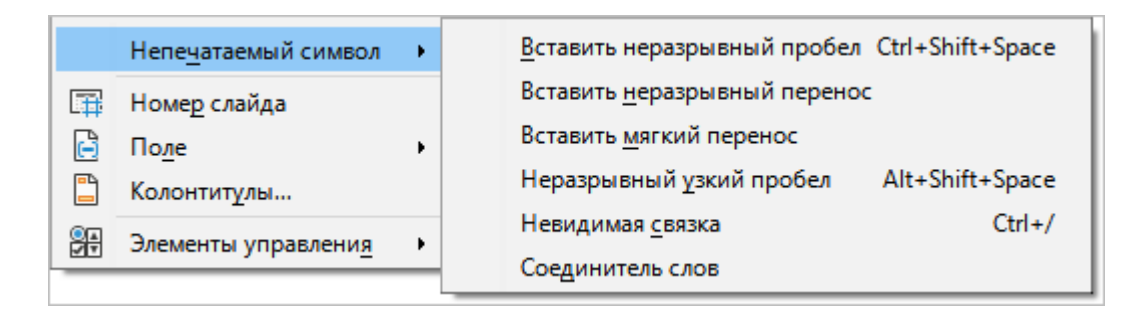

Рисунок 42 – Подменю **Непечатаемый символ**

- 16. **Номер слайда** вставить порядковый номер на слайд, который отображается на экране в настоящий момент.
- 17. **Поле** вставить в слайд специальное поле из списка полей (см. Рисунок 43).

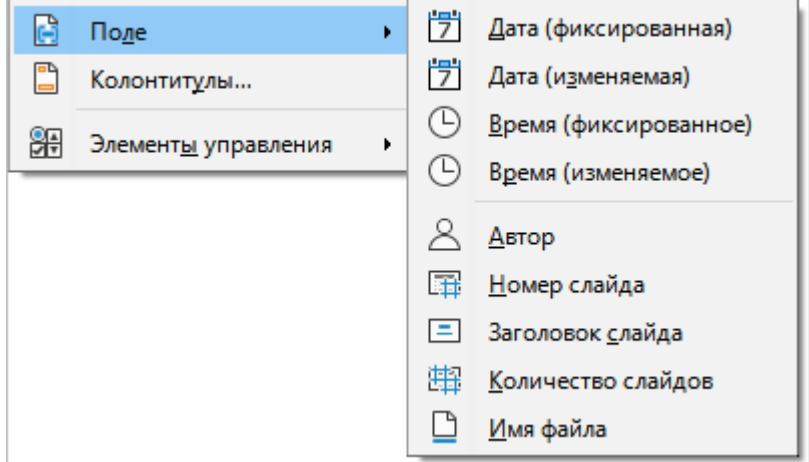

Рисунок 43 – Подменю **Поле**

18. **Колонтитулы** – добавить колонтитулы на текущий слайд, на все слайды презентации и/или на страницы, которые содержат примечания и тезисы (см. Рисунок 44).

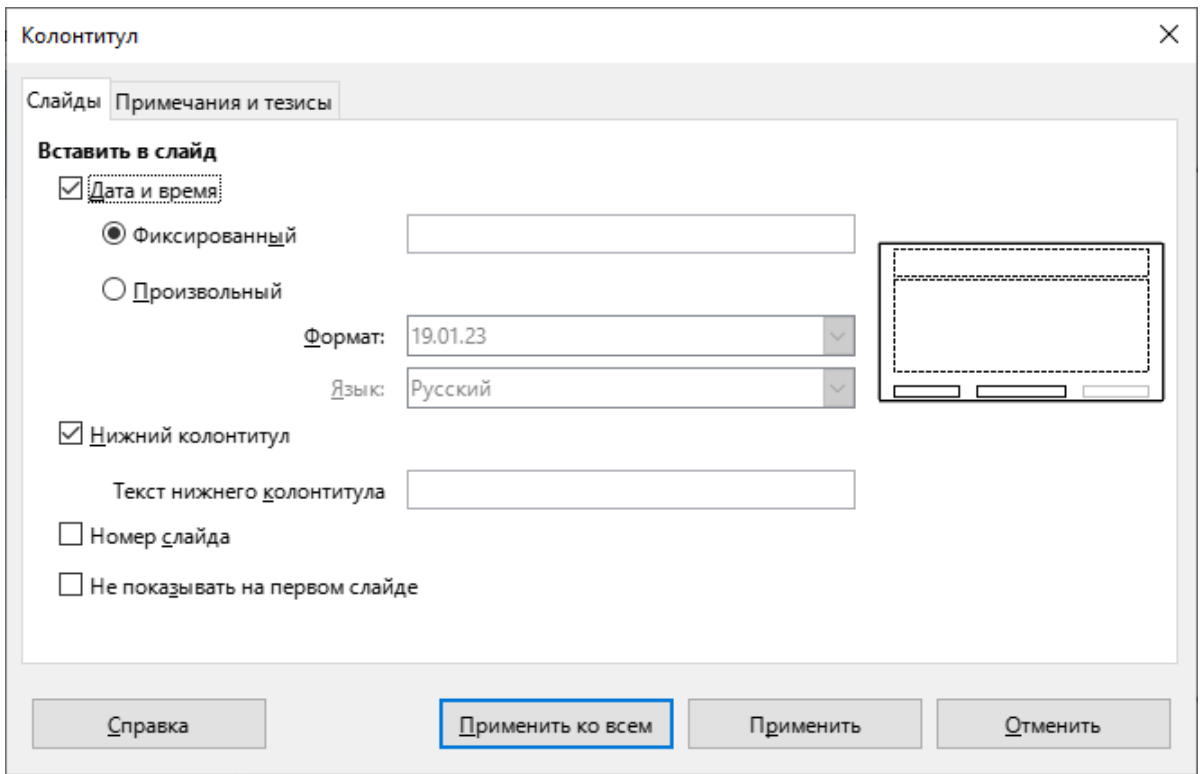

Рисунок 44 – Окно **Колонтитул**

19. **Элементы управления** – вставить в слайд объект из списка (см. Рисунок 45).

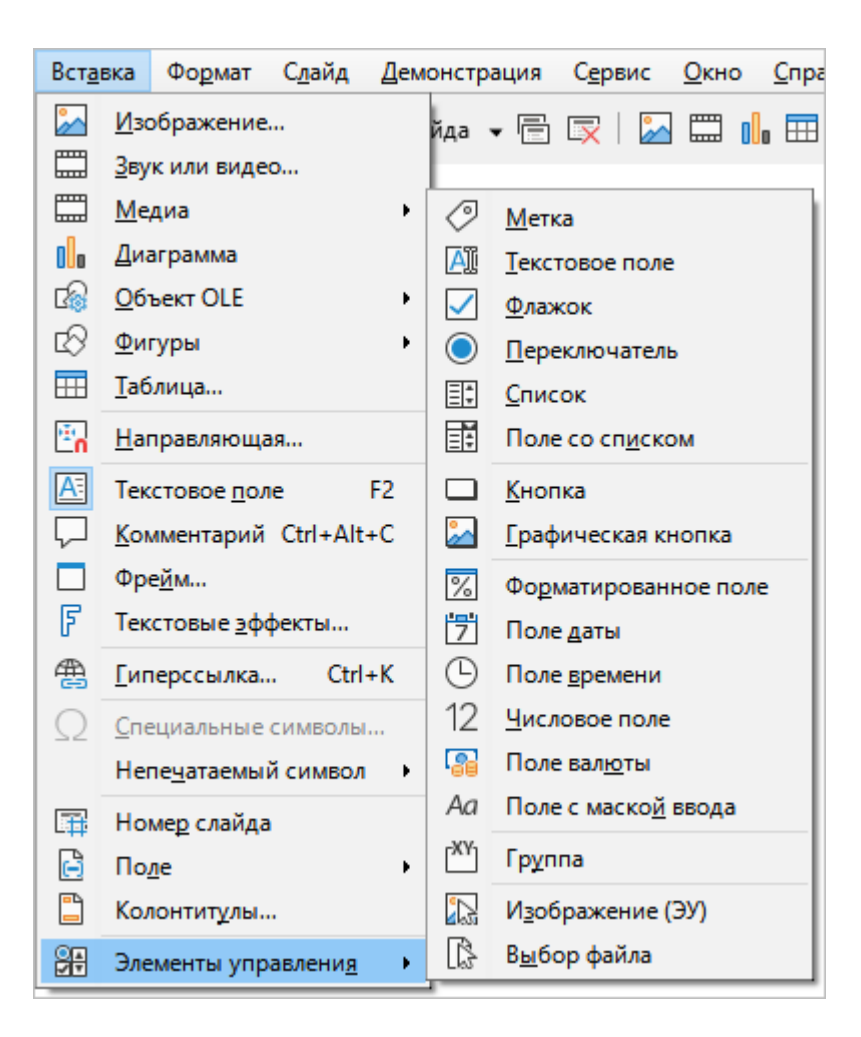

Рисунок 45 – Подменю **Элементы управления**

#### <span id="page-32-0"></span>**3.2.5 Меню «Формат»**

Меню **Формат** содержит следующие команды (см. Рисунок 46):

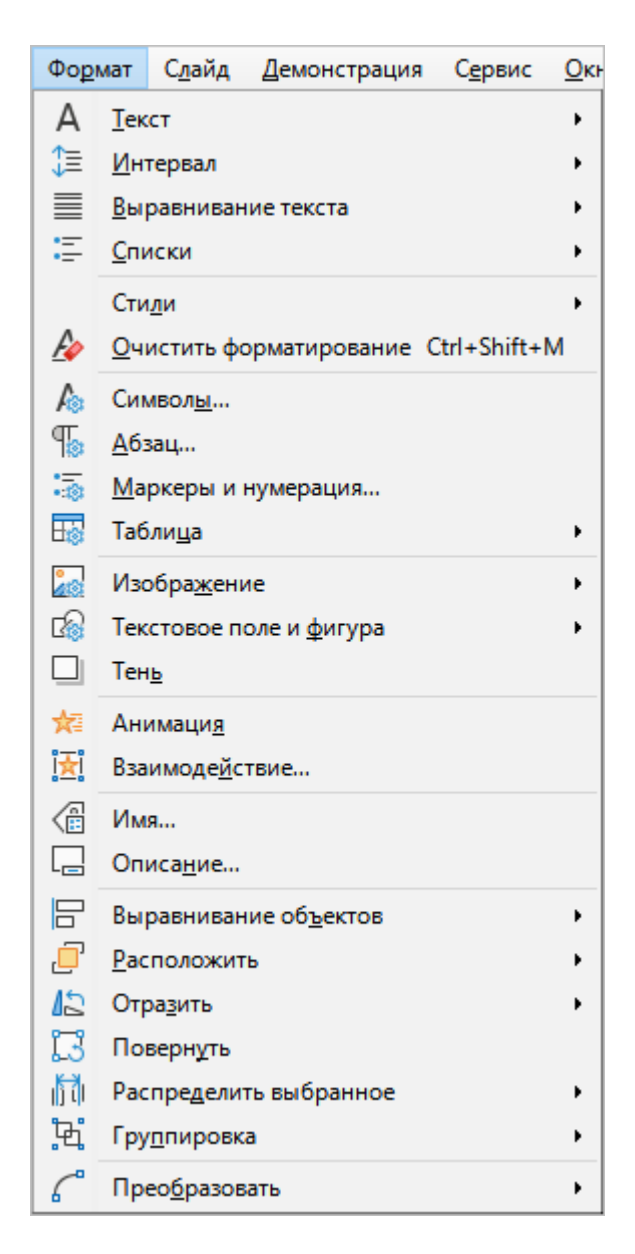

Рисунок 46 – Меню **Формат**

1. **Текст** – отформатировать текст в соответствии с выбранным пунктом из списка (см. Рисунок 47).

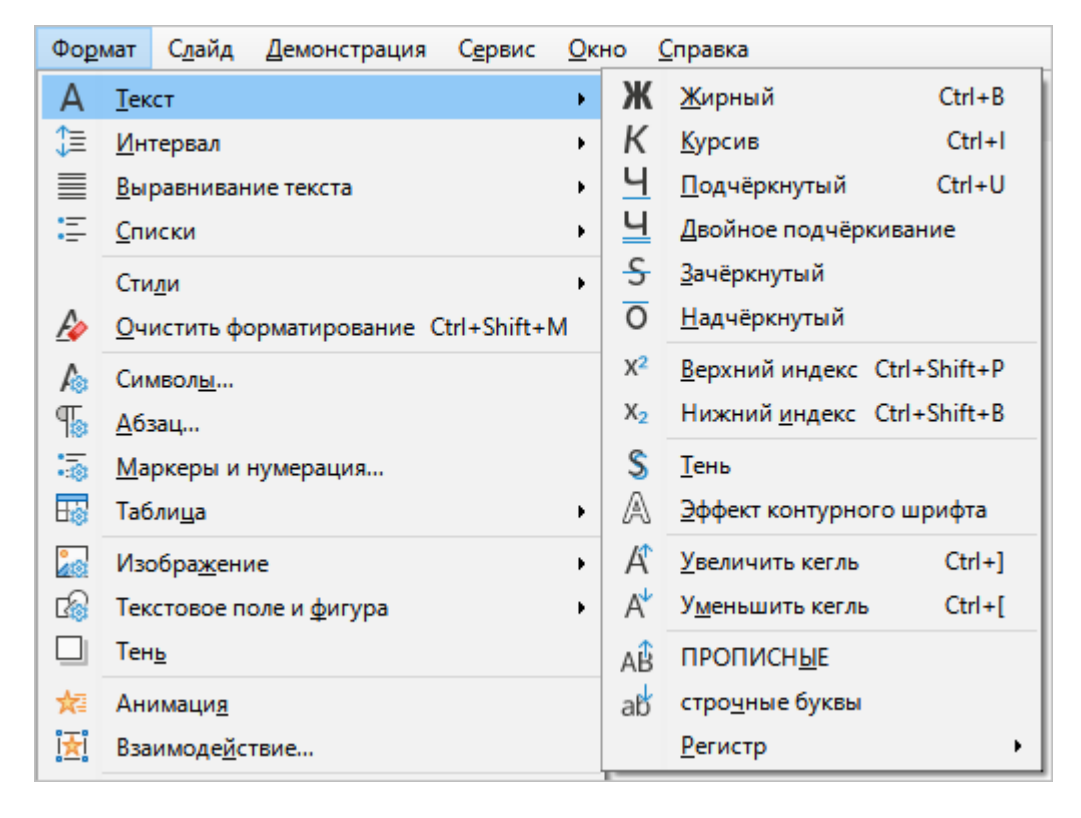

Рисунок 47 – Подменю **Текст**

2. **Интервал** – указать межстрочный интервал для текста на слайде (см. Рисунок 48).

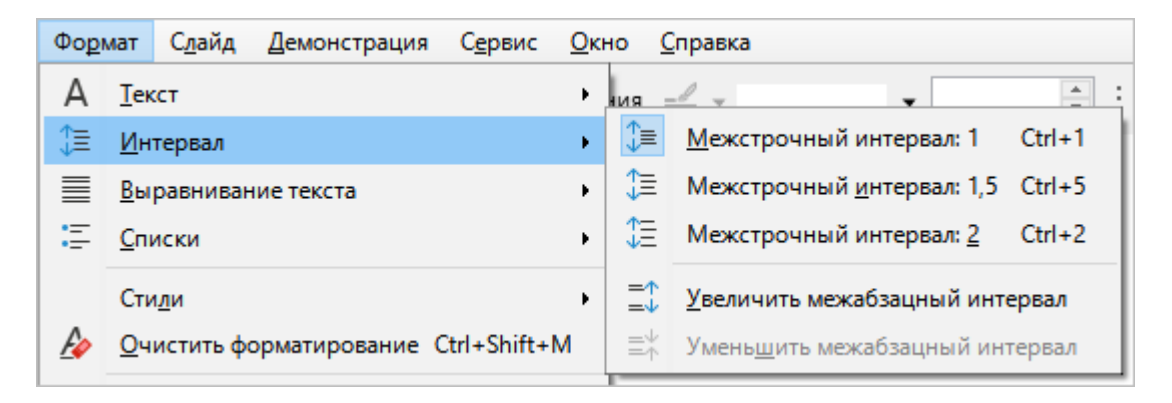

Рисунок 48 – Подменю **Интервал**

3. **Выравнивание текста** – указать правило выравнивания текста на слайде (см. Рисунок 49).

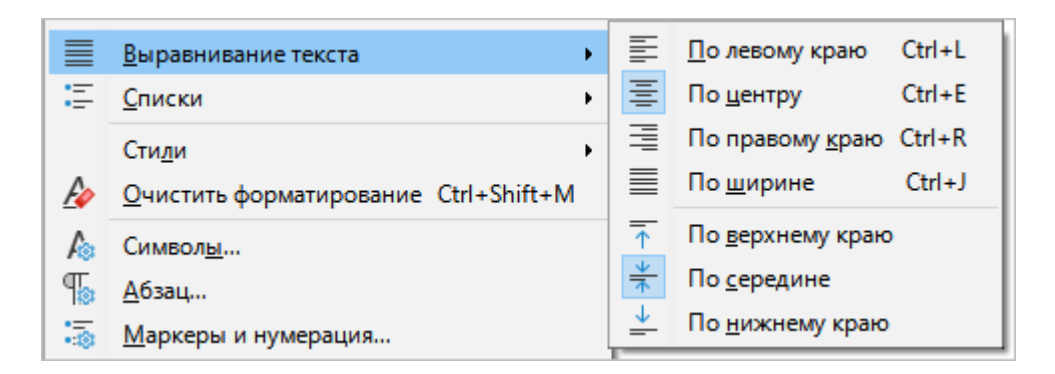

Рисунок 49 – Подменю **Выравнивание текста**

- 4. **Списки** создать или редактировать список (см. Рисунок 50):
	- **Маркированный список** преобразовать выделенный текст в маркированный список;
	- **Нумерованный список** преобразовать выделенный текст в нумерованный список;
	- **Понизить** увеличить уровень вложенности выделенного пункта списка;
	- **Повысить** уменьшить уровень вложенности выделенного пункта списка;
	- **Опустить** расположить выделенный пункт списка после следующего пункта;
	- **Поднять** расположить выделенный пункт списка над предыдущим пунктом.

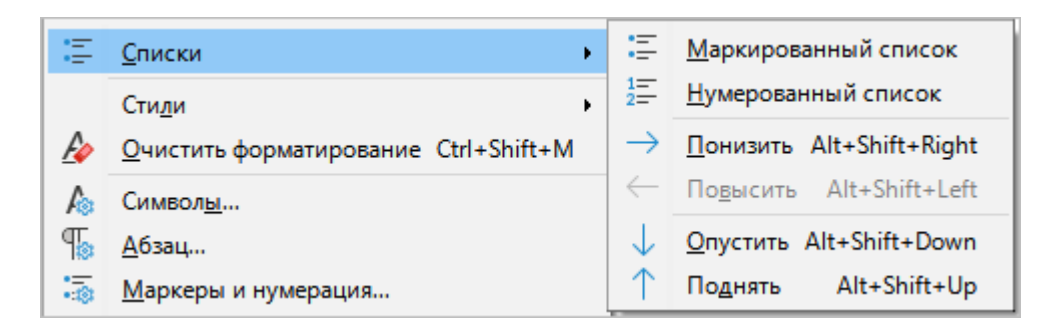

Рисунок 50 – Подменю **Списки**

- 5. **Стили** настроить стиль отображения слайдов (см. Рисунок 51):
	- **Изменить стиль** открыть окно редактирования текущего стиля отображения объектов презентации;
	- **Обновить выбранный стиль** обновить свойства стиля, используя в качестве образца выделенный объект;
- **Создать стиль по выбранному** создать новый стиль на основе выделенного объекта;
- **Управление стилями** отобразить панель [Стили.](#page-76-0)

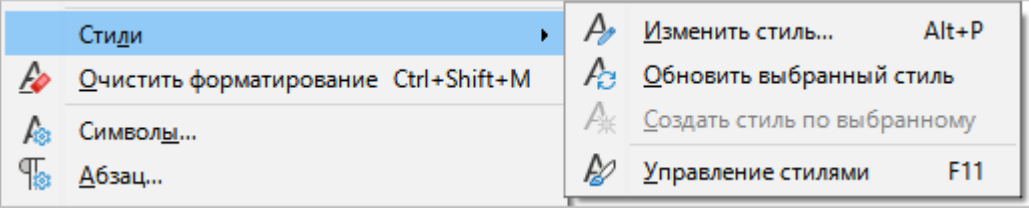

Рисунок 51– Подменю **Стили**

- 6. **Очистить форматирование** применить к объектам правила отображения, установленные в редакторе по умолчанию.
- 7. **Символы** применить к текстовым полям настройки шрифта и цвета (см. Рисунок 52).

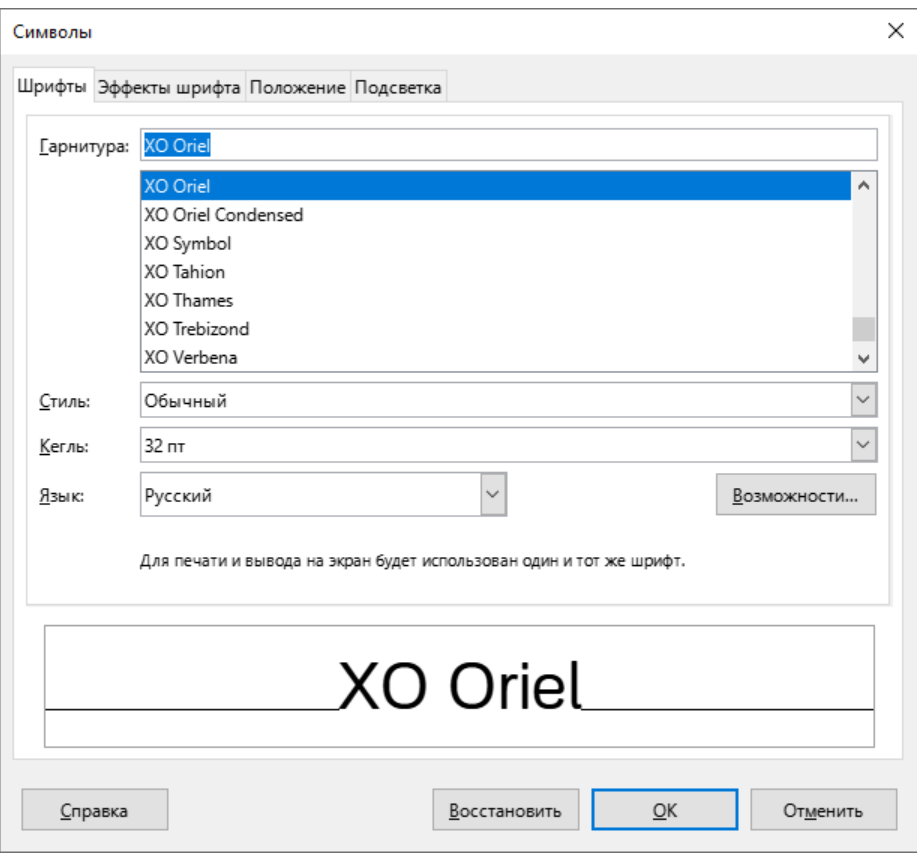

Рисунок 52 – Окно **Символы**
8. **Абзац** – настроить отступы и интервалы, табуляцию, выравнивание текста (см. Рисунок 53).

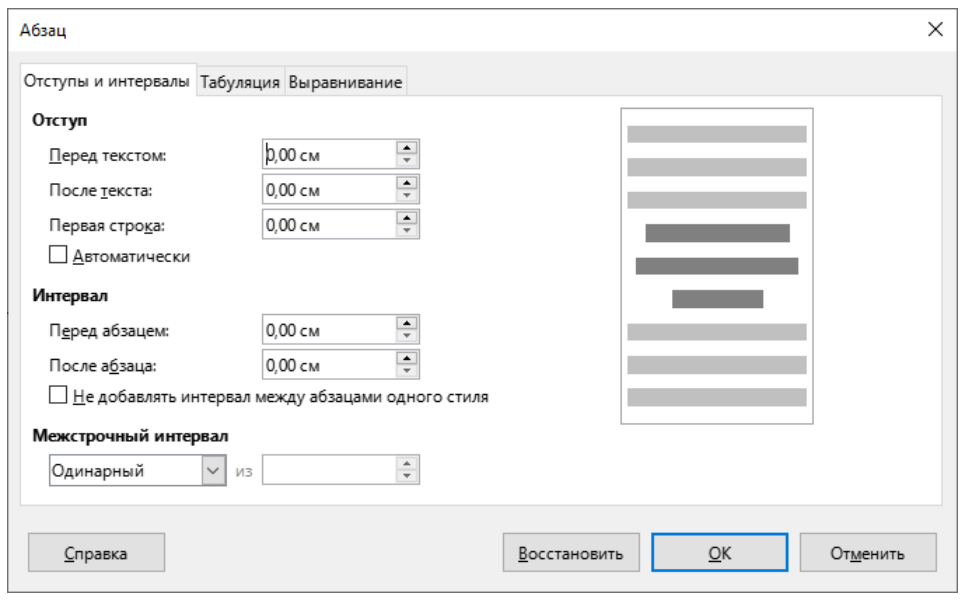

Рисунок 53 – Окно **Абзац**

9. **Маркеры и нумерация** – настроить стиль отображения маркированного или нумерованного списка (см. Рисунок 54).

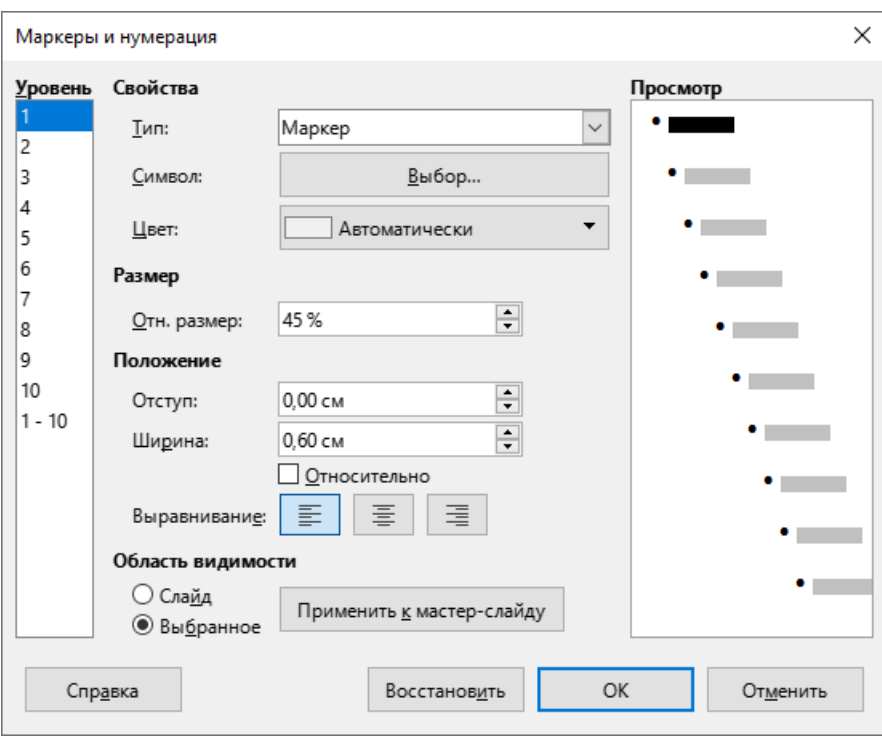

Рисунок 54 – Окно **Маркеры и нумерация**

10. **Таблица** – открыть подменю редактирования таблицы (см. Рисунок 55). Команды, которые содержатся в подменю, активны, если на слайде выделена таблица или элемент таблицы.

| . 雨 | Маркеры и нумерация       |        |                                     |
|-----|---------------------------|--------|-------------------------------------|
| 露   | Таблица<br>¥.             | $\Box$ | Минимальная высота строки           |
| åŝ  | Изобра <u>ж</u> ение<br>ь | сŷ     | Оптимальная высота строки           |
| 圈   | Текстовое поле и фигура   | 冊      | Выровнять высоту строк              |
|     | Тен <u>ь</u>              | 賱      | Выделить строку                     |
| ₩   | Анимация                  |        | Вставить строки                     |
| 園   | Взаимодействие            | 蛺      | <u>У</u> далить строки              |
| 엽   | Имя                       | B      | Минимальная <u>ш</u> ирина столбца  |
| 니   | Описание                  | ♧      | О <u>п</u> тимальная ширина столбца |
| 日   | Выравнивание объектов     | 眼      | Выровнять ширину столбцов           |
| c   | <b>Расположить</b>        | 冊      | Выделить столбец                    |
| 心   | Отразить                  |        | Вставить стол <u>б</u> цы           |
| IJ  | Повернуть                 | 最      | Удалить столбц <u>ы</u>             |
| 鬪   | Распределить выбранное    | ₩      | Объединить ячейки                   |
| Ħ   | Гру <u>п</u> пировка      | 罒      | Разбить ячейки                      |
|     |                           | m      | Выбор…                              |
| ſ   | Преобразовать             | Hà     | Сво <u>й</u> ства                   |
|     |                           |        |                                     |

Рисунок 55 – Подменю **Таблица**

- 11. **Изображение** работа с растровыми изображениями (см. Рисунок 56):
	- **Кадрировать** задать кадрирование изображения;
	- **Исходный размер** привести изображение к исходному размеру;
	- **Ссылка на внешние данные** вставить ссылку на внешние данные;
	- **Заменить** вставить изображение из файла;
	- **Сжать** сжать изображение;
	- **Сохранить** сохранить изображение в файл;
	- **Фильтр** применить фильтр к изображению;
	- **Цвет** указать цвет изображения;
	- **Диалог кадрирования** указать параметры кадрирования растрового изображения.

| ľа         | Изображение<br>¥             | ⊠   | <b>Кадрировать</b>       |
|------------|------------------------------|-----|--------------------------|
| <b>Res</b> | Текстовое поле и фигура<br>٠ |     | Исходный размер          |
|            | Тень                         |     | Ссылка на внешние данные |
| 耀          | Анимация                     | 戜   | Заменить                 |
| 園          | Взаимодействие               |     | Сжать                    |
| Æ          | Имя                          | 늞   | Сохранить                |
|            | Описание                     |     | Фильтр                   |
| 6          | Выравнивание объектов        | ම්බ | Цвет                     |
|            | Расположить<br>٠             |     | Диалог кадрирования      |

Рисунок 56 – Подменю **Изображение**

12. **Текстовое поле и фигура** – указать параметры выделенного текстового поля или фигуры (см. Рисунок 57):

|   | Текстовое поле и фигура |   | <u><u>В</u> Положение и размер F4</u> |
|---|-------------------------|---|---------------------------------------|
|   | Тень                    |   | $\mathbb{Z}$ Линия                    |
| 难 | <b>Анимация</b>         | 旭 | Область                               |
|   | Взаимодействие          |   | A <b>Атрибуты</b> текста              |

Рисунок 57 – Подменю **Объект и фигура**

– **Положение и размер** – настроить положение и размер объекта (см. Рисунок 58);

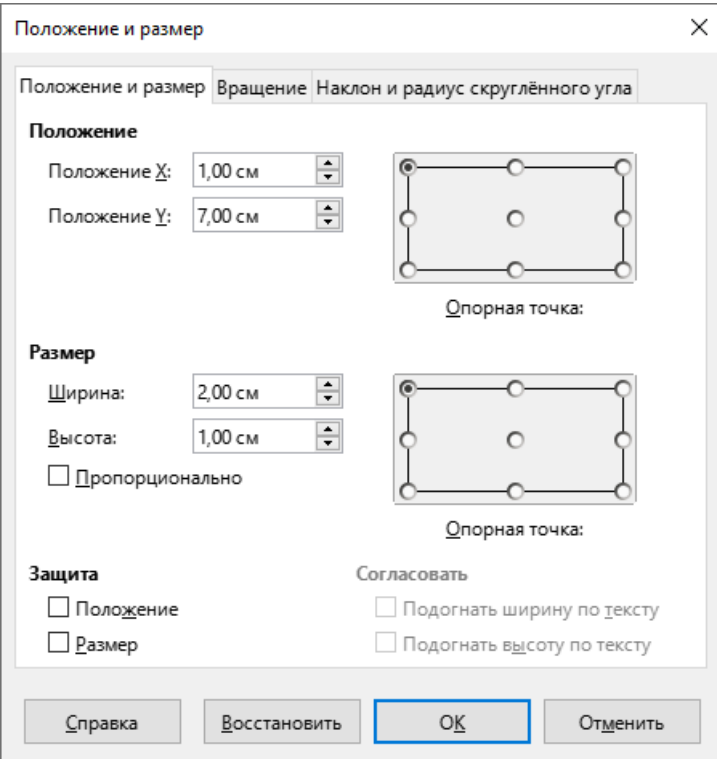

Рисунок 58 – Окно **Положение и размер**

– **Линия** – указать свойства и стили линий объекта (см. Рисунок 59);

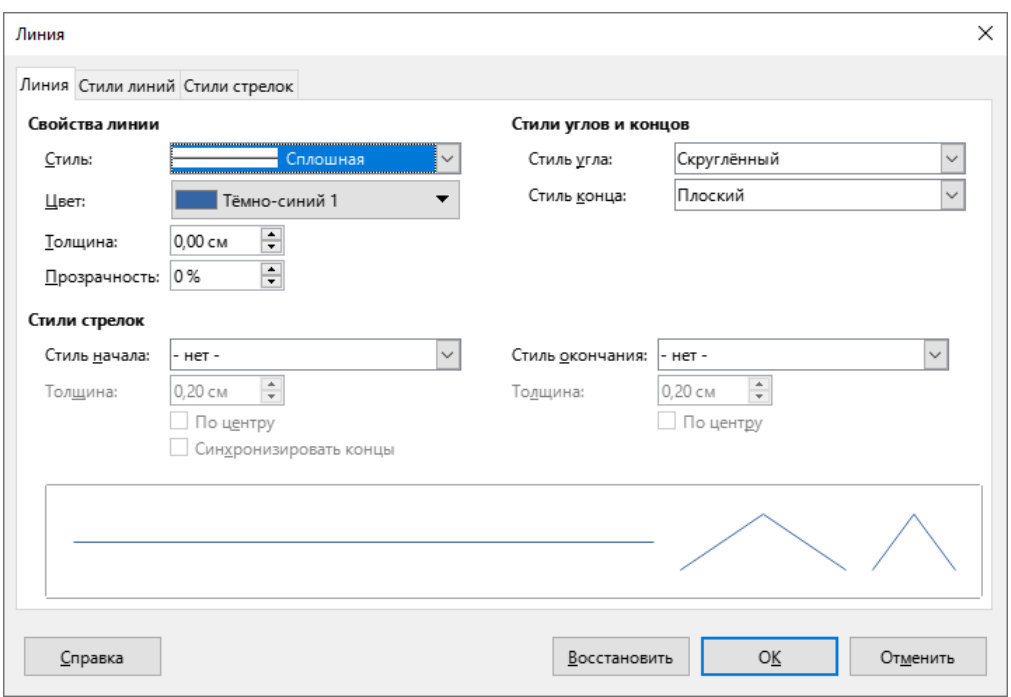

Рисунок 59 – Окно **Линия**

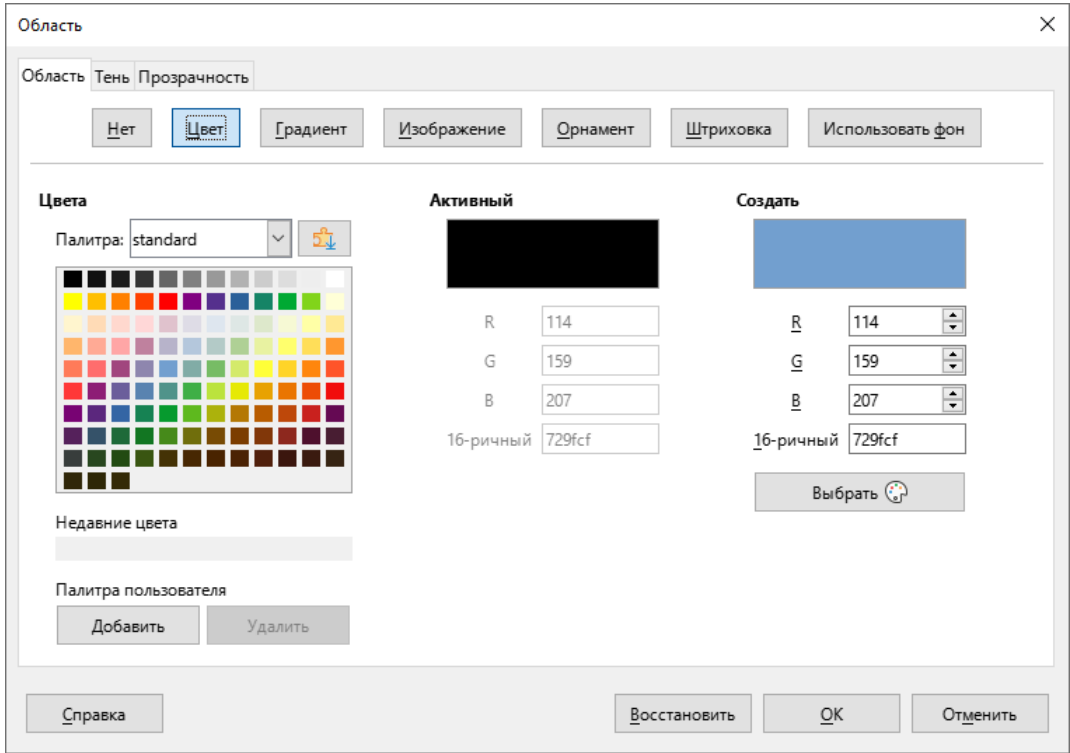

– **Область** – указать параметры заливки объекта (см. Рисунок 60);

Рисунок 60 – Окно **Область**

– **Атрибуты текста** – указать параметры текста, расположенного внутри объекта (см. Рисунок 61).

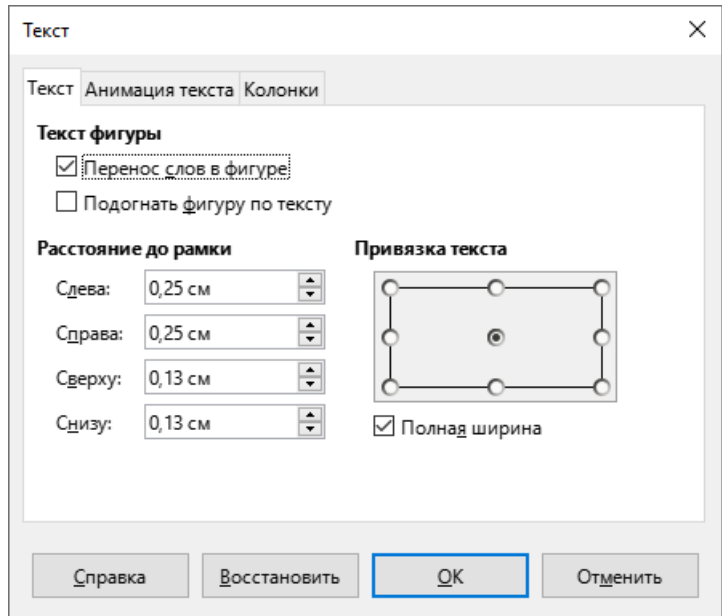

Рисунок 61– Окно **Текст**

- 13. **Тень** применить к объекту эффект тени.
- 14. **Анимация** настроить анимацию объектов.
- 15. **Взаимодействие** выбрать действие, которое будет выполняться по щелчку мыши при [демонстрации презентации](#page-121-0) (см. Рисунок 62).

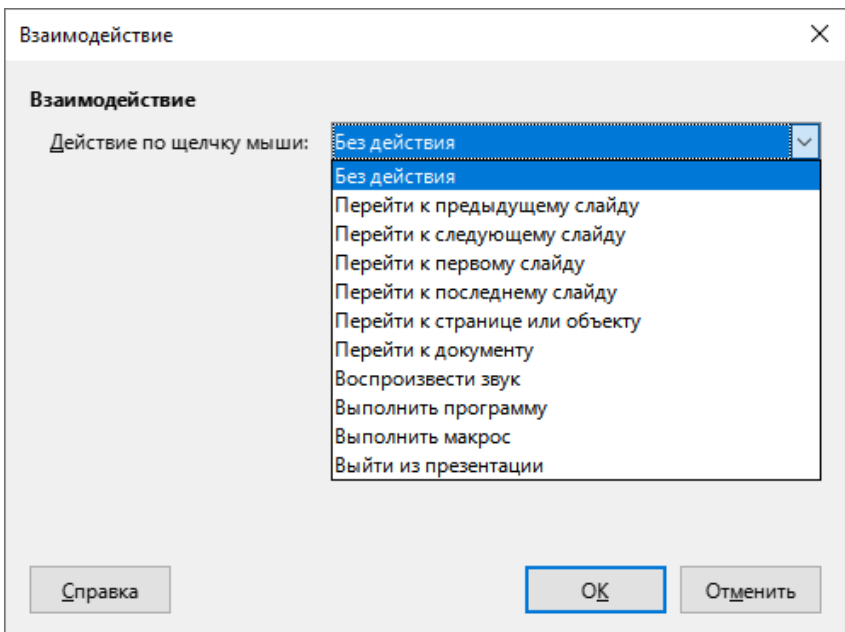

Рисунок 62 – Окно **Взаимодействие**

16. **Имя** – указать имя объекта (см. Рисунок 63).

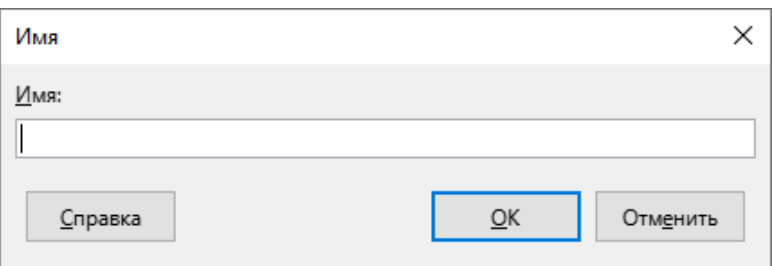

Рисунок 63 – Окно **Имя**

17. **Описание** – указать заголовок и описание объекта (см. Рисунок 64).

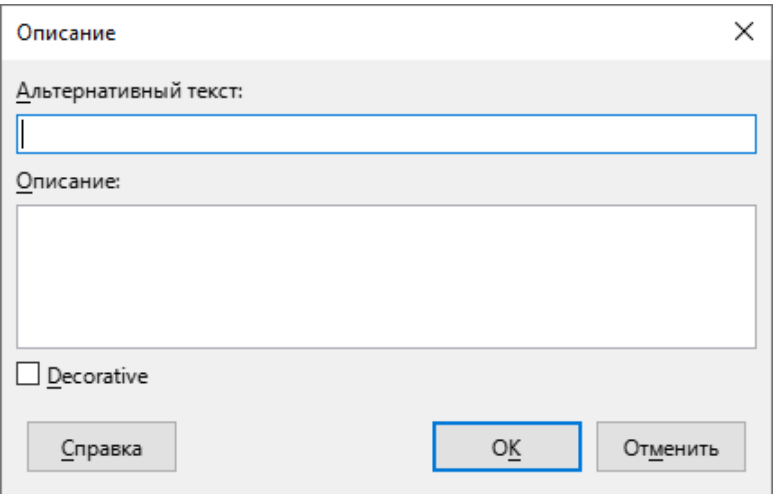

Рисунок 64 – Окно **Описание**

18. **Выравнивание объектов** – настроить горизонтальное и вертикальное расположение объекта на слайде (см. Рисунок 65).

| F  | Выравнивание объектов  |   | По <u>л</u> евому краю |
|----|------------------------|---|------------------------|
|    | <b>Расположить</b>     |   | По центру              |
| 15 | Отразить               |   | По правому краю        |
|    | Повернуть              | ᇚ | По верхнему краю       |
| ıÑ | Распределить выбранное | 邮 | По середине            |
| ħ  | Группировка            |   | По нижнему краю        |
|    | Преобразовать          |   |                        |

Рисунок 65 – Подменю **Выравнивание объектов**

19. **Расположить** – указать расположение объекта относительно других объектов на слайде (см. Рисунок 66).

|    | Расположить            | На передний план Ctrl+Shift++          |
|----|------------------------|----------------------------------------|
|    | Отразить               | Переместить вперёд<br>$Ctrl++$         |
|    | Повернуть              | Переместить назад<br>$Ctrl + -$        |
| hú | Распределить выбранное | На <u>з</u> адний план<br>Ctrl+Shift+- |
| ħ  | Группировка            | Перед объектом                         |
|    | Преобразовать          | За объектом                            |
|    |                        | Обратный порядок                       |

Рисунок 66 – Подменю **Расположить**

20. **Отразить** – заменить объект его зеркальным отображением по горизонтали или по вертикали (см. Рисунок 67).

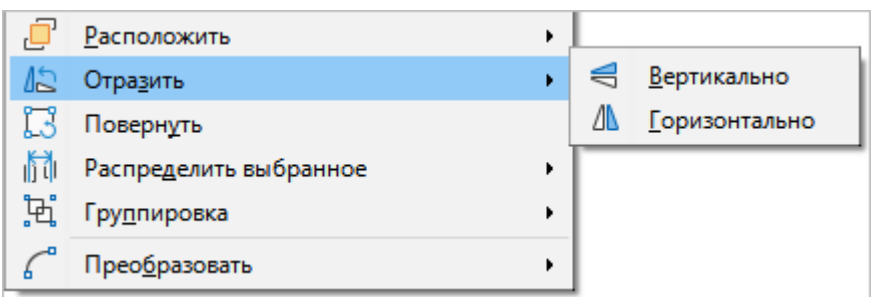

Рисунок 67 – Подменю **Отразить**

- 21. **Повернуть** повернуть объект на слайде с помощью мыши.
- 22. **Распределить выбранное** распределить три или более объекта на слайде равномерно вдоль горизонтальной или вертикальной оси (см. Рисунок 68).

|   | Повернуть              |   |   |                         |
|---|------------------------|---|---|-------------------------|
| 圃 | Распределить выбранное | ٠ |   | Горизонтально дево      |
| Ħ | Гру <u>п</u> пировка   | ۰ |   | Горизонтально центр     |
|   | Преобразовать          | ۱ | 詣 | Горизонтально интервал  |
|   |                        |   | ď | Горизонтально право     |
|   |                        |   | 먚 | Вертикально верх        |
|   |                        |   | 먎 | Вертикально середину    |
|   |                        |   | 쁝 | Вертикально интервал    |
|   |                        |   | 盄 | Вертикально <u>н</u> из |

Рисунок 68 – Подменю **Распределить выделение**

- 23. **Группировка** управление сгруппированными объектами (см. Рисунок 69):
	- **Сгруппировать** сгруппировать объекты, выбранные на слайде. Сгруппированные объекты можно перемещать и форматировать как один объект.
	- **Разгруппировать** разбить выделенную группу на отдельные объекты.
	- **Зайти в группу** открыть выбранную группу для изменения отдельных объектов.
	- **Выйти из группы** выйти из группы, в которую был выполнен вход.

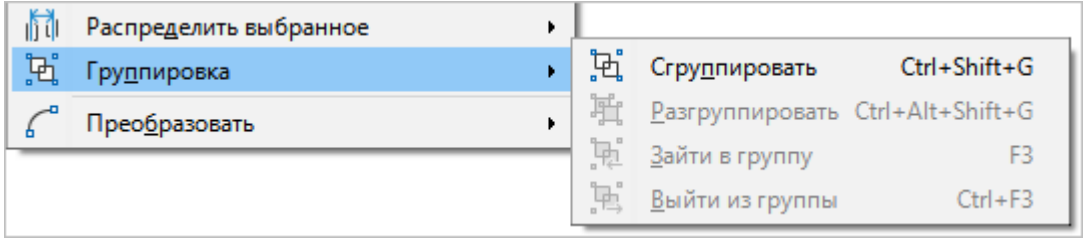

Рисунок 69 – Подменю **Группировка**

24. **Преобразовать** – преобразовать объект в соответствии с заданным правилом (см. Рисунок 70).

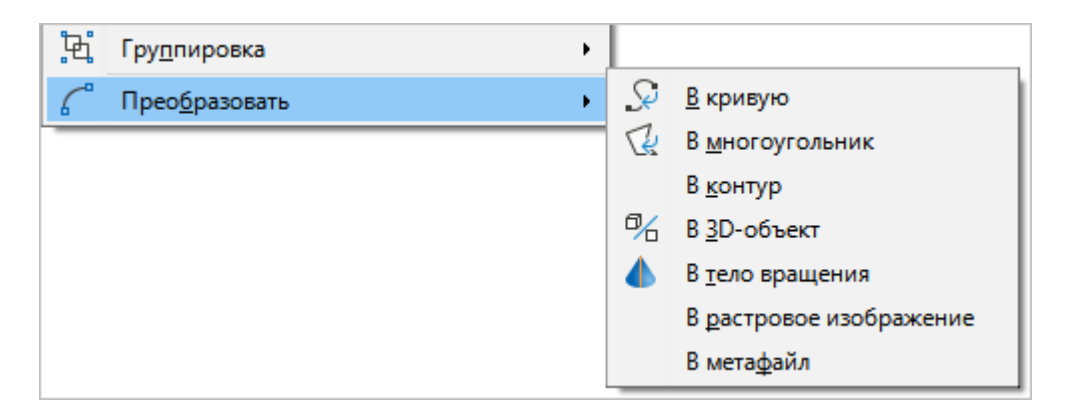

Рисунок 70 – Подменю **Преобразовать**

## **3.2.6 Меню «Слайд»**

Меню **Слайд** содержит следующие команды (см. Рисунок 71):

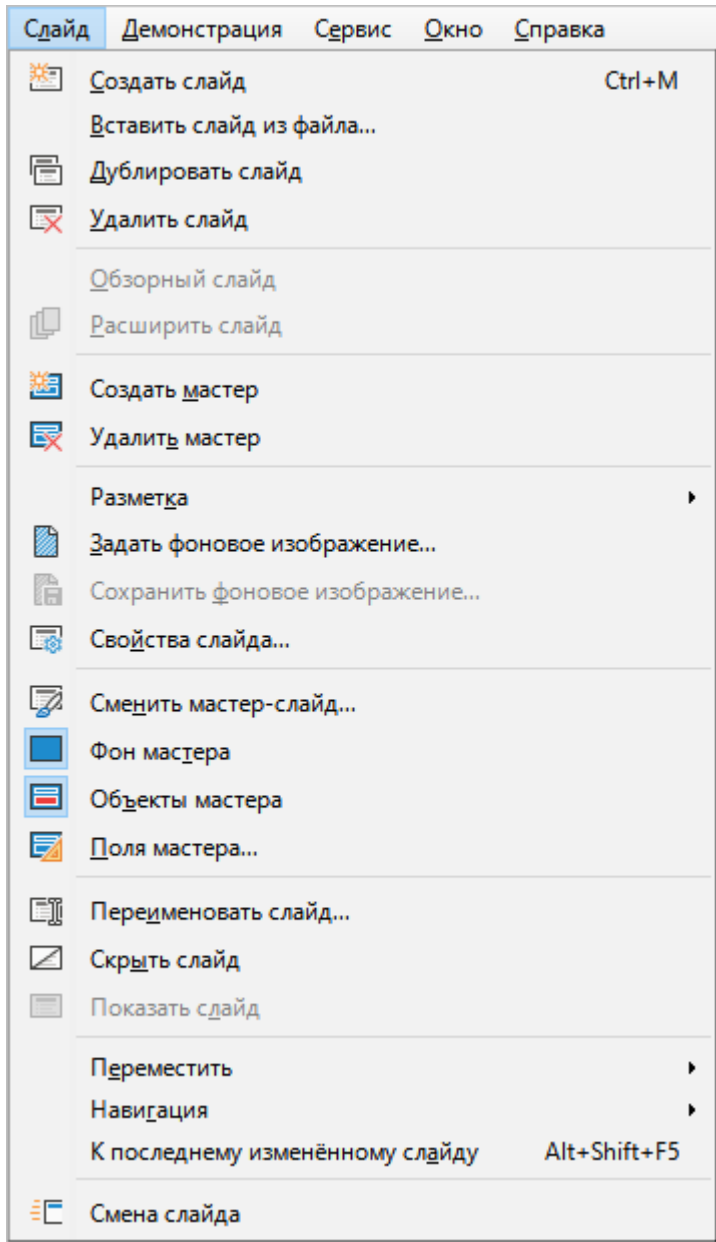

Рисунок 71– Меню **Слайд**

- 1. **Создать слайд** создать новый слайд.
- 2. **Вставить слайд из файла** добавить в презентацию слайд из другой презентации.
- 3. **Дублировать слайд** создать копию выбранного слайда со всем его содержимым.
- 4. **Удалить слайд** удалить выбранный слайд.
- 5. **Обзорный слайд** создать новый слайд, который будет служить обзором для презентации.
- 6. **Расширить слайд** создать слайд с тем же заголовком и форматом, как в исходном слайде, который будет считаться продолжением исходного слайда.
- 7. **Создать мастер** создать новую мастер-страницу.
- 8. **Удалить мастер** удалить текущую мастер-страницу (доступно только для страниц, созданных пользователем).
- 9. **Разметка** выбрать/изменить макет текущего слайда (см. Рисунок 72).

| И<br>ĥ                  | Задать фоновое изображение                               |                                                                                              |
|-------------------------|----------------------------------------------------------|----------------------------------------------------------------------------------------------|
|                         |                                                          | Только заглавие                                                                              |
|                         | Сохранить фоновое изображение                            | Титульный <u>с</u> лайд                                                                      |
| $\overline{\mathbb{R}}$ | Свойства слайда                                          | Заглавие, блок                                                                               |
| Ø                       | Сменить мастер-слайд                                     | Текст по центру                                                                              |
|                         | Фон мастера                                              | Заглавие, 2 блока текста                                                                     |
| 目                       | Объекты мастера                                          | Заглавие, блок текста и 2 блока текста справа                                                |
| 閉                       | Поля мастера                                             | Заглавие, 2 блока текста и блок текста справа                                                |
| Eī                      | Переименовать слайд                                      | Заглавие, текст над текстом                                                                  |
| ↙                       | Скр <u>ы</u> ть слайд                                    | Заглавие, 2 блока текста над блоком текста                                                   |
| E                       | Показать слайд                                           | Заглавие, 4 блока                                                                            |
|                         | П <u>е</u> реместить                                     | Заглавие, 6 блоков<br>▶                                                                      |
|                         | Навигация                                                | Вертикальное заглавие, вертикальный текст                                                    |
|                         |                                                          | Вертикальное заглавие, текст, диаграмма                                                      |
|                         | Alt+Shift+F5<br>К последнему изменённому сл <u>а</u> йду |                                                                                              |
| ŧΠ                      | Смена слайда                                             | Заглавие, вертикальн <u>ы</u> й текст<br>Заглавие, 2 вертикальных текста, картинка коллекции |

Рисунок 72 – Подменю **Разметка**

- 10. **Задать фоновое изображение** загрузить файл с графическим изображением, которое будет использовано в качестве фона слайда.
- 11. **Сохранить фоновое изображение** сохранить в файл изображение, используемое на слайде в качестве фона.

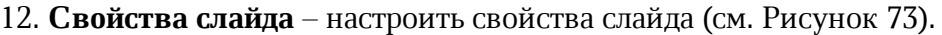

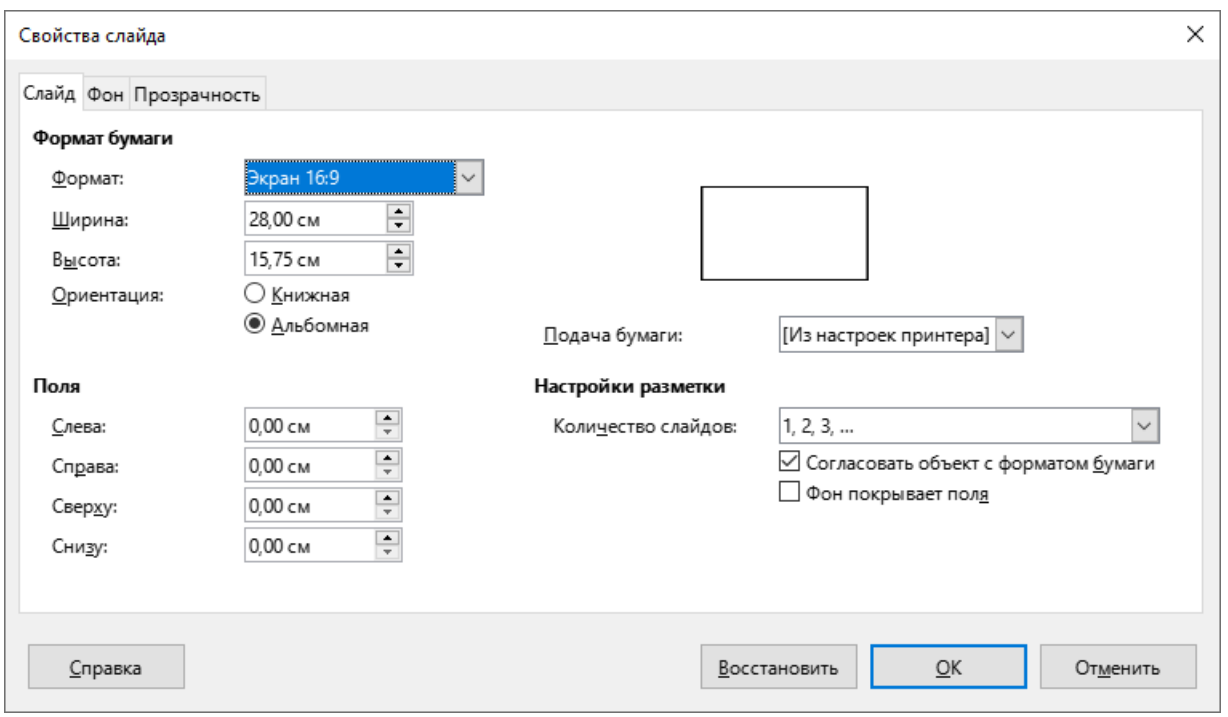

Рисунок 73 – Окно **Свойства слайда**

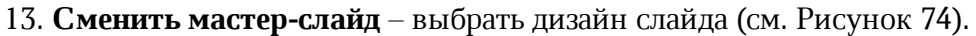

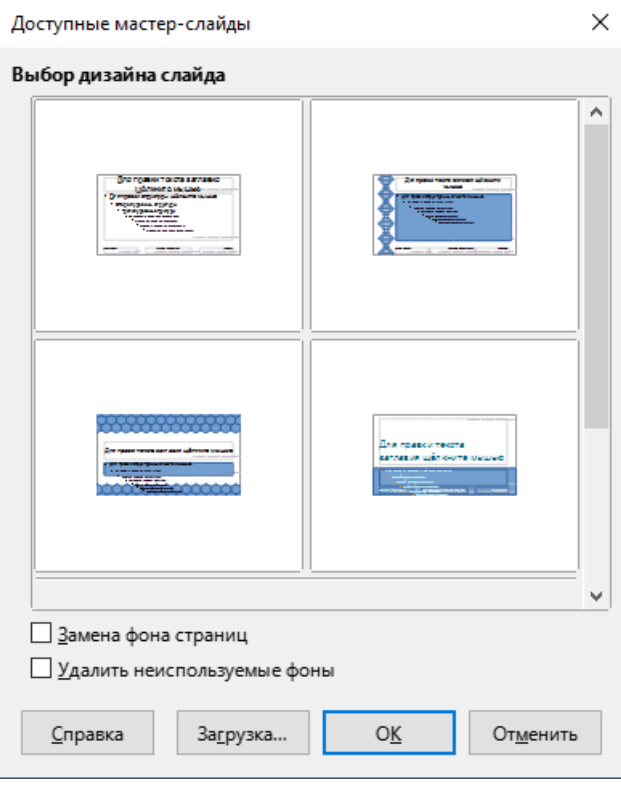

Рисунок 74 – Окно **Доступные мастер-слайды**

- 14. **Фон мастера** отобразить/скрыть фон слайда, используемого в качестве мастера.
- 15. **Объекты мастера** отобразить/скрыть объекты слайда, используемого в качестве мастера.
- 16. **Поля мастера** задать автоматическую подстановку нужных полей из списка (см. Рисунок 75).

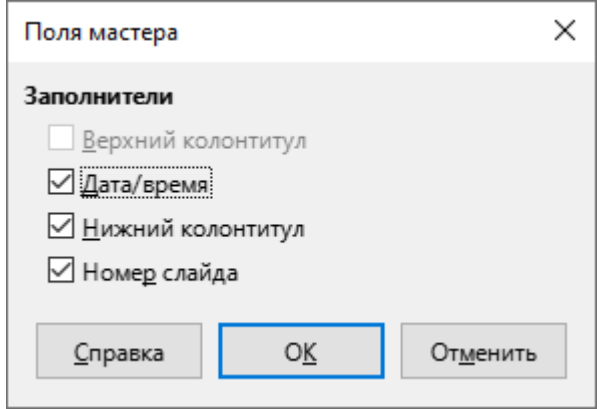

Рисунок 75 – Окно **Поля мастера**

17. **Переименовать слайд** – редактировать название слайда (см. Рисунок 76).

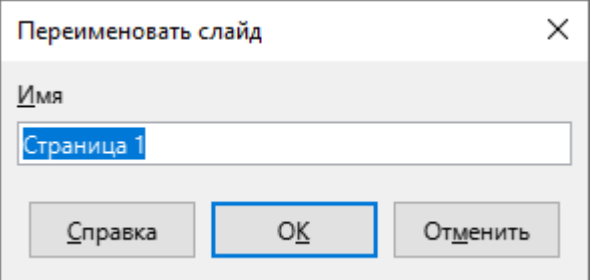

Рисунок 76 – Окно **Переименовать слайд**

- 18. **Скрыть слайд** не отображать слайд при [демонстрации презентации](#page-121-0). Команда доступна, если в рабочей области выбран отображаемый слайд.
- 19. **Показать слайд** отображать слайд при [демонстрации презентации.](#page-121-0) Команда доступна, если в рабочей области выбран скрытый слайд.

20. **Переместить** – переместить слайд презентации в соответствии с заданным действием (см. Рисунок 77).

| Переместить                     |              | $\overline{\triangle}$ Слайд в начало Alt+Shift+Home |
|---------------------------------|--------------|------------------------------------------------------|
| Навигация                       |              | △ Слайд вверх Alt+Shift+Page Up                      |
| К последнему изменённому слайду | Alt+Shift+F5 | ▽ Слайд вниз Alt+Shift+Page Down                     |
| Смена слайда                    |              | Слайд в конец<br>Alt+Shift+End                       |

Рисунок 77 – Подменю **Переместить**

# 21. **Навигация** – выполнить переход к указанному слайду (см. Рисунок 78).

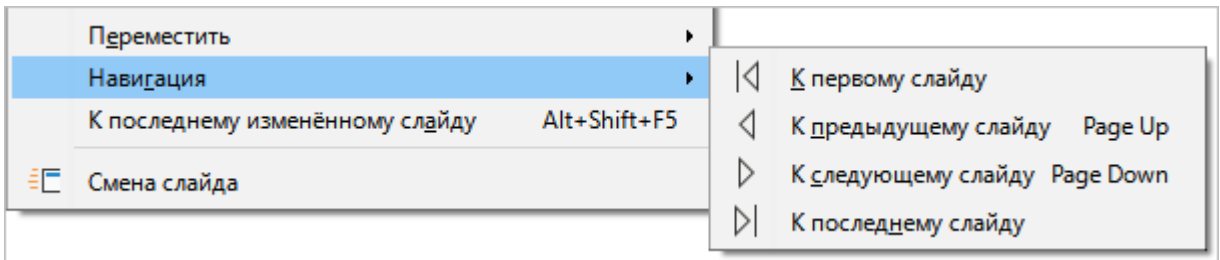

## Рисунок 78 – Подменю **Навигация**

- 22. **К последнему измененному слайду** перейти к последнему измененному слайду.
- 23. **Смена слайда** отобразить панель [Смена слайда](#page-79-0), с помощью которой настаиваются правила и эффекты последовательной смены слайдов при показе презентации.

#### **3.2.7 Меню «Демонстрация»**

Меню **Демонстрация** содержит следующие команды (см. Рисунок 79):

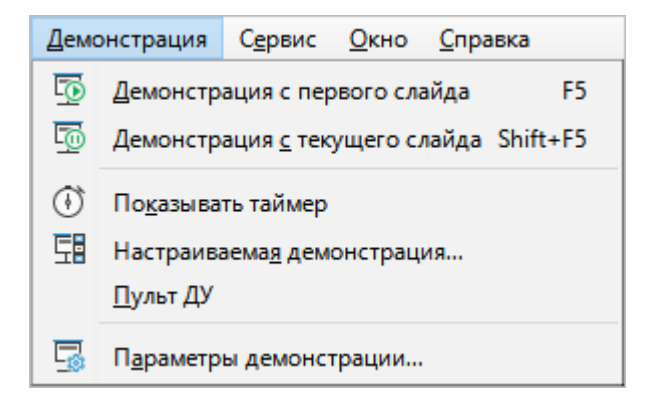

Рисунок 79 – Меню **Демонстрация**

- 1. **Демонстрация с первого слайда** начать [демонстрацию презентации](#page-121-0) с первого слайда.
- 2. **Демонстрация с текущего слайда** начать [демонстрацию презентации](#page-121-0) с текущего слайда.
- 3. **Показывать таймер** показать/скрыть таймер во время [демонстрации](#page-121-0) [презентации.](#page-121-0)
- 4. **Настраиваемая демонстрация** указать порядок демонстрации слайдов вручную (см. Рисунок 80).

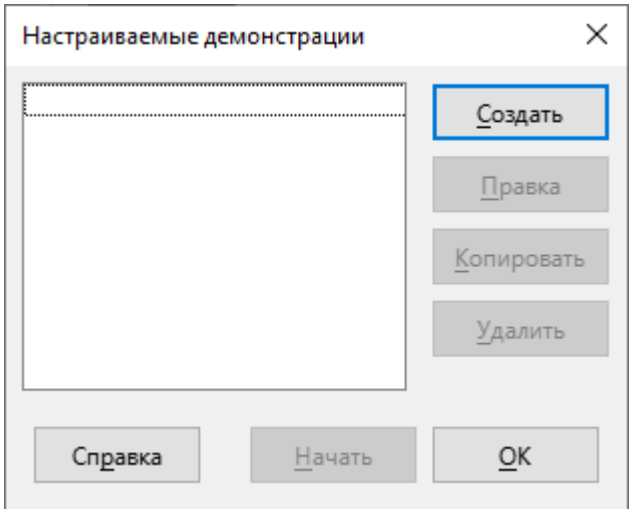

Рисунок 80 – Окно **Настраиваемая демонстрация**

5. **Пульт ДУ** – подключить пульт дистанционного управления. Для отображения данной команды выберите пункт командного меню [Сервис](#page-51-0) > **Параметры** или нажмите сочетание клавиш **Alt**+**F12**. В окне **Параметры** выберите раздел **Настройки документа** > **Общие**. В настройках раздела установите флажок **Включить дистанционное управление** (см. Рисунок 81).

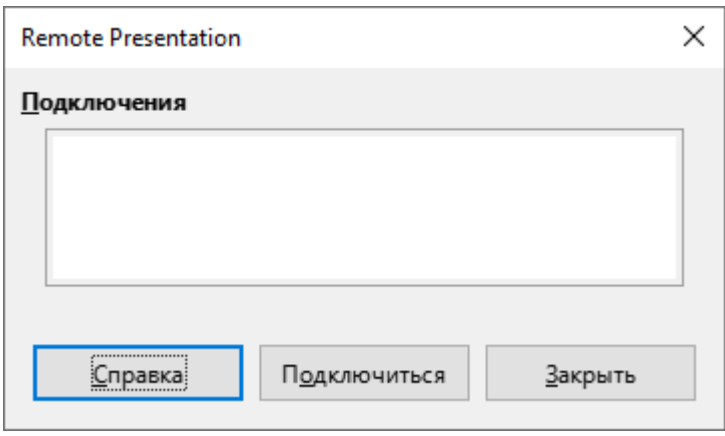

Рисунок 81– Окно **Remote Presentation**

6. **Параметры демонстрации** – указать правила и параметры [демонстрации](#page-121-0) [презентации](#page-121-0) (см. Рисунок 82).

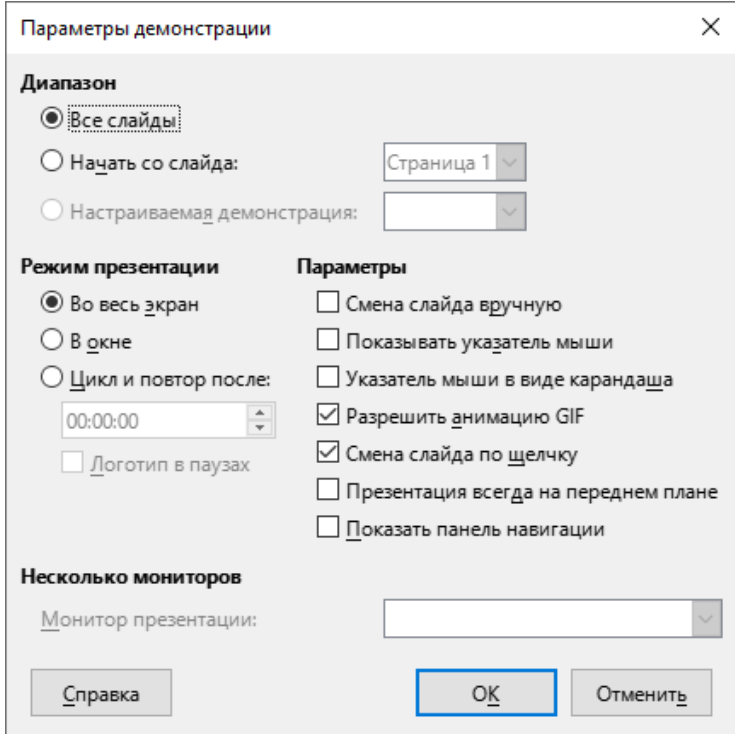

Рисунок 82 – Окно **Параметры демонстрации**

## <span id="page-51-0"></span>**3.2.8 Меню «Сервис»**

Меню **Сервис** содержит следующие команды (см. Рисунок 83):

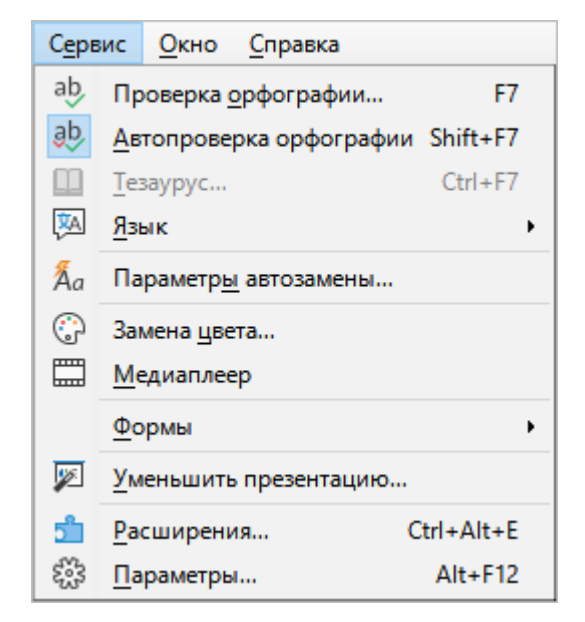

Рисунок 83 – Меню **Сервис**

1. **Проверка орфографии** – проверить орфографию в текущем документе и/или настроить параметры проверки орфографии (см. Рисунок 84).

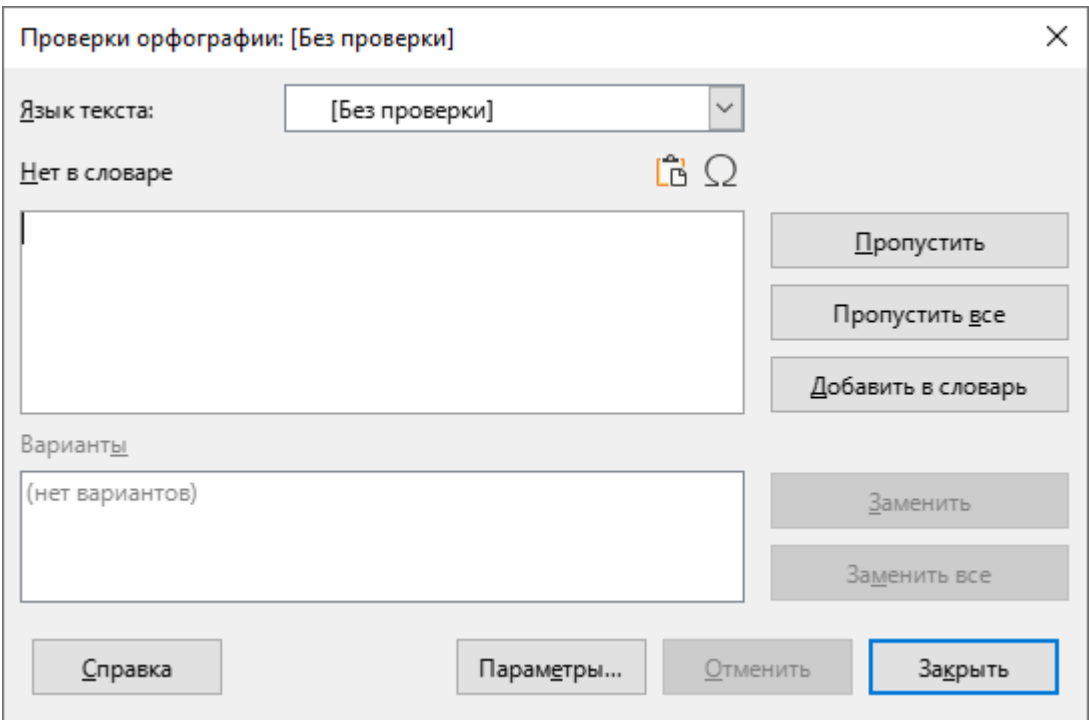

Рисунок 84 – Проверка орфографии

- 2. **Автопроверка орфографии** включить автоматическую проверку орфографии.
- 3. **Тезаурус** заменить текущее слово синонимом или связанным термином (см. Рисунок 85).

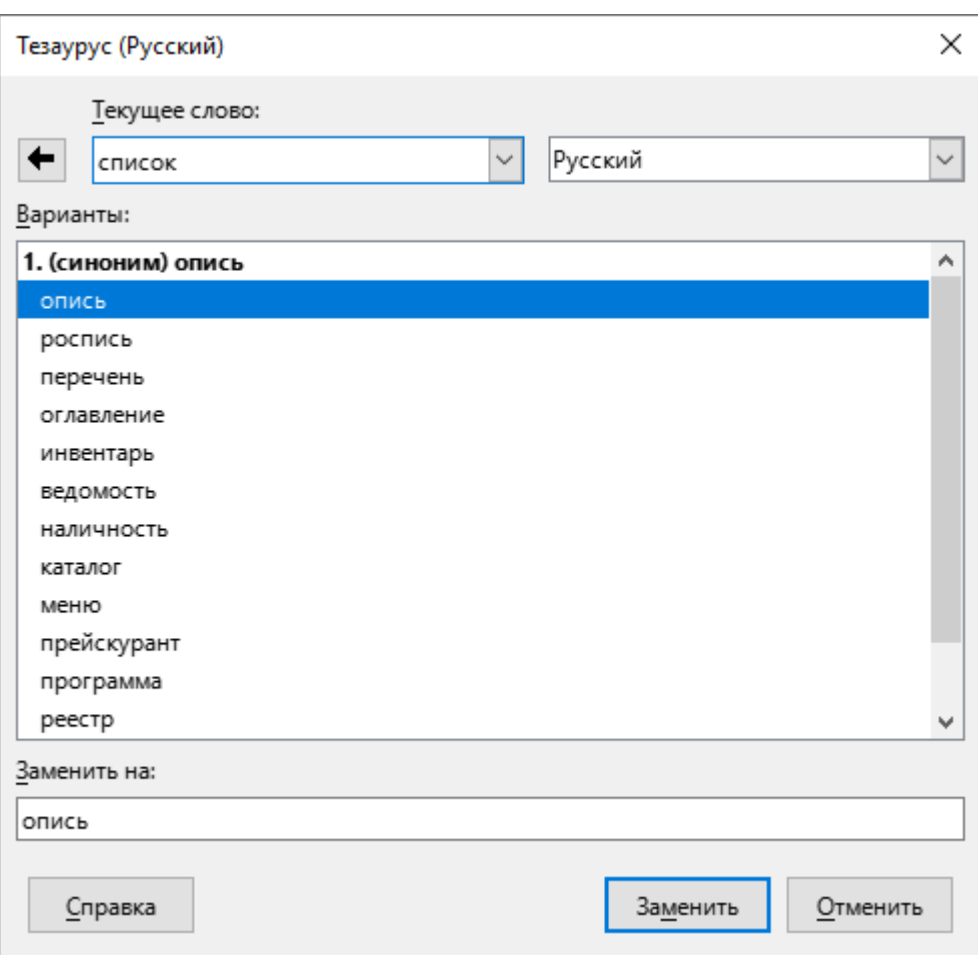

Рисунок 85 – Окно **Тезаурус**

- 4. **Язык** при выборе данного пункта открывается подменю, которое содержит следующие команды (см. Рисунок 86):
	- **Для всего текста** выбрать язык для всего текста, отключить проверку орфографии, установить язык по умолчанию или открыть окно дополнительных настроек.
	- **Расстановка переносов** вставить переносы в длинные слова, которые не умещаются в конце строки. Приложение производит поиск в документе и предлагает переносы, которые можно принять или отклонить.

– **Словари в интернете** – открыть страницу с дополнительными словарями на сайте <https://extensions.libreoffice.org>.

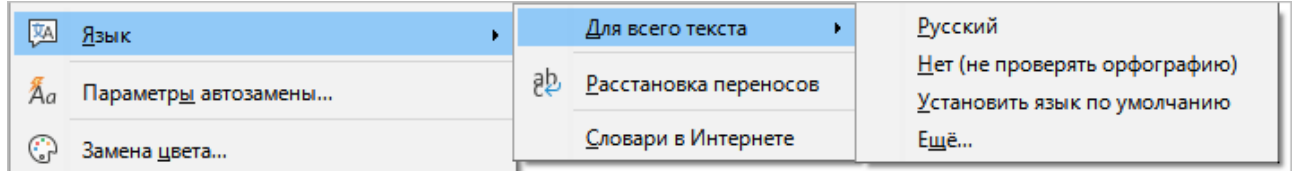

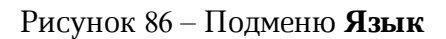

5. **Параметры автозамены** – указать параметры автоматической замены текста при вводе. Параметры автозамены применяются при нажатии клавиши **Пробел** после ввода слова (см. Рисунок 87).

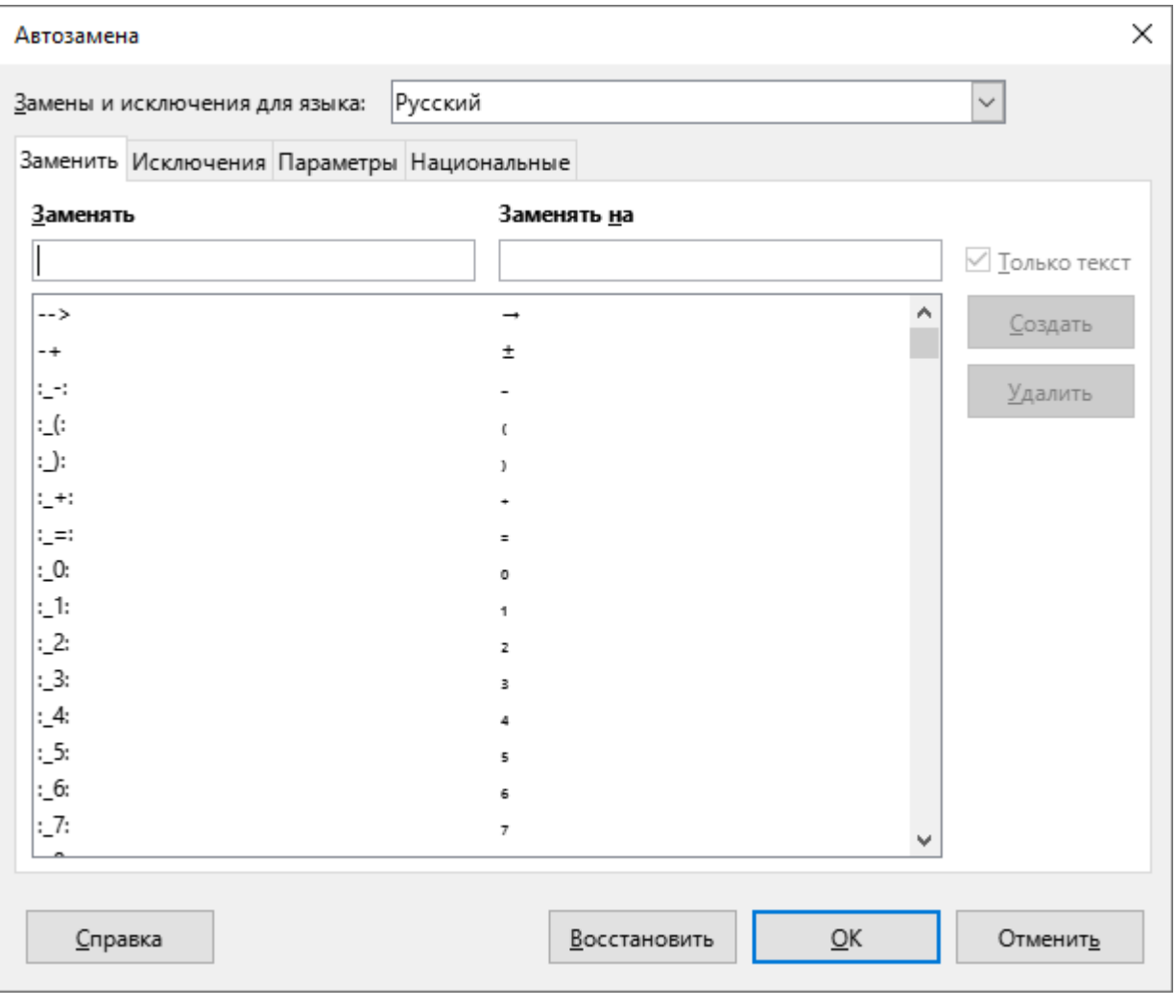

Рисунок 87 – Окно **Автозамена**

6. **Замена цвета** – выбрать цвет для выделенного объекта презентации (см. Рисунок 88).

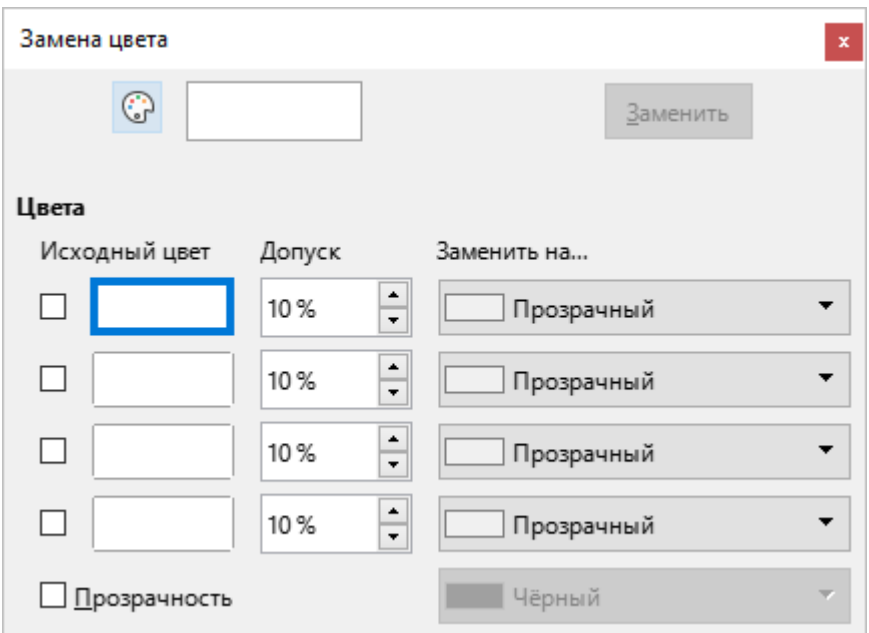

Рисунок 88 – Окно **Замена цвета**

- 7. **Медиаплеер** открыть медиаплеер для предварительного просмотра видео- и аудиофайлов и вставки этих файлов в текущий документ.
- 8. **Формы** открыть подменю работы с формами (см. Рисунок 89).

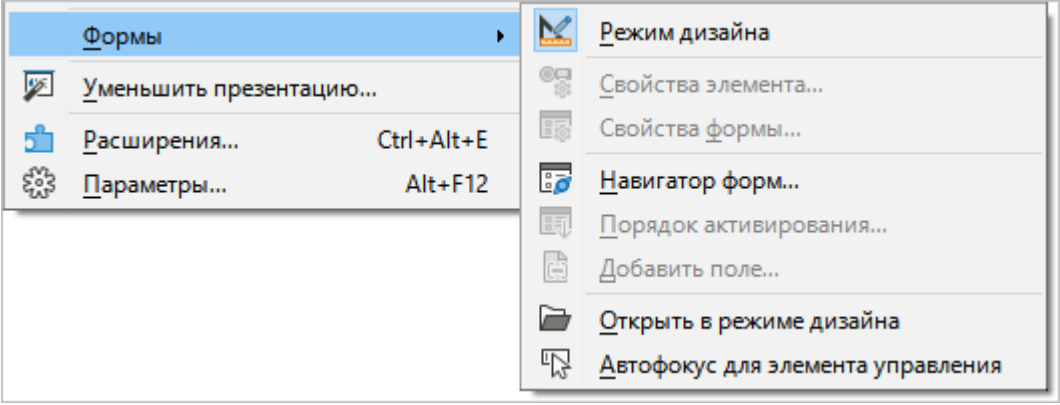

Рисунок 89 – Подменю **Формы**

# 9. **Уменьшить презентацию** – оптимизировать размер файла презентации (см. Рисунок 90).

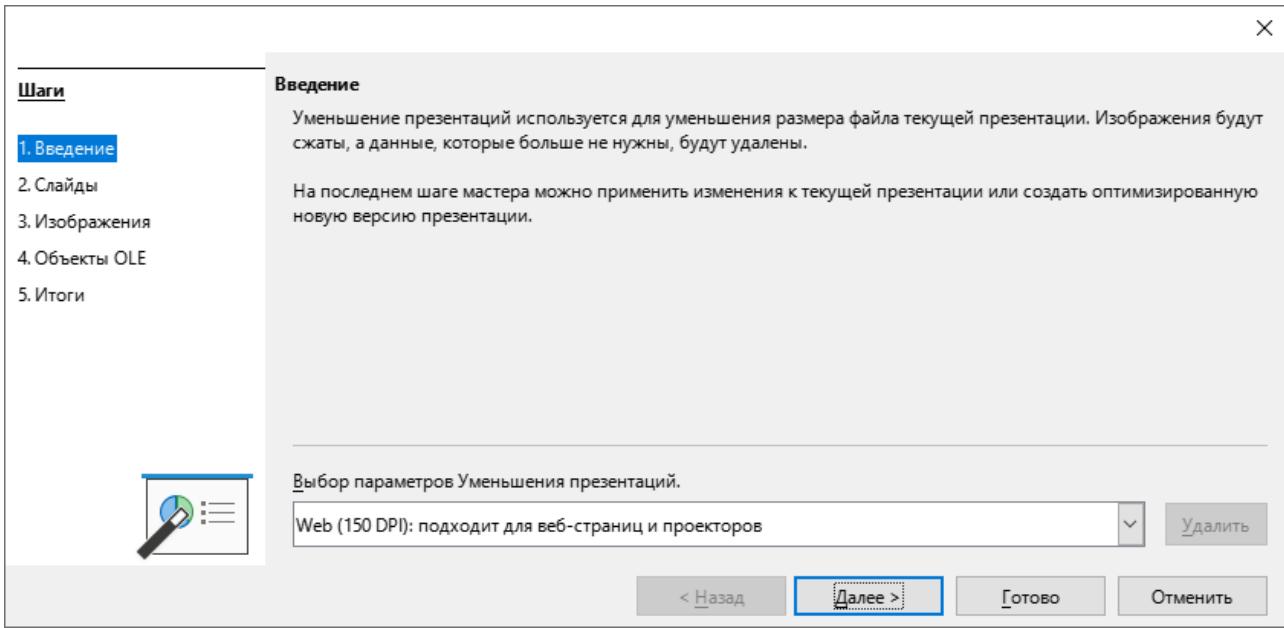

Рисунок 90 – Окно **Уменьшение презентаций**

10. **Расширения** – открыть окно управления расширениями (см. Рисунок 91).

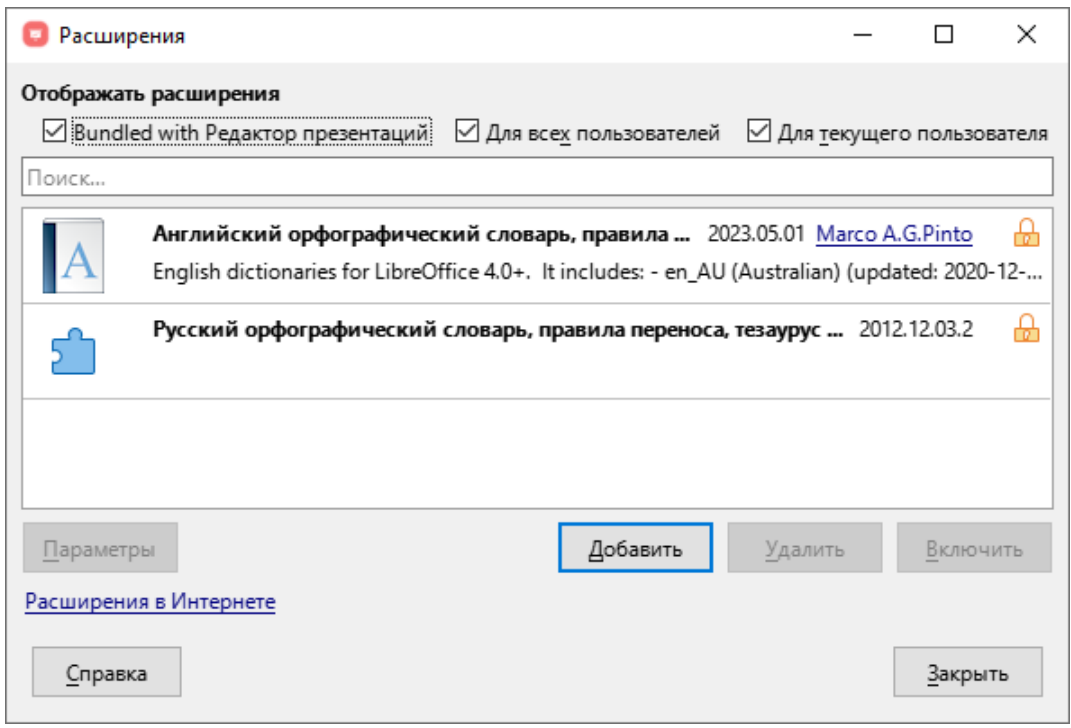

Рисунок 91– Окно **Расширения**

# 11. **Параметры** – открыть окно настройки параметров приложения (см. Рисунок 92).

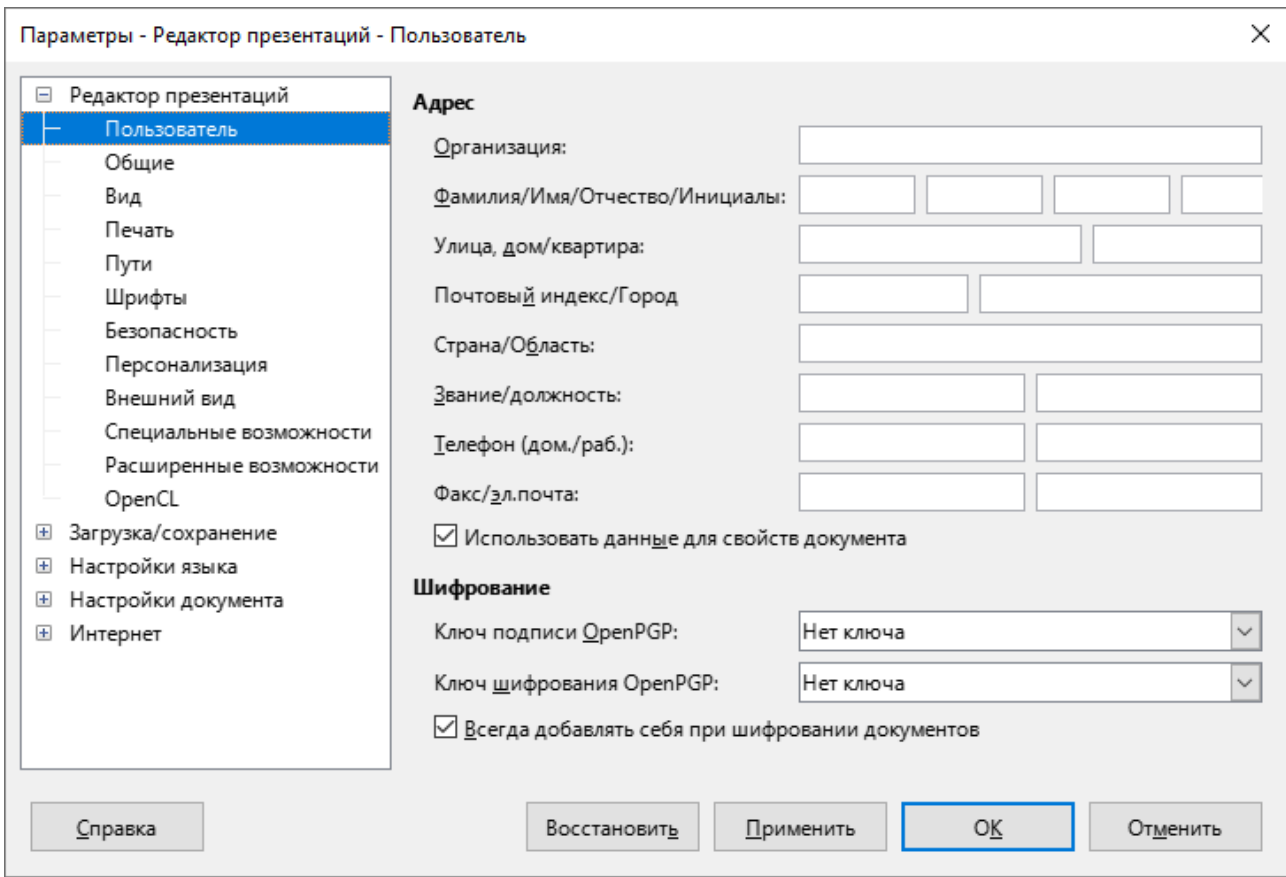

Рисунок 92 – Окно **Параметры**

#### **3.2.9 Меню «Окно»**

Меню **Окно** содержит следующие команды (см. Рисунок 93):

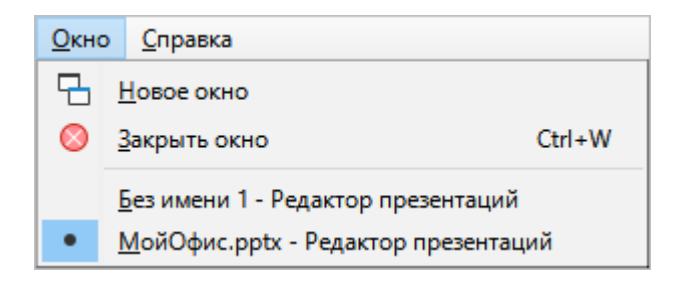

Рисунок 93 – Меню **Окно**

- 1. **Новое окно** открыть текущую презентацию в новом окне.
- 2. **Закрыть окно** закрыть активное окно редактора презентаций.

В меню **Окно** также отображается список открытых презентаций. Чтобы перейти к окну какой-либо презентации из списка, щелкните по ее названию.

## **3.2.10 Меню «Справка»**

Меню **Справка** содержит следующие команды (см. Рисунок 94):

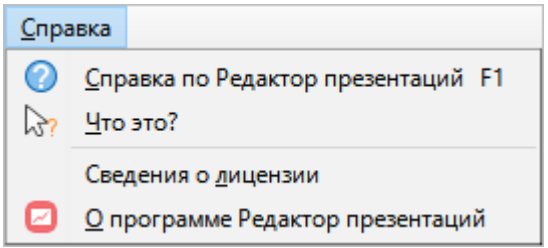

Рисунок 94 – Меню **Справка**

- 1. **Справка по Редактор презентаций** открыть справочные материалы по работе с редактором презентаций.
- 2. **Что это?** показать развернутую подсказку при щелчке мышью по элементу интерфейса.

#### 3. **Сведения о лицензии** – открыть окно **Лицензирование и правовая информация**

(см. Рисунок 95).

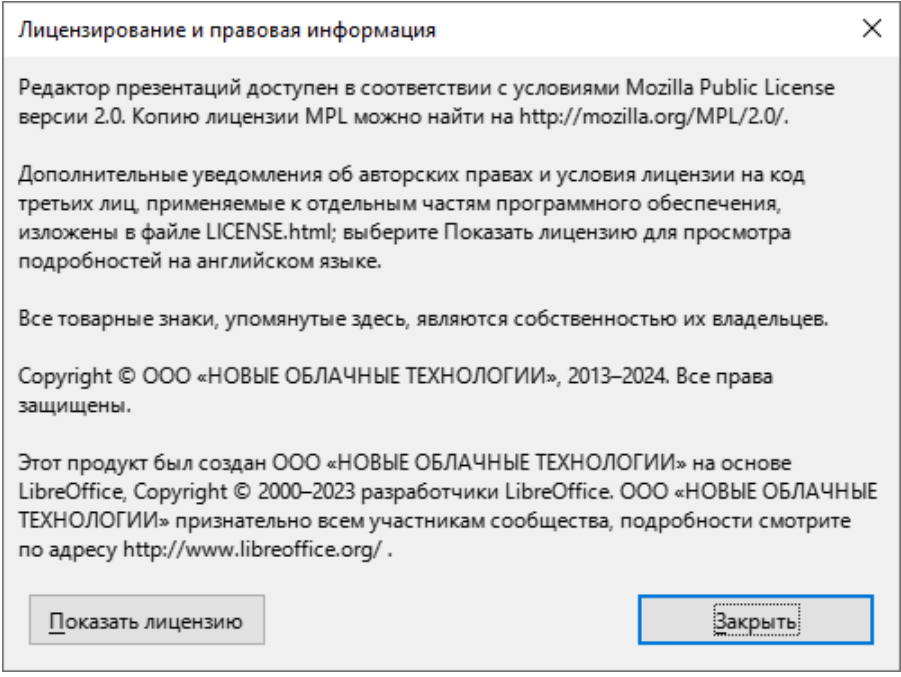

Рисунок 95 – Окно **Лицензирование и правовая информация**

4. **О программе Редактор презентаций** – открыть окно с основными сведениями о программе (см. Рисунок 96).

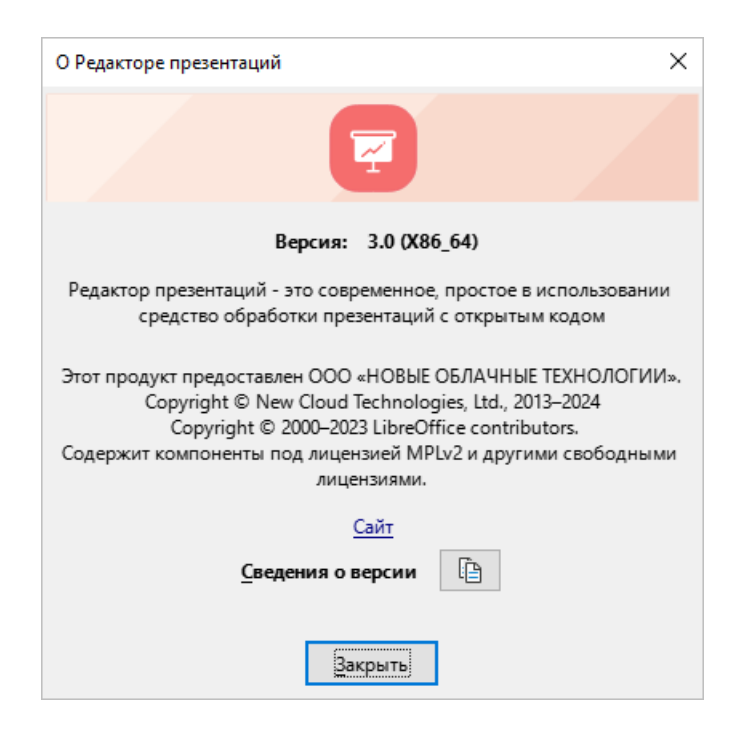

Рисунок 96 – Окно **О Редакторе презентаций**

#### **3.3 Панель инструментов**

#### **3.3.1 Стандартная панель инструментов**

По умолчанию в главном окне приложения отображается стандартная панель инструментов, которая содержит следующие кнопки (см. Рисунок 97):

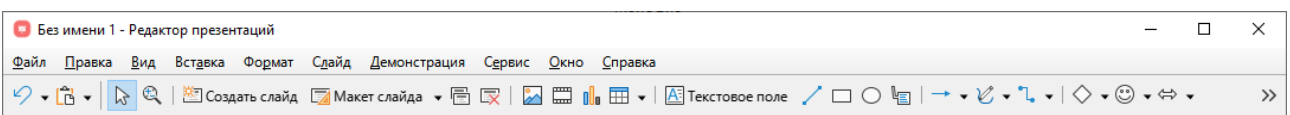

Рисунок 97 – Стандартная панель инструментов

Внешний вид панели может отличаться от приведенного на иллюстрации: количество элементов зависит от текущего разрешения экрана при полноэкранном режиме работы приложения или размера окна при оконном режиме. Не поместившиеся при этом элементы можно отобразить, нажав на кнопку в правой части панели.

1. (**Отменить**) – при нажатии на кнопку отменяется последнее выполненное действие. При нажатии на стрелку справа от кнопки разворачивается список последних выполненных действий (см. Рисунок 98).

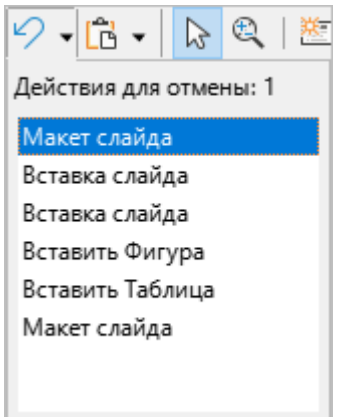

Рисунок 98 – Список последних выполненных действий

2. (**Вставить**) – вставить на слайд содержимое буфера обмена операционной системы. При нажатии на стрелку справа от кнопки разворачивается список вариантов вставки: **Только текст** и **Текст с форматирование RTF**. Последний

вариант позволяет вставить данные из буфера обмена с сохранением исходного форматирования.

- 3. (**Выделить**) выделить несколько объектов слайда.
- 4. (**Масштаб и панорама**) изменить масштаб слайда. Для увеличения масштаба щелкните по кнопке, а затем по требуемому месту слайда. Для уменьшения масштаба щелкните по требуемому месту слайда, удерживая клавишу **Ctrl**. Для панорамного отображения удерживайте клавишу **Shift**.
- 5. **Создать слайд** создать новый слайд презентации. Новый слайд помещается после слайда, выделенного на [панели слайдов,](#page-71-0) и наследует его макет.
- 6. **Макет слайда** выбрать макет для текущего слайда. При нажатии на кнопку разворачивается панель, которая содержит эскизы всех доступных макетов (см. Рисунок 99).

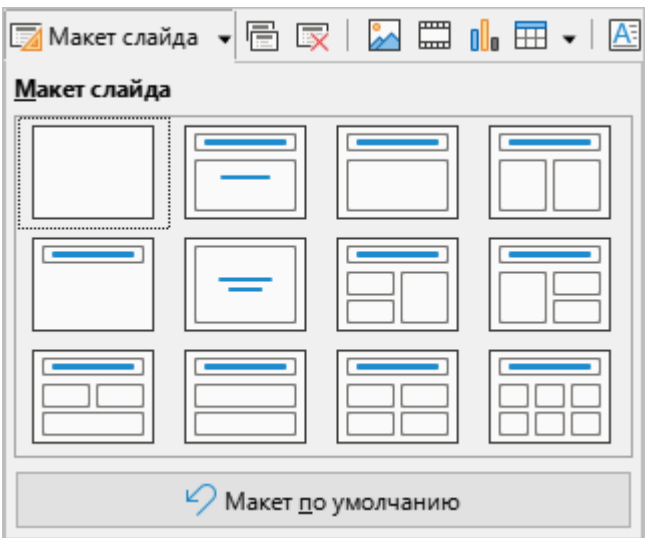

Рисунок 99 – Кнопка **Макет слайда**

- 7. (**Дублировать слайд**) создать копию текущего слайда со всем его содержимым.
- 8. (**Удалить слайд**) удалить текущий слайд.
- 9. (**Вставить изображение**) при нажатии на кнопку открывается окно файлового менеджера для указания пути к файлу [изображения.](#page-98-0)
- 10. (**Вставить звук или видео**) при нажатии на кнопку открывается окно файлового менеджера для указания пути к аудио- или видеофайлу.
- 11. (**Вставить диаграмму**) вставить [диаграмму](#page-112-0).

12. (**Таблица**) – вставить [таблицу](#page-105-0). При нажатии на кнопку открывается панель выбора количества строк и столбцов таблицы (см. Рисунок 100).

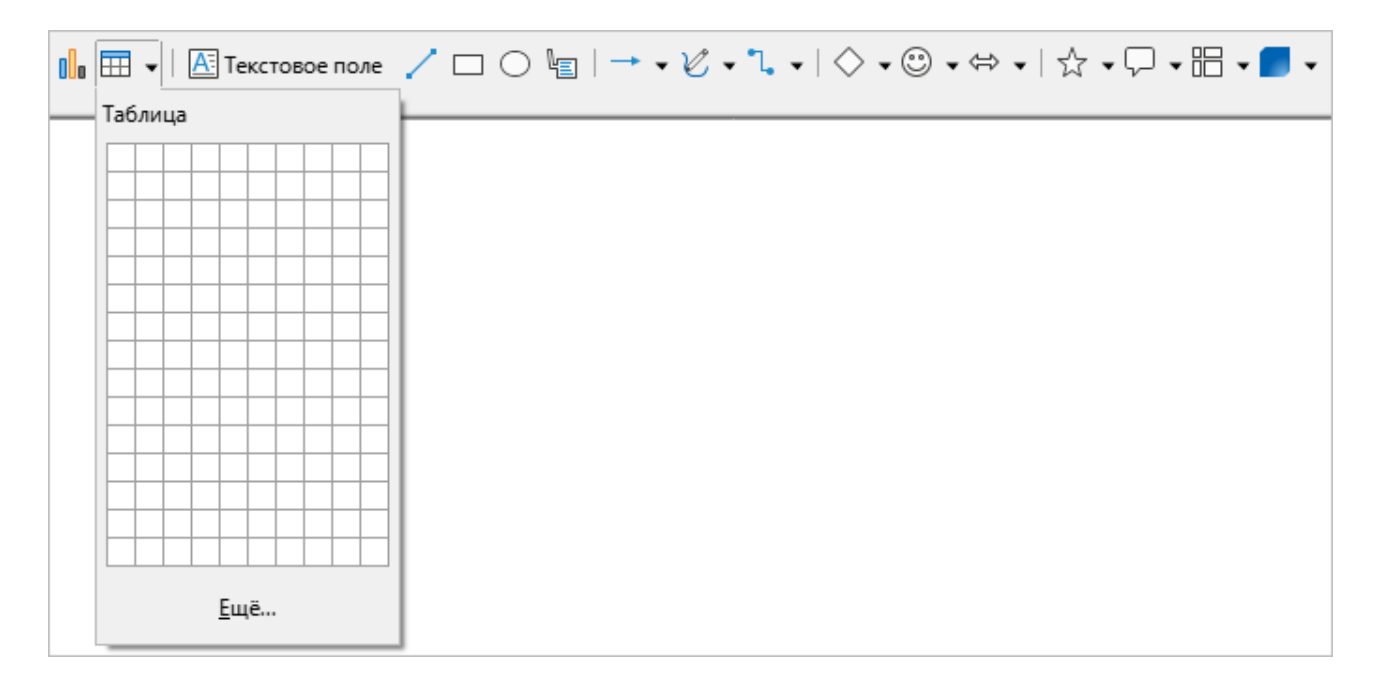

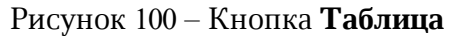

13. **Текстовое поле** – добавить в слайд поле для ввода текста.

14. Кнопки для вставки фигур:

(**Вставить линию**);

(**Прямоугольник**);

(**Эллипс**);

(**Выноски**);

(**Линии и стрелки**);

(**Кривые и многоугольники**);

(**Соединительные линии**);

(**Основные фигуры**);

(**Фигуры-символы**);

(**Блочные стрелки**);

(**Звёзды и свитки**);

(**Выноски**);

(**Блок-схемы**);

(**Трёхмерные объекты**).

- 15. (**Предыдущий масштаб**) вернуться к предыдущему масштабу отображения слайда.
- 16. (**Вся страница**) вписать слайд в рабочую область.
- 17. (**Показать сетку**) показать/скрыть сетку.
- 18. (**Показать направляющие**) показать/скрыть направляющие.
- 19. **Демонстрация с первого слайда** начать [демонстрацию презентации](#page-121-0) с первого слайда.
- 20. (**Демонстрация с текущего слайда**) начать [демонстрацию презентации](#page-121-0) с активного слайда.

#### **3.3.2 Режим мастера**

Если работа с презентацией осуществляется в режиме **Мастер-слайд** или **Мастерпримечание**, то на панели инструментов отображаются следующие кнопки (см. Рисунок 101):

- 1. (**Создать мастер**) создать мастер-слайд.
- 2. (**Удалить мастер**) удалить мастер-слайд. Кнопка активна только при выборе мастер-слайда, созданного пользователем.
- 3. (**Закрыть режим мастера**) выйти из режима **Мастер-слайд** или **Мастерпримечание**.

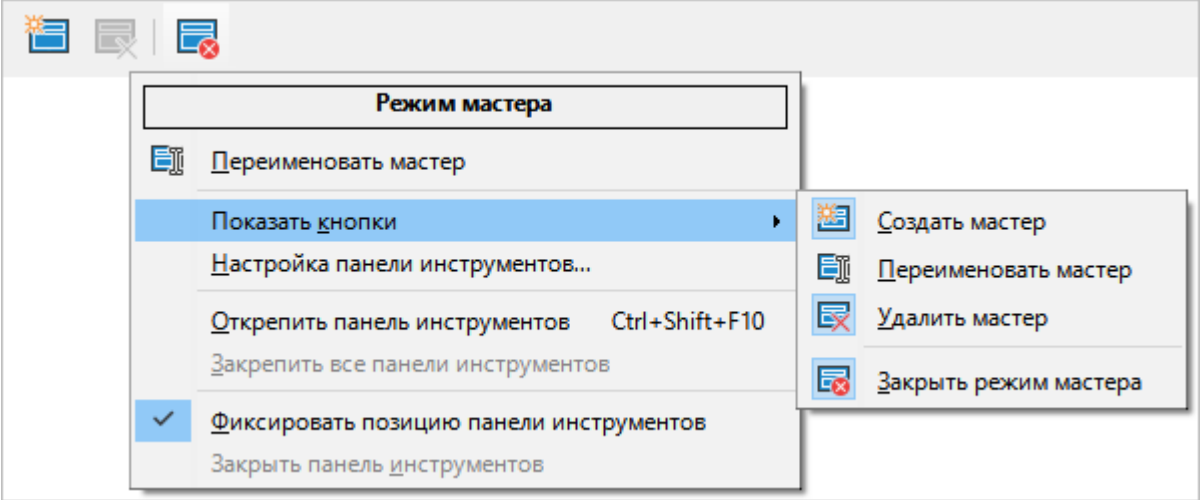

Рисунок 101– Панель инструментов **Режим мастера**

При щелчке правой кнопкой мыши по кнопкам, описанным выше, отображается контекстное меню, которое содержит:

- команду **Переименовать мастер**, при выборе которой открывается окно для редактирования названия мастер-слайда;
- команды для настройки панели инструментов.

#### **3.3.3 Рисование**

<span id="page-63-0"></span>Панель инструментов **Рисование** отображается, если на слайде выделено изображение или фигура. Содержит следующие инструменты (см. Рисунок 102):

| Без имени 1 - Редактор презентаций |  |  |                                                                                                    |  |  |  |  |  |  |  |  |
|------------------------------------|--|--|----------------------------------------------------------------------------------------------------|--|--|--|--|--|--|--|--|
|                                    |  |  | <u>  Ф</u> айл <u>П</u> равка <u>В</u> ид Вст <u>а</u> вка Фо <u>р</u> мат С <u>л</u> айд Демонстрация С <u>е</u> рвис <u>О</u> кно Справка                                                                                                    |  |  |  |  |  |  |  |  |
|                                    |  |  | $\boxed{\triangledown \cdot \boxed{B} \cdot \boxed{B} \cdot \boxed{C} \cdot \boxed{06nactb} \cdot \boxed{\text{Lber}} \qquad \boxed{\triangledown \text{ P} \cdot \boxed{C} \cdot \boxed{C} \vdots \text{ Nuhna} \cdot \boxed{\underbrace{\cdot \cdot \cdot \cdot \cdot}}$ |  |  |  |  |  |  |  |  |

Рисунок 102 – Панель инструментов **Рисование**

1. (**Отменить**) – при нажатии на кнопку отменяется последнее выполненное действие. При нажатии на стрелку справа от кнопки разворачивается список последних выполненных действий (см. Рисунок 103).

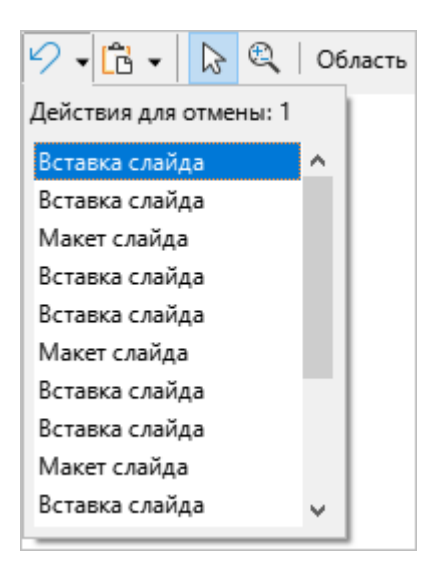

Рисунок 103 – Список последних выполненных действий

- 2. (**Вставить**) вставить на слайд содержимое буфера обмена операционной системы.
- 3. (**Выделить**) выделить несколько объектов слайда.
- 4. (**Масштаб и панорама**) изменить масштаб слайда. Для увеличения масштаба щелкните по кнопке, а затем по требуемому месту слайда. Для уменьшения масштаба щелкните по требуемому месту слайда, удерживая клавишу **Ctrl**. Для панорамного отображения удерживайте клавишу **Shift**.
- 5. Кнопка **Область** открыть окно настройки параметров выделенного изображения/фигуры.
- 6. Группа полей **Стиль/заливка области** выбрать наполнение и цвет/стиль наполнения выделенной фигуры (см. Рисунок 104).

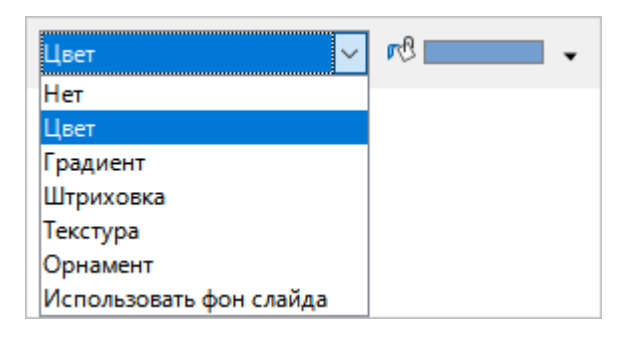

Рисунок 104 – Группа полей **Стиль/заливка области**

- 7. (**Тень**) добавить тень для выделенного изображения/фигуры.
- 8. Кнопка **Линия** открыть окно настройки параметров линий и стрелок.
- 9. **(Цвет линии**) выбрать цвет линии (см. Рисунок 105).

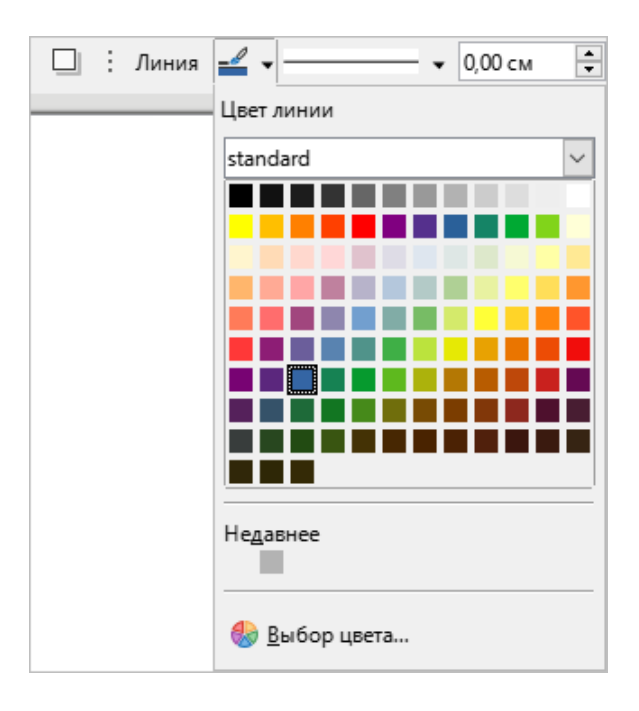

Рисунок 105 – Кнопка **Цвет линии**

- 10. Выпадающий список **Стиль линии** выбрать стиль линии (см. Рисунок 106).
- 11. Переключатель **0,00 см Толщина линии** выбрать толщину линии.

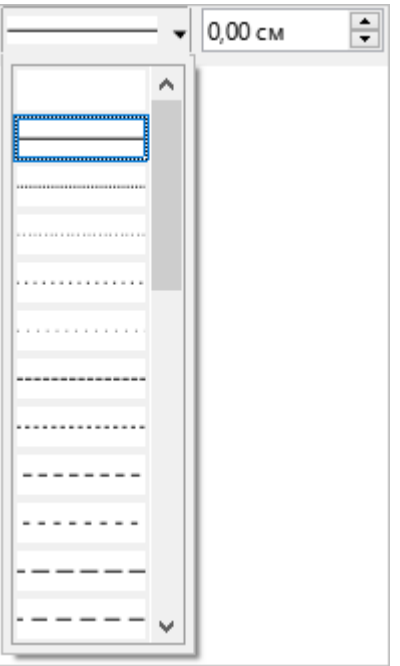

Рисунок 106 – Выпадающий список **Стиль линии**

12.  $\rightarrow$  – выбрать стиль стрелок (см. Рисунок 107). Кнопка отображается, если выбрана фигура.

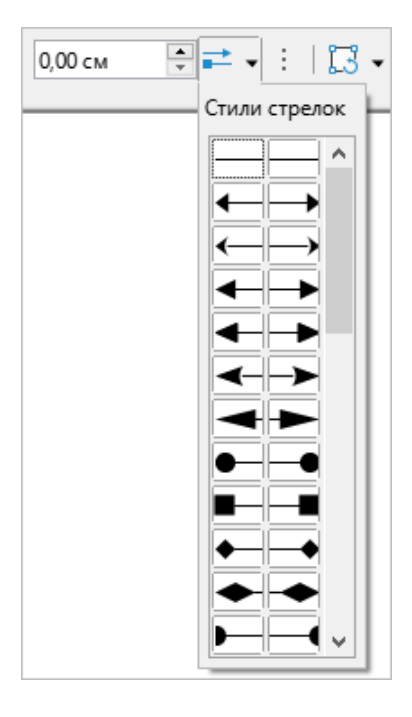

Рисунок 107 – Кнопка Стиль стрелок

13. (**Трансформации**) – преобразовать выделенную фигуру (см. Рисунок 108).

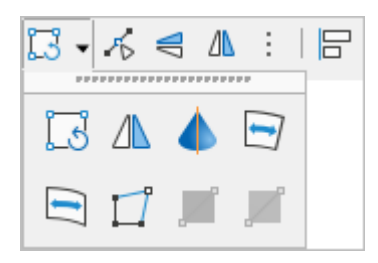

Рисунок 108 – Инструменты преобразования фигуры

- 14. (**Узлы**) отобразить панель инструментов Изменение геометрии.
- 15. (**Отразить вертикально**) отразить выделенное изображение/фигуру зеркально по вертикали.
- 16. (**Отразить горизонтально**) отразить выделенное изображение/фигуру зеркально по горизонтали.
- 17. (**Выравнивание объектов**) выровнять выделенное изображение/фигуру (см. Рисунок 109):
	- по горизонтали: по левому краю, по центру, по правому краю;
	- по вертикали: по верхнему краю, по середине, по нижнему краю.

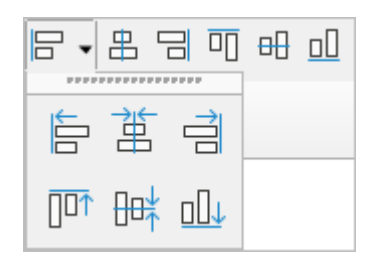

Рисунок 109 – Инструменты выравнивания объектов

18. (**Расположить**) – выбрать положение выделенного изображения/фигуры

(см. Рисунок 110):

- на передний план;
- переместить вперед;
- переместить назад;
- на задний план;
- перед объектом;
- за объектом;
- обратный порядок.

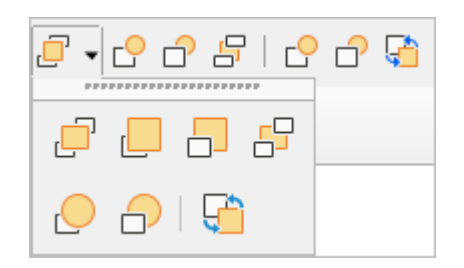

# Рисунок 110 – Инструменты для выбора расположения объекта

19. Выпадающий список **Стиль** – выбрать стиль объекта (см. Рисунок 111).

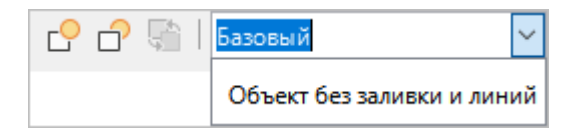

Рисунок 111– Выпадающий список **Стиль**

- 20. (**Объединить**) объединить выделенные объекты.
- 21. (**Разделить**) разделить выделенные объекты.
- 22. (**Сложить**) добавить область выделенных объектов к области самого последнего объекта в порядке размещения.
- 23. (**Вычесть**) вычесть область выделенных объектов из области самого последнего объекта в порядке размещения.
- 24. (**Пересечь**) создать новую фигуру из области перекрывания выбранных объектов и удалить неперекрывающиеся области.
- 25. **При праспределить три или более объекта на слайде равномерно вдоль** горизонтальной или вертикальной оси (см. Рисунок 112).

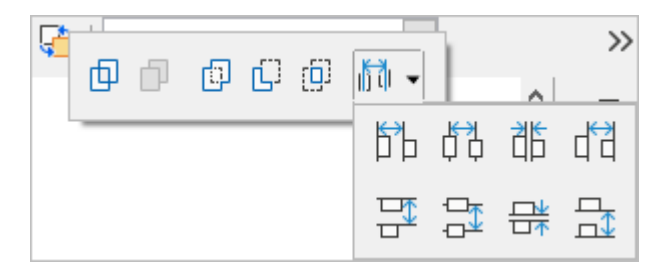

Рисунок 112 – Кнопки преобразования и распределения нескольких объектов

26. **Кадрировать** – кадрировать (обрезать) выделенное изображение.

- 27. (**Заменить**) заменить выделенное изображение.
- 28. (**Сжать**) открыть окно для настройки параметров сжатия выделенного изображения.
- 29. (**Сохранить**) сохранить выделенное изображение.
- 30. **Фильтрация** открыть панель графических фильтров, которые можно применить к выделенному изображению (см. Рисунок 113):

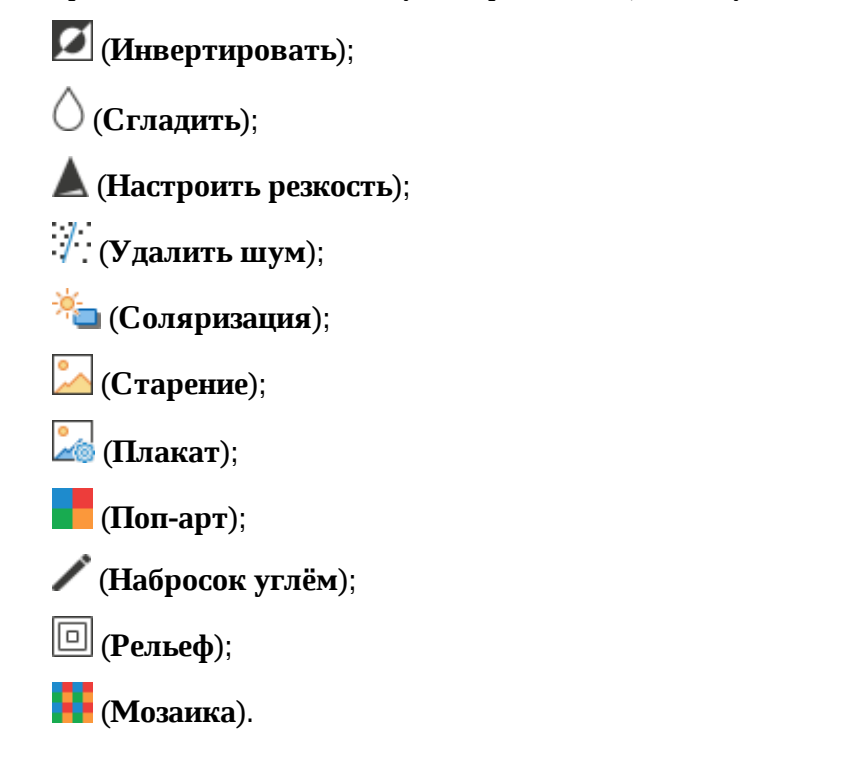

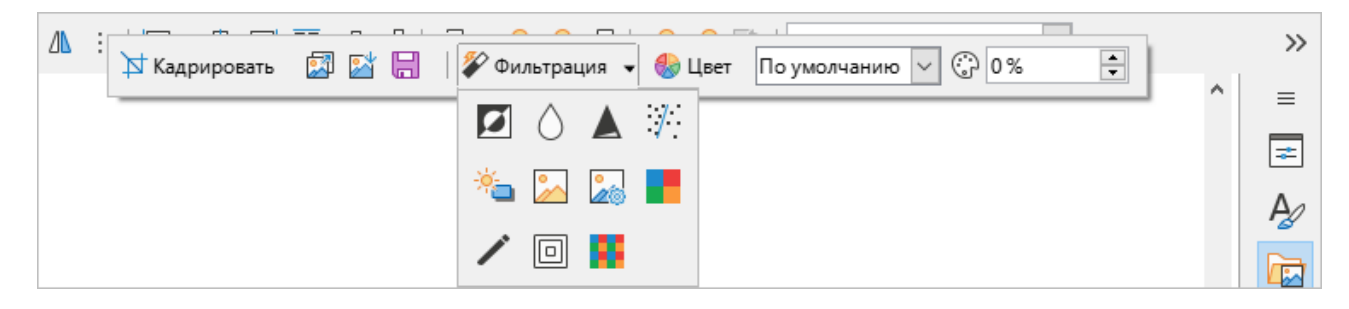

Рисунок 113 – Инструменты работы с изображением

31. **Цвет** – открыть панель настройки цветовой палитры выделенного изображения (см. Рисунок 114).

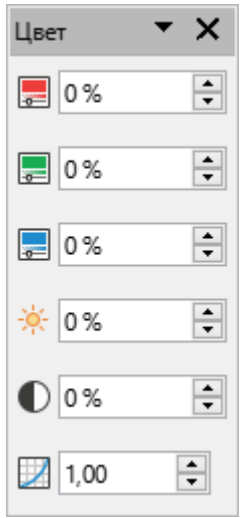

Рисунок 114 – Панель **Цвет**

32. Выпадающий список **Режим изображения** – выбрать режим выделенного изображения (см. Рисунок 115).

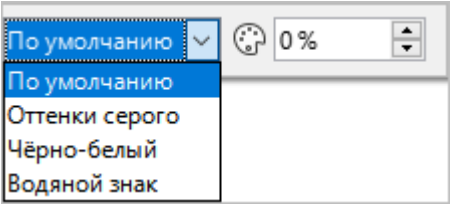

Рисунок 115 – Выпадающий список **Режим изображения**

33. (**Прозрачность**) – настроить прозрачность выделенного изображения.

## **3.3.4 Изменение геометрии**

Панель инструментов **Изменение геометрии** (см. Рисунок 116) предназначена для редактирования узлов кривой или объекта, преобразованного в кривую. Отображается, если на панели инструментов [Рисование](#page-63-0) нажата кнопка (**Узлы**) и на слайде выделена кривая.

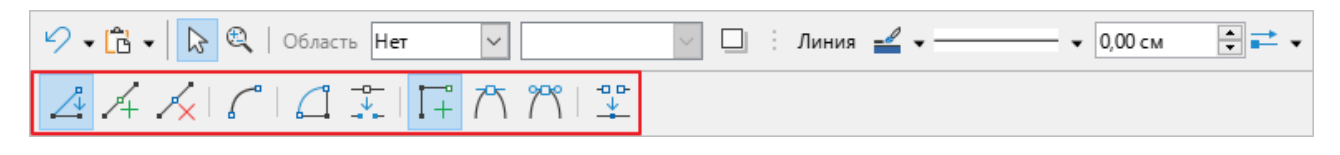

Рисунок 116 – Панель инструментов **Изменение геометрии**

Панель инструментов **Изменение геометрии** содержит следующие кнопки:

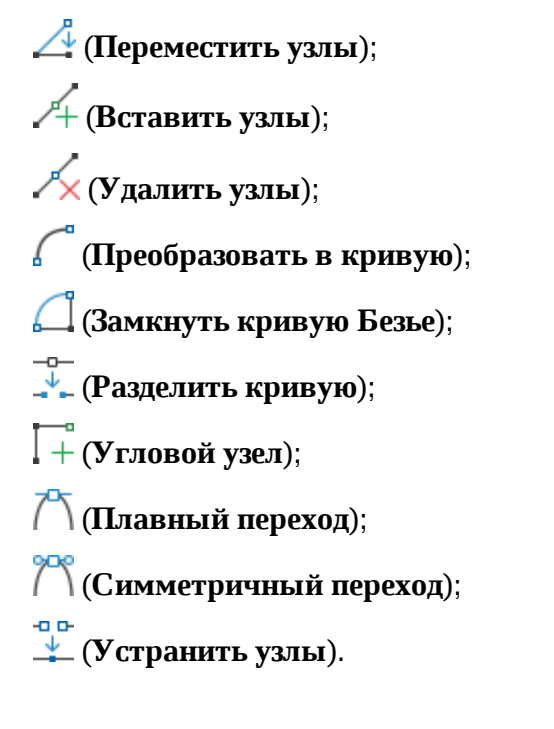

## **3.4 Панель слайдов**

<span id="page-71-0"></span>Панель слайдов (см. Рисунок 117) содержит миниатюры слайдов из презентации в том порядке, в котором они будут отображаться при [демонстрации презентации.](#page-121-0)

Щелчок левой кнопкой мыши по слайду выделяет его и помещает в рабочую область. Когда слайд находится в рабочей области, его можно изменять так, как нужно.

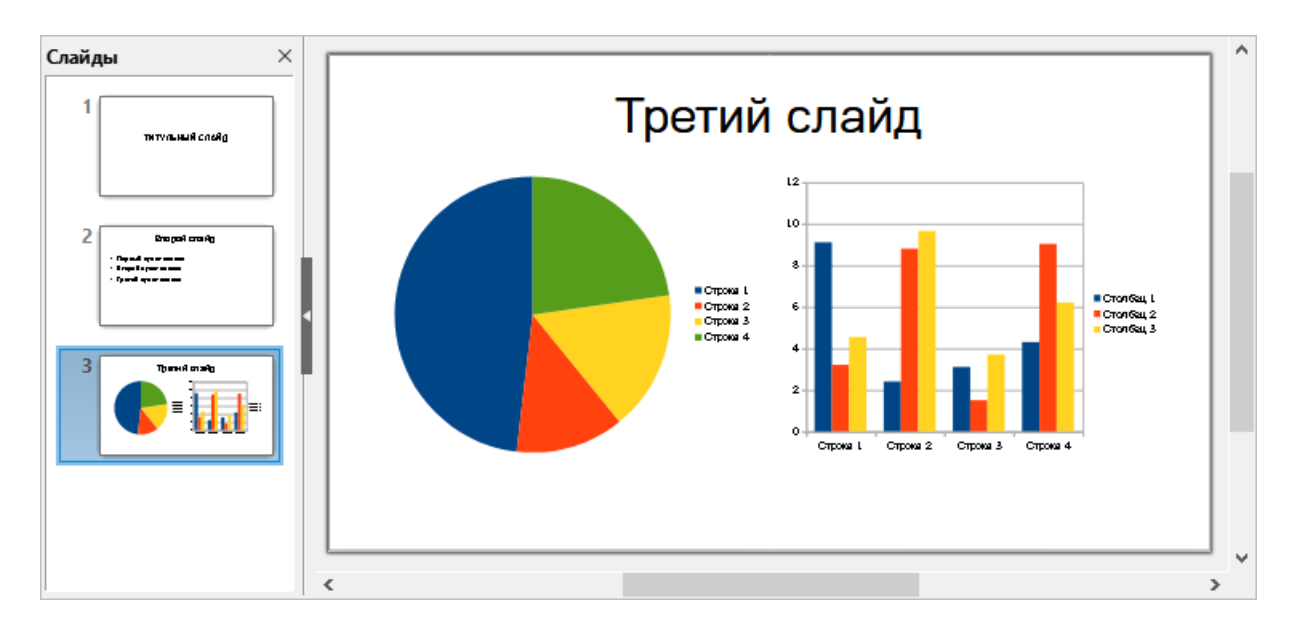

Рисунок 117 – Панель слайдов и рабочая область

При щелчке правой кнопкой мыши по слайду открывается контекстное меню, которое содержит следующие команды (см. Рисунок 118):

- **Вырезать** вырезать слайд.
- **Копировать** поместить копию выбранного слайда в буфер обмена для последующей вставки.
- **Вставить** вставить слайд из буфера обмена после выбранного слайда.
- **Создать слайд** добавить новый слайд после выбранного слайда.
- **Дублировать слайд** сделать копию выбранного слайда и поместить ее после выбранного слайда.
- **Переименовать слайд** редактировать название слайда.
- **Скрыть слайд** / **Показать слайд** не отображать / отображать слайд во время [демонстрации презентации.](#page-121-0)
- **Удалить слайд** удалить выбранный слайд.
- **Разметка** выбрать макет слайда.
– **Навигация** – перейти к первому/последнему, предыдущему/следующему слайду.

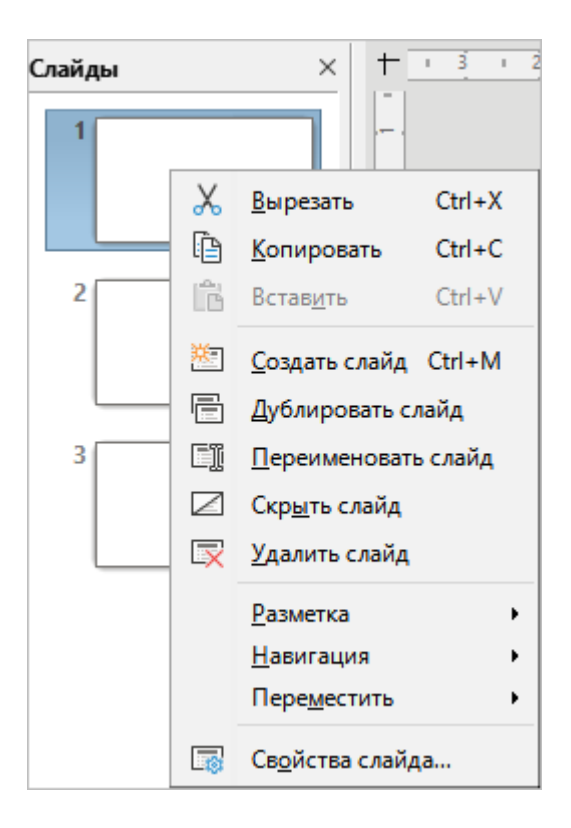

Рисунок 118 – Контекстное меню слайда

– **Переместить** (см. Рисунок 119):

- · **Слайд в начало** сделать выбранный слайд первым слайдом презентации;
- · **Слайд вверх** расположить выбранный слайд над предыдущим слайдом презентации;
- · **Слайд вниз** расположить выбранный слайд после следующего слайда презентации;
- · **Слайд в конец** сделать выбранный слайд последним слайдом презентации.

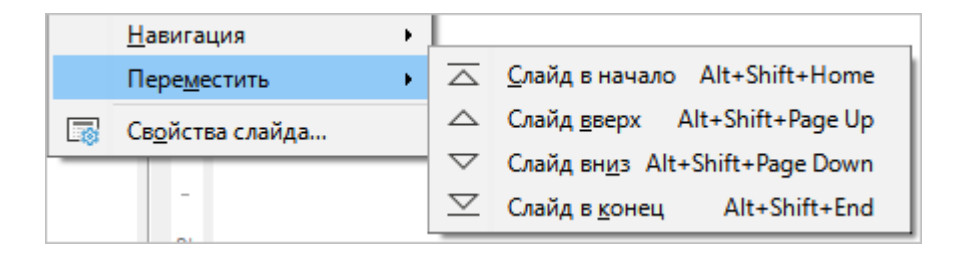

Рисунок 119 – Подменю **Переместить**

– **Свойства слайда** – настроить параметры выбранного слайда.

#### **3.5 Боковая панель**

<span id="page-73-0"></span>На боковой панели (см. Рисунок 120) расположены кнопки для перехода к следующим панелям настроек:

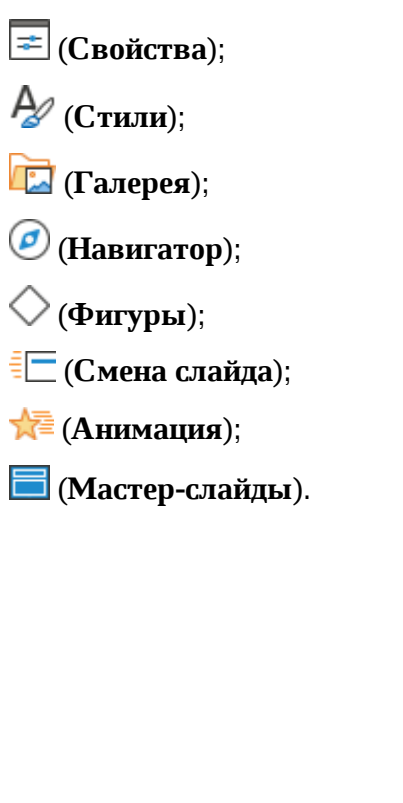

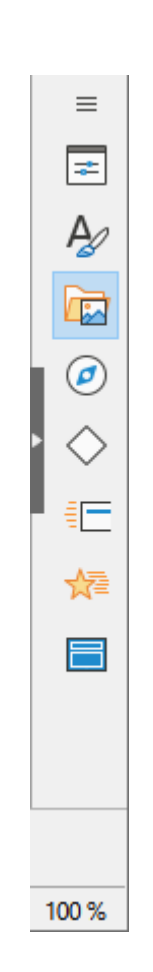

Рисунок 120 – Боковая панель

По умолчанию боковая панель отображается в главном окне приложения. Если требуется скрыть боковую панель, выберите пункт командного меню **Вид** > **Боковая панель** или нажмите сочетание клавиш **Ctrl**+**F5**.

# **3.5.1 Свойства**

<span id="page-74-0"></span>Чтобы открыть панель **Свойства** (см. Рисунок 121), выполните одно из следующих действий:

– Выберите пункт командного меню **Вид** > **Макет слайда**.

– На боковой панели нажмите кнопку (**Свойства**).

Панель **Свойства** отображает и позволяет настроить:

– параметры мастер-слайда;

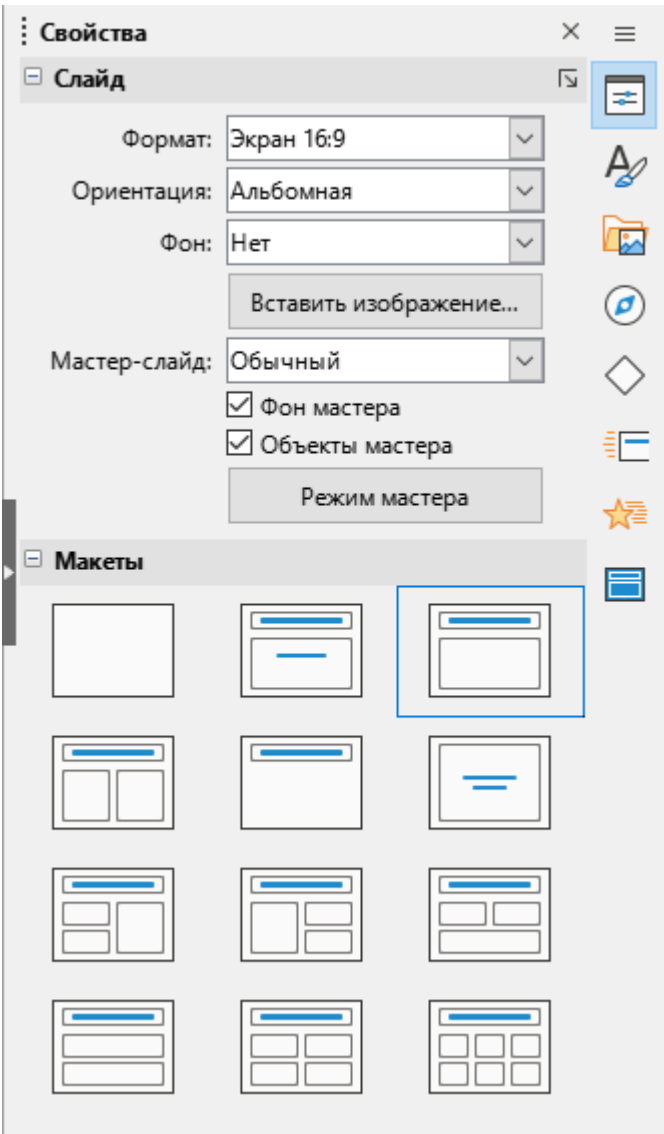

Рисунок 121– Свойства слайда

– макет слайда или доступные свойства активного элемента слайда (см. Рисунок 122).

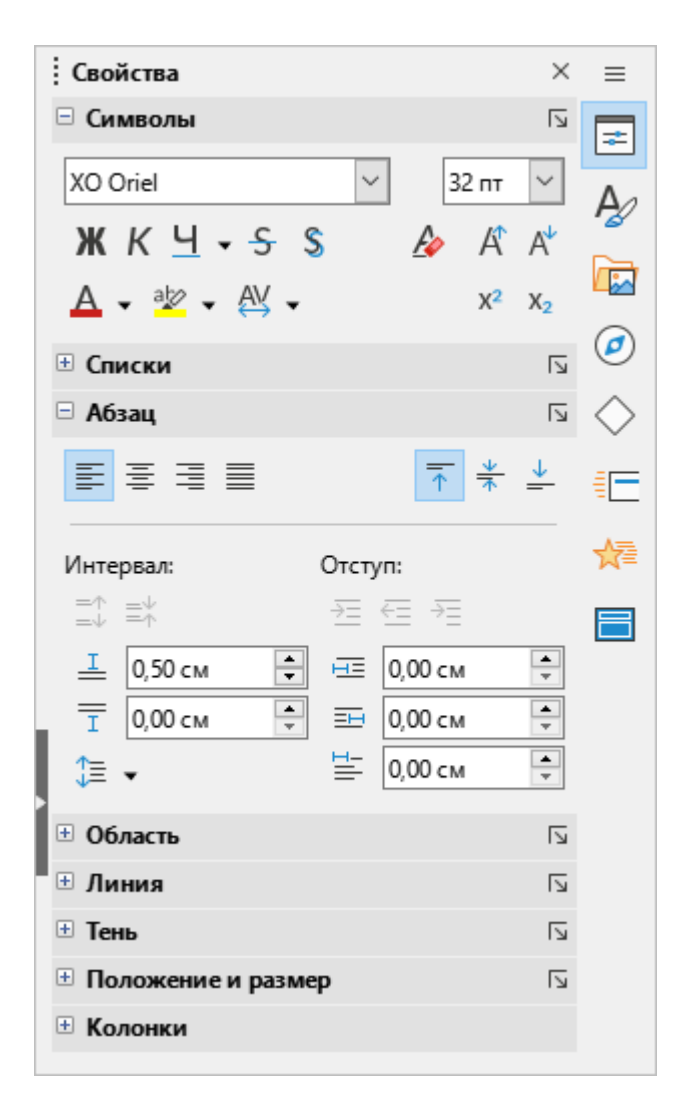

Рисунок 122 – Свойства элемента слайда

Можно выбрать один из макетов или изменить любой из них в соответствии с необходимостью.

Измененный макет нельзя сохранить для использования в дальнейшем.

## **3.5.2 Стили**

<span id="page-76-0"></span>Чтобы открыть панель **Стили** (см. Рисунок 123), выполните одно из следующих действий:

- Выберите пункт командного меню **Вид** > **Стили**.
- Выберите пункт командного меню **Формат** > **Стили** > **Управление стилями**.
- На боковой панели нажмите кнопку (**Стили**).
- Нажмите клавишу **F11**.

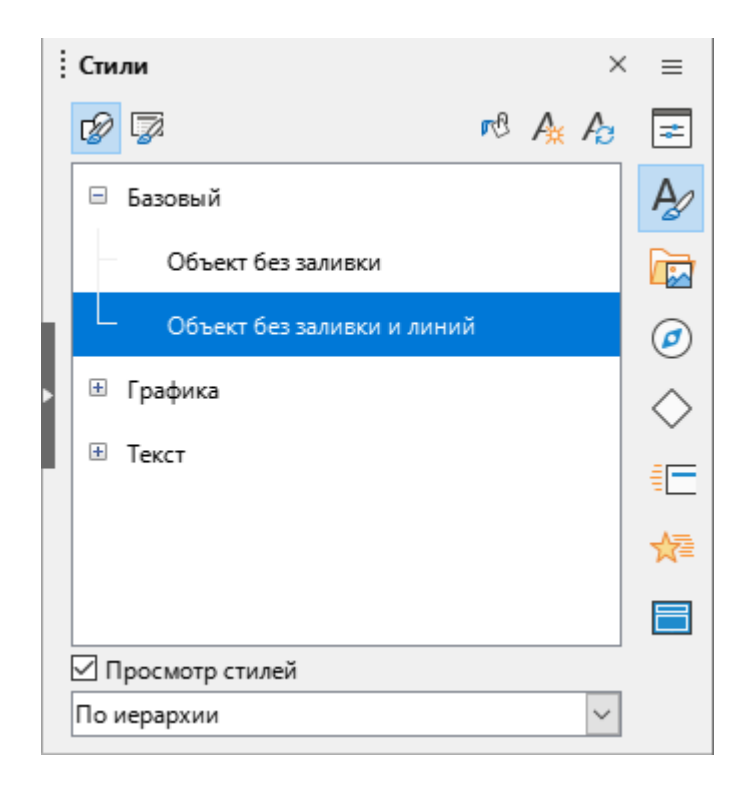

Рисунок 123 – Панель **Стили**

С помощью панели **Стили** можно редактировать и применять графические стили, однако для редактирования доступны только стили презентаций.

Стили задаются отдельно для изображений и презентации.

Стилевая заливка используется, чтобы применить стиль одновременно к нескольким различным областям без необходимости каждый раз возвращаться к панели **Стили**.

Для применения заливки выполните следующие действия:

- 1. Выберите стиль, который необходимо применить.
- 2. Нажмите кнопку **р<sup>6</sup> (Стилевая заливка)**.
- 3. Чтобы применить стиль к абзацу, странице или врезке, установите курсор мыши на абзац, страницу или врезку и нажмите левую кнопку мыши.
- 4. Чтобы выйти из режима **Стилевая заливка**, нажмите на кнопку (**Стилевая заливка**) повторно или нажмите клавишу **Esc** на клавиатуре.

При изменении стиля все выполненные изменения автоматически применяются ко всем элементам презентации, которые были отформатированы с использованием изменяемого стиля. Если необходимо сохранить стиль для особого слайда в неприкосновенности, создайте новую мастер-страницу для этого слайда.

#### **3.5.3 Галерея**

Чтобы открыть панель **Галерея** (см. Рисунок 124), выполните одно из следующих действий:

– Выберите пункт командного меню **Вид** > **Галерея**.

– На боковой панели нажмите кнопку (**Галерея**).

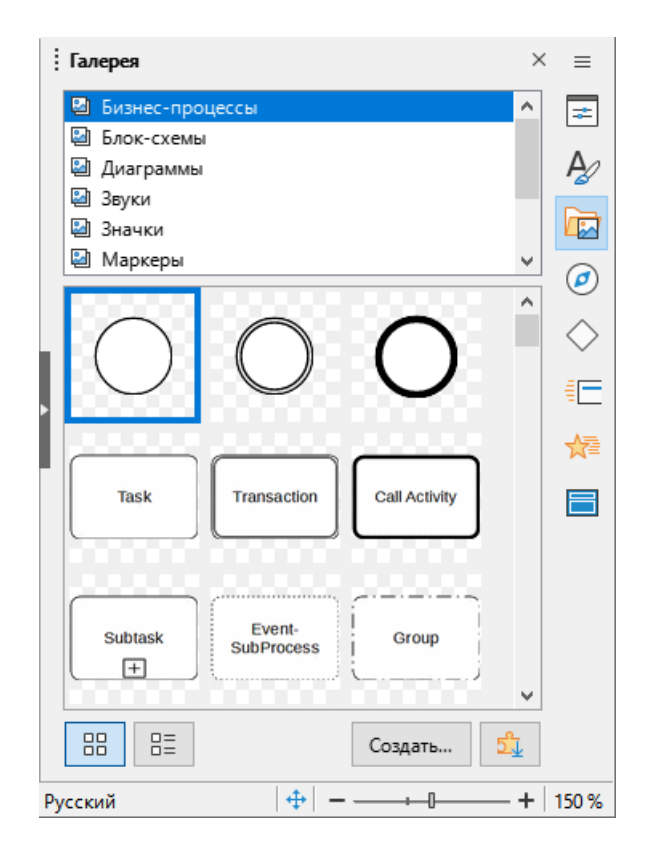

Рисунок 124 – Панель **Галерея**

Панель содержит галерею объектов, которые можно вставлять в презентацию в виде копии или как связь.

Скопированный объект независим от оригинального объекта. Изменение оригинального объекта не окажет эффекта на копию.

Связанный объект остается зависимым от исходного объекта. Изменения исходного объекта также отражаются в связанном объекте.

## **3.5.4 Навигатор**

<span id="page-78-0"></span>Чтобы открыть панель **Навигатор** (см. Рисунок 125), выполните одно из следующих действий:

– Выберите пункт командного меню **Вид** > **Навигатор**.

- На боковой панели нажмите кнопку (**Навигатор**).
- Нажмите сочетание клавиш **Ctrl**+**Shift**+**F5**.

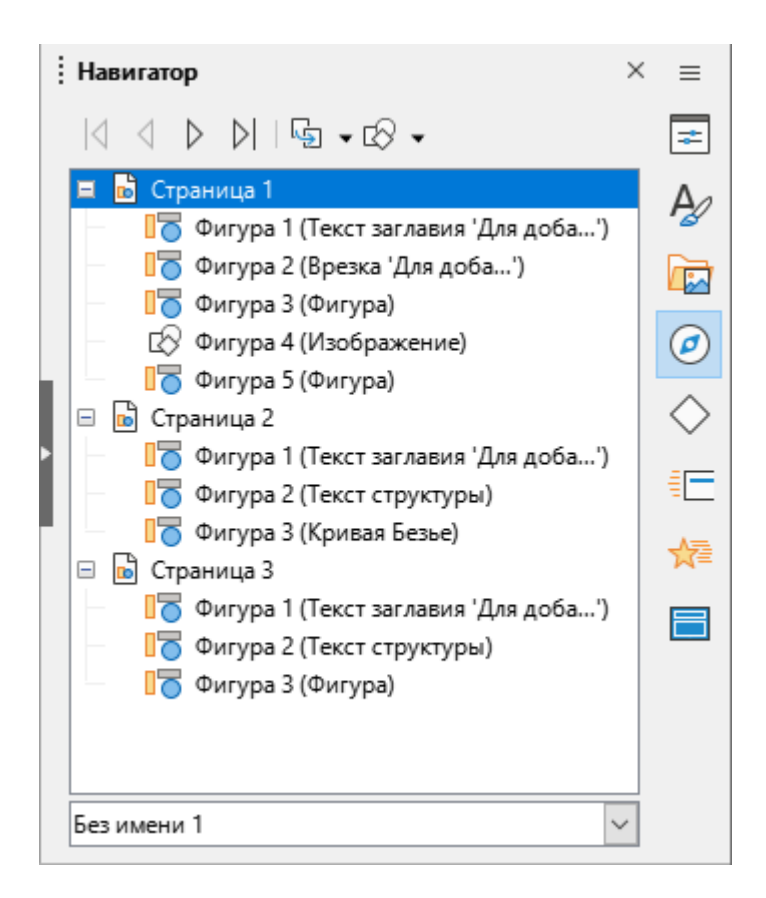

Рисунок 125 – Панель **Навигатор**

На панели **Навигатор** отображаются все объекты, содержащиеся в презентации. Панель предоставляет другой способ перемещения по презентации и поиска элементов в ней.

> Рекомендуется назначать слайдам и объектам в презентации значимые имена, чтобы их можно было легко идентифицировать при использовании навигатора.

## **3.5.5 Фигуры**

Чтобы открыть панель **Фигуры** (см. Рисунок 126), на боковой панели нажмите кнопку  $\Diamond$  (**Фигуры**).

Панель **Фигуры** предназначена для быстрой вставки фигур на слайды.

Чтобы вставить фигуру на слайд, выполните следующие действия:

- 1. Щелчком мыши выделите требуемую фигуру на панели **Фигуры**.
- 2. Находясь в рабочей области, удерживайте левую кнопку мыши, чтобы нанести фигуру на слайд.
- 3. Чтобы завершить отрисовывание фигуры, отпустите левую кнопку мыши.

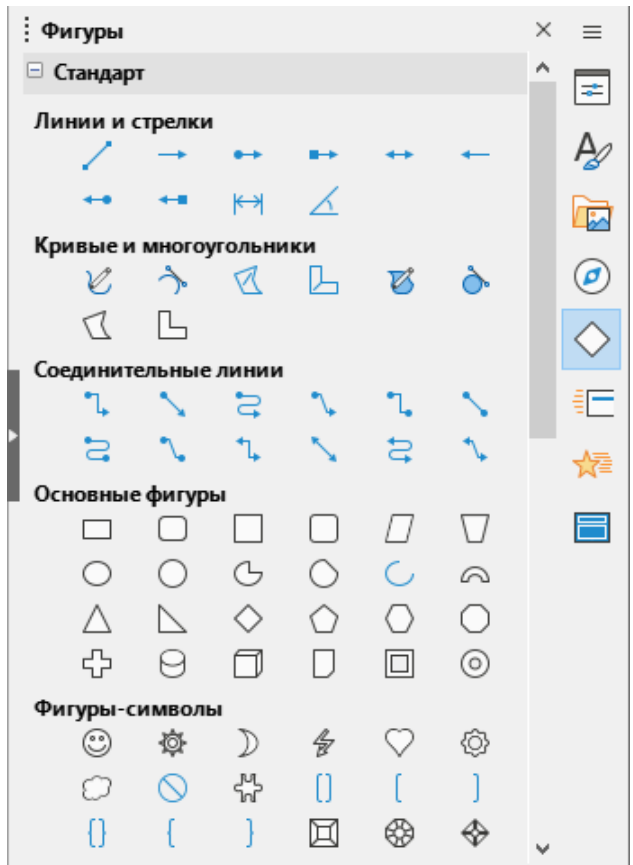

Рисунок 126 – Панель **Фигуры**

#### **3.5.6 Смена слайда**

<span id="page-79-0"></span>Чтобы открыть панель **Смена слайда** (см. Рисунок 127), выполните одно из следующих действий:

- Выберите пункт командного меню **Вид** > **Смена слайда**.
- Выберите пункт командного меню **Слайд** > **Смена слайда**.
- На боковой панели нажмите кнопку <sup>≣</sup>□ (Смена слайда).

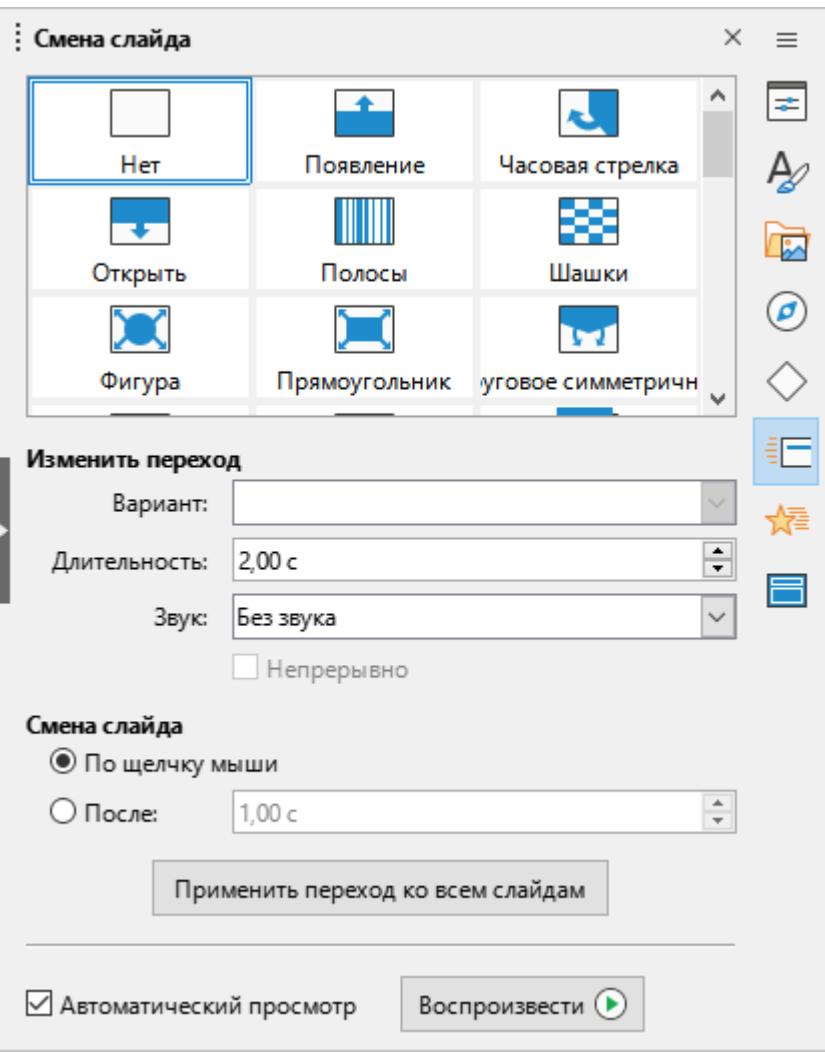

Рисунок 127 – Панель **Смена слайда**

Панель **Смена слайда** предназначена для настройки анимации перехода от одного слайда презентации к другому во время демонстрации. Настройку анимации можно выполнить как для текущего слайда, так и для всех слайдов презентации.

Чтобы настроить анимацию, в блоке **Смена слайда** выберите эффект анимации.

- В блоке настроек **Изменить переход** заполните следующие поля:
- **Вариант** вариант перехода к предыдущему/следующему слайду. Для каждого эффекта анимации отображается уникальный набор вариантов перехода.
- **Длительность** длительность перехода к предыдущему/следующему слайду.
- **Звук** сигнал, который звучит в начале смены слайда.
- **Непрерывно** флаговая кнопка активна, если в поле выше выбран звук. Поставьте флажок, если выбранный звук следует повторять до окончания эффекта анимации.

В блоке настроек **Смена слайда** укажите способ перехода между слайдами:

– **По щелчку мыши** – вручную;

– **После** – автоматически через указанный промежуток времени.

Если указанные настройки следует применить ко всем слайдам презентации, нажмите кнопку **Применить переход ко всем слайдам**.

## **3.5.7 Анимация**

<span id="page-81-0"></span>Чтобы открыть панель **Анимация** (см. Рисунок 128), выполните одно из следующих действий:

– Выберите пункт командного меню **Вид** > **Анимация**.

- Выберите пункт командного меню **Формат** > **Анимация**.
- На боковой панели нажмите кнопку (**Анимация**).

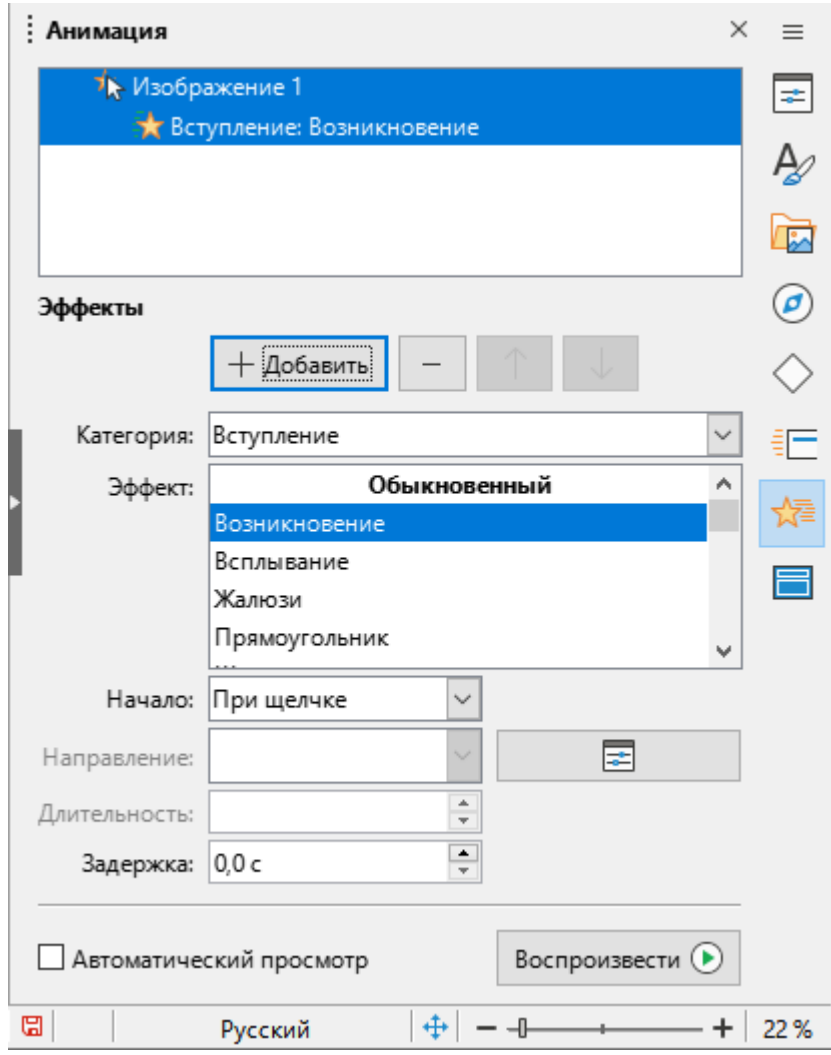

Рисунок 128 – Панель **Анимация**

Различные анимации могут быть использованы, чтобы подчеркнуть или усилить элементы внутри каждого слайда (текст, рисунки и так далее). Панель **Анимация** обеспечивает простой способ для добавления, изменения или удаления анимации.

Для добавления анимации к слайду выберите анимируемый элемент слайда, щелкните кнопку (**Добавить эффект**) и выберите требуемый эффект из выпадающего списка.

Доступны следующие кнопки для управления эффектами анимации:

(**Добавить эффект**);

(**Удалить эффект**);

 (**Поднять**) – поднимает выбранный эффект в списке на одну позицию. От позиции эффекта зависит очередность его воспроизведения при демонстрации: расположенный выше эффект будет воспроизведен раньше эффекта, расположенного ниже;

(**Опустить**) – опускает выбранный эффект в списке на одну позицию.

Доступны настройки параметров эффекта и хронометража при щелчке на кнопку E (**Параметры**) (см. Рисунок 129).

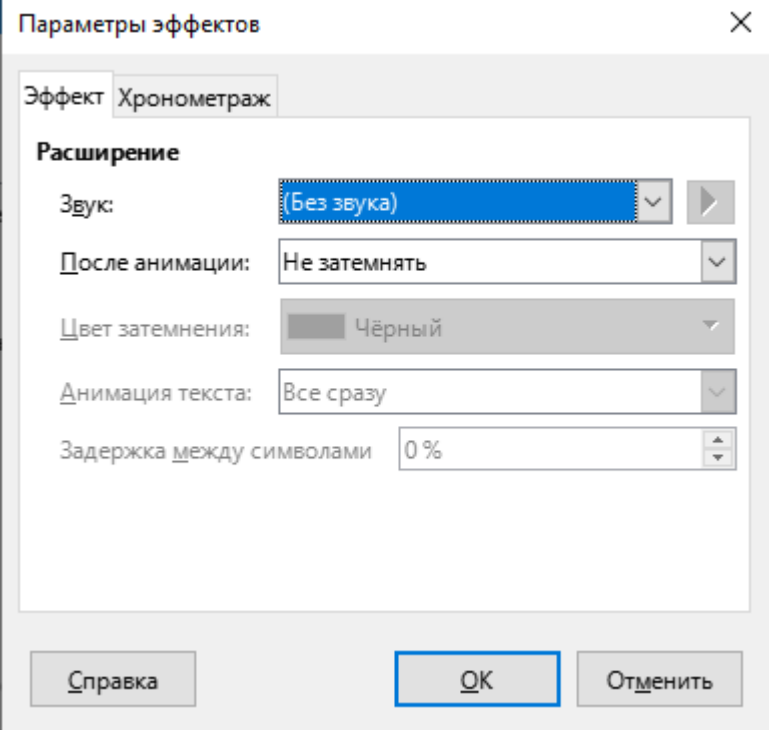

Рисунок 129 – Окно **Параметры эффектов**

#### **3.5.8 Мастер-слайды**

<span id="page-83-0"></span>Чтобы открыть панель **Мастер-слайды** (см. Рисунок 130), на боковой панели нажмите кнопку (**Мастер-слайды**).

С помощью панели **Мастер-слайды** можно выбрать общий стиль презентации. Редактор презентаций включает в себя несколько дизайнов слайдов. Один из них – **Обычный** – пустой и не содержит фона и стилей текста.

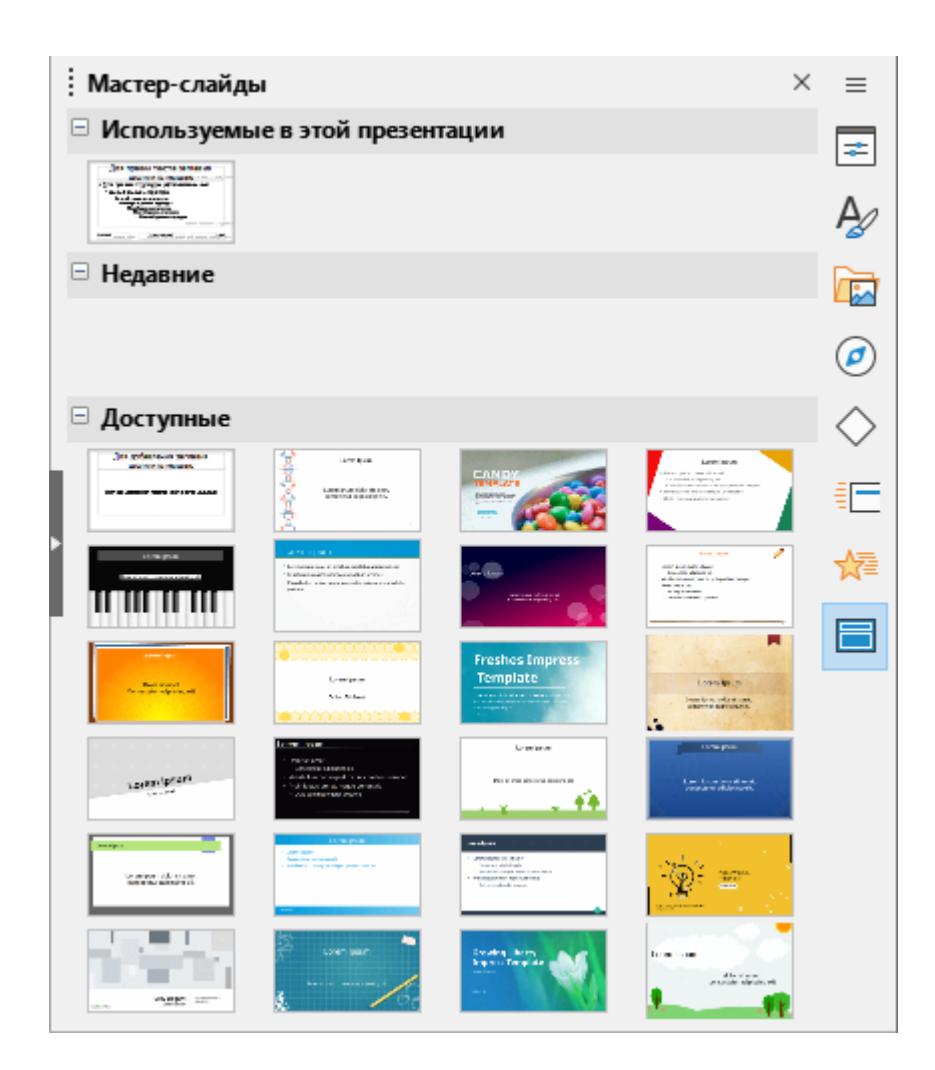

Рисунок 130 – Панель **Мастер-слайды**

## **3.6 Рабочая область**

Рабочая область имеет несколько режимов отображения, разделенных на две группы:

- 1. Режимы редактирования: **Обычный**, **Структура**, **Примечания**, **Сортировщик слайдов**.
- 2. Режимы мастера: **Мастер-слайд**, **Мастер-примечаний**, **Мастер тезисов**.

Переход между режимами осуществляется с помощью [командного меню «Вид».](#page-18-0) Внешний вид рабочей области изменяется в зависимости от выбранного режима.

# **3.6.1 Режим «Обычный»**

<span id="page-84-0"></span>**Обычный** – главный режим для создания отдельных слайдов (см. Рисунок 131). Используйте этот режим для форматирования и создания дизайна слайда, а также для добавления текста, графики и анимации.

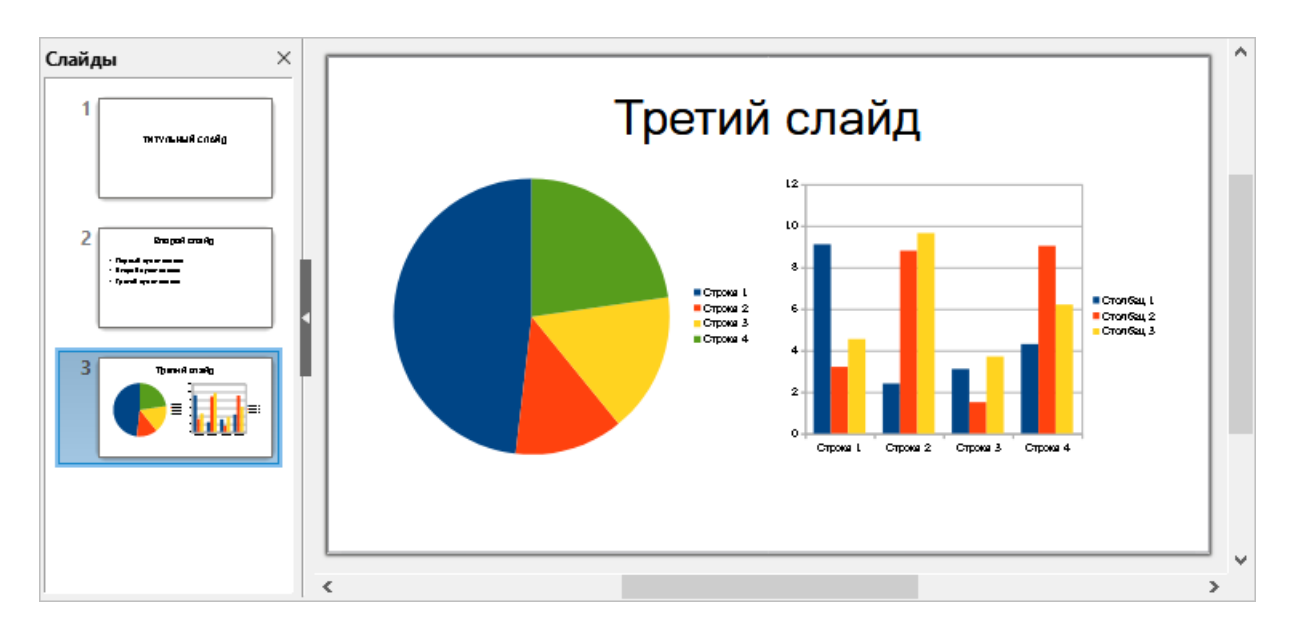

Рисунок 131– Режим работы **Обычный**

Чтобы поместить слайд в рабочую область в обычном режиме, щелкните мышью по миниатюре слайда на [панели слайдов](#page-71-0) или на панели [Навигатор](#page-78-0).

## **3.6.2 Режим «Структура»**

<span id="page-85-0"></span>Режим **Структура** (см. Рисунок 132) содержит все слайды презентации в их нумерованной последовательности. Для каждого слайда отображаются заголовок и текст слайда.

Отображается только текст, содержащийся в базовых текстовых врезках слайда (заложенных в его макет). Если пользователь добавляет на слайд свою текстовую врезку или графический объект, то такие объекты не показываются.

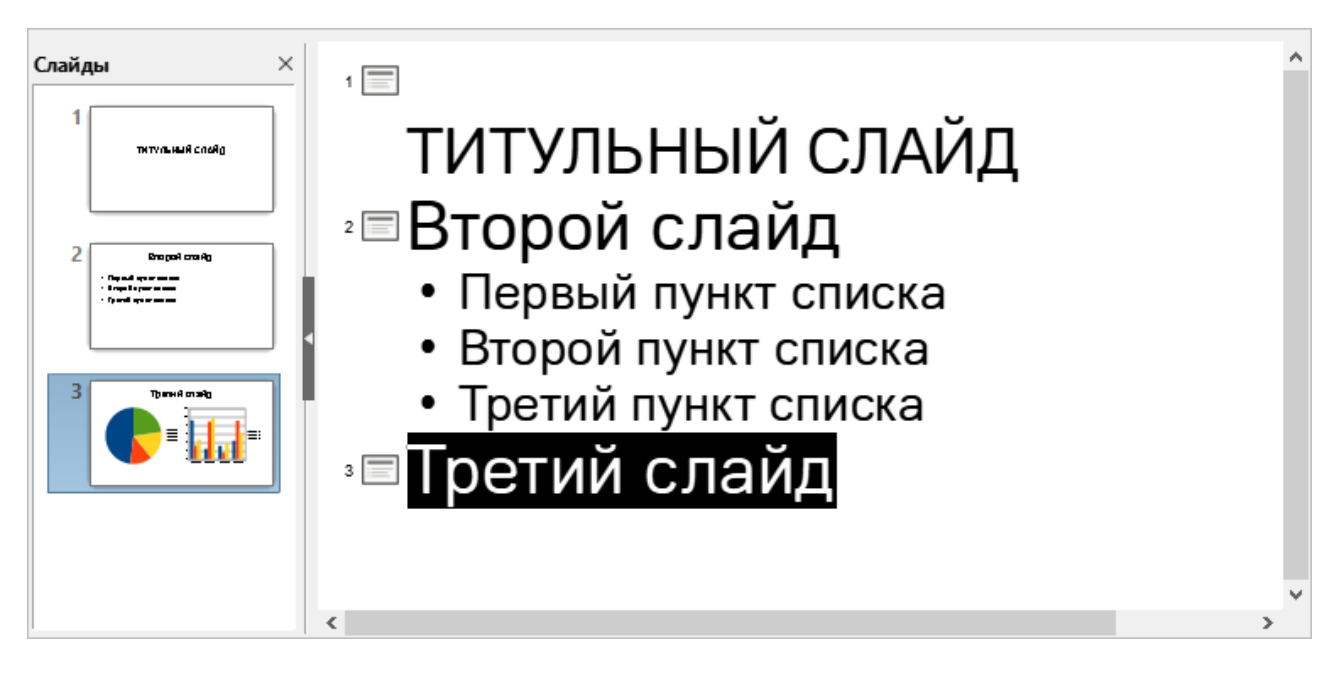

Рисунок 132 – Режим работы **Структура**

# **3.6.3 Режим «Примечания»**

<span id="page-85-1"></span>Используйте режим **Примечания**, чтобы добавлять примечания к слайдам. Эти примечания не отображаются при демонстрации презентации на дополнительном мониторе, присоединенном к компьютеру.

Чтобы добавить примечание к слайду, выполните следующие действия:

- 1. На панели слайдов выберите требуемый слайд.
- 2. В рабочей области щелкните в текстовом поле, расположенном ниже слайда, по надписи «Для добавления примечания щелкните мышью» (см. Рисунок 133).
- 3. Введите текст примечания.

Размер текстового поля для ввода примечаний можно изменить, используя маркеры по углам поля. Также поле можно переместить в любое место, перетаскивая его за границу.

Для изменения стиля вводимого текста откройте панель [Стили](#page-76-0). Для этого нажмите кнопку (**Стили**) на [боковой панели](#page-73-0) или клавишу **F11** на клавиатуре.

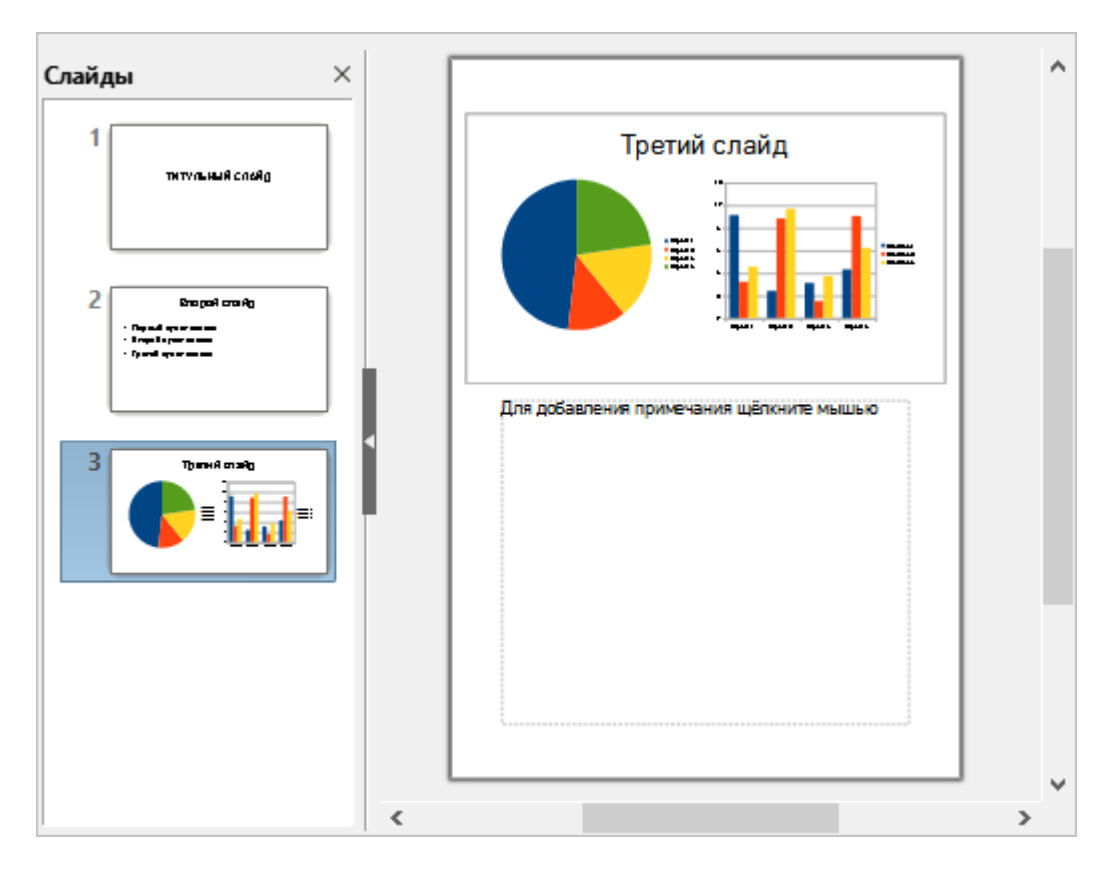

Рисунок 133 – Режим работы **Примечания**

# **3.6.4 Режим «Сортировщик слайдов»**

<span id="page-86-0"></span>Режим **Сортировщик слайдов** (см. Рисунок 134) содержит миниатюры всех слайдов, которые содержатся в презентации. Используйте этот режим для работы с группой слайдов или только с одним слайдом.

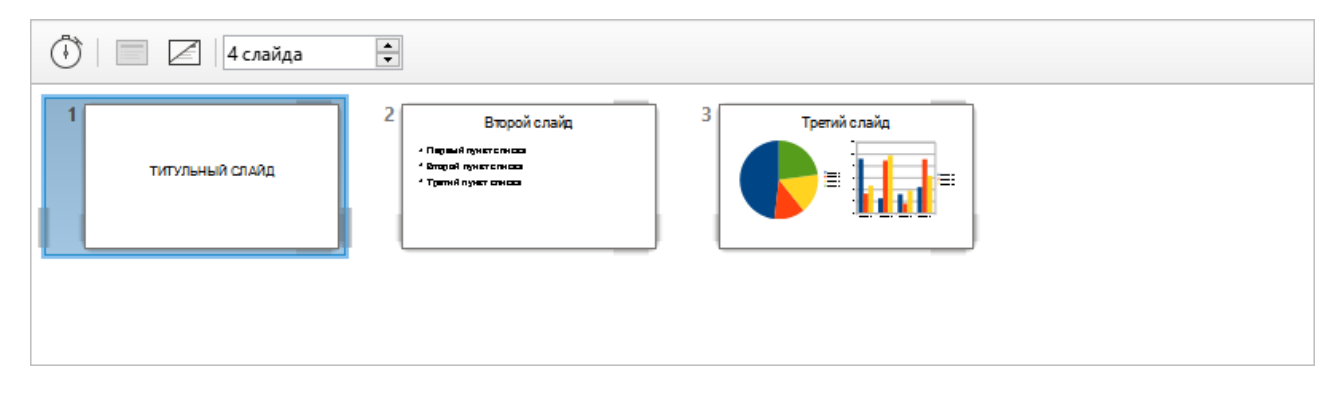

Рисунок 134 – Режим работы **Сортировщик слайдов**

При переходе в режим **Сортировщик слайдов** на панели инструментов отображаются следующие инструменты для работы со слайдами (см. Рисунок 135):

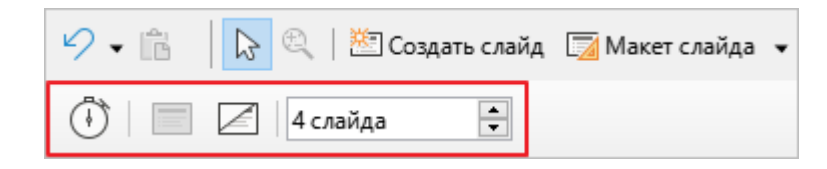

Рисунок 135 – Панель инструментов **Слайды**

- 1. (**Показывать таймер**) начать демонстрацию презентации с отображением таймера в левом нижнем углу слайдов.
- 2. (**Показать слайд**) отображать слайд при демонстрации презентации. Кнопка активна, если в рабочей области выбран скрытый слайд.
- 3. (**Скрыть слайд**) не отображать слайд при демонстрации презентации. Кнопка активна, если в рабочей области выбран отображаемый слайд.
- 4. Переключатель **Слайдов на строку** число слайдов, отображаемых в каждом ряду рабочей области.

Управление слайдами осуществляется также с помощью контекстного меню. Чтобы вызвать контекстное меню для какого-либо слайда в рабочей области, щелкните по нему правой кнопкой мыши.

Перемещение слайдов в рабочей области осуществляется перетаскиванием мыши. Слайды можно перемещать по одному или группами.

Чтобы выделить группу слайдов, используйте один из следующих методов:

- Использование клавиши **Ctrl** удерживая нажатой клавишу **Ctrl**, щелкните мышью по каждому слайду, который требуется выделить.
- Использование клавиши **Shift** щелкните мышью по первому слайду, затем, удерживая нажатой клавишу **Shift**, щелкните по последнему слайду в группе. Таким образом будут выделены все слайды между первым и последним выделенными слайдами.
- Использование мыши удерживая нажатой левую кнопку мыши, проведите курсором над всеми необходимыми слайдами. После выделения всех требуемых слайдов отпустите клавишу мыши.

## **3.6.5 Режим «Мастер тезисов»**

В режиме **Мастер тезисов** осуществляется настройка макета для печати тезисов.

В данном режиме на панели Свойства отображаются макеты для тезисов (см. Рисунок 136). С помощью макетов определяется количество слайдов, распечатываемых на одной странице: 1, 2, 3, 4, 6 или 9.

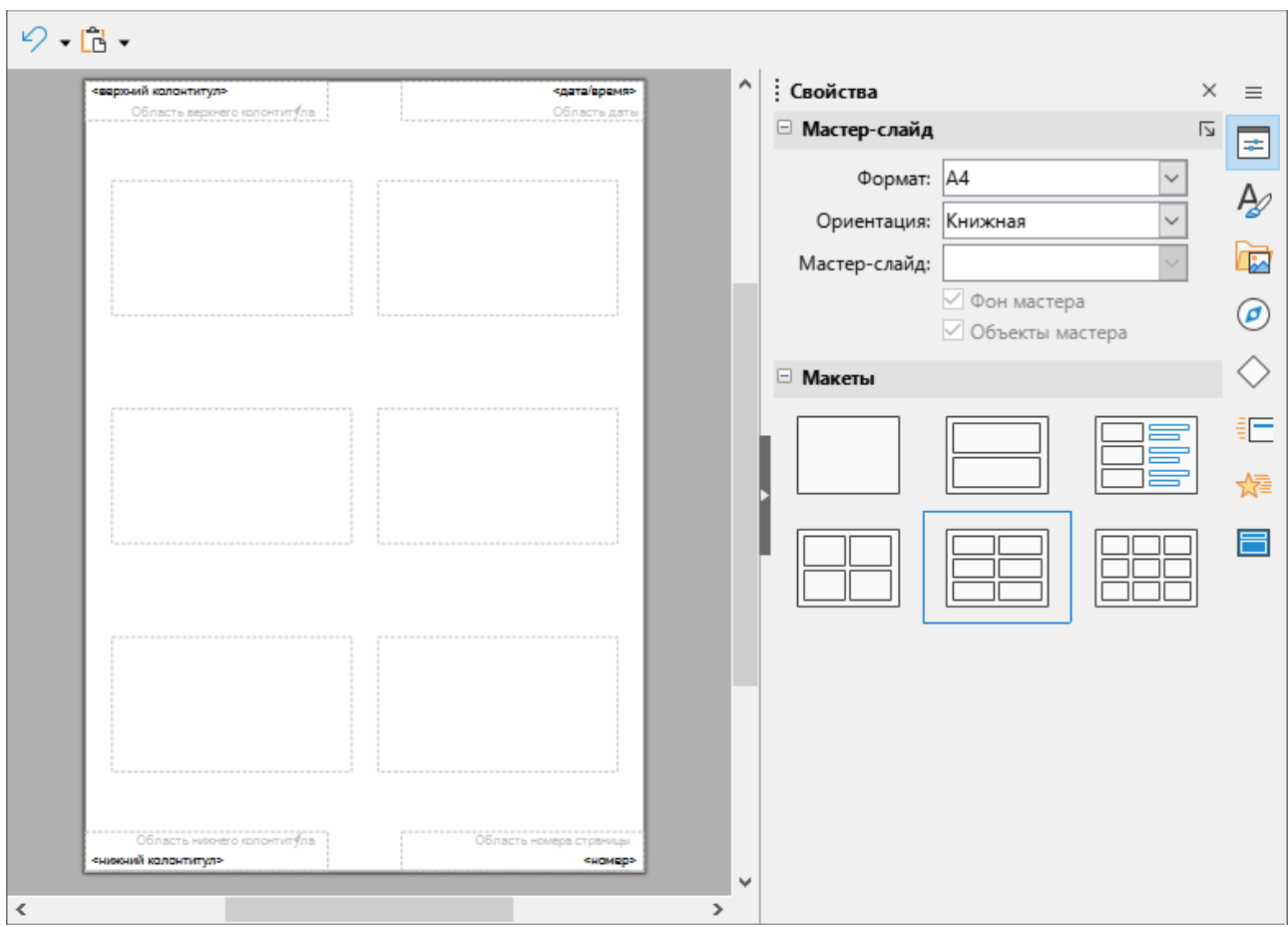

Рисунок 136 – Режим работы **Мастер тезисов**

Режим **Мастер тезисов** можно также использовать для настройки информации, напечатанной на раздаточном материале. Для этого:

1. Выберите пункт командного меню **Вставка** > **Колонтитулы**.

2. В открывшемся окне **Колонтитулы** (см. Рисунок 137) выберите вкладку **Примечания и тезисы** и укажите элементы, которые следует разместить на странице.

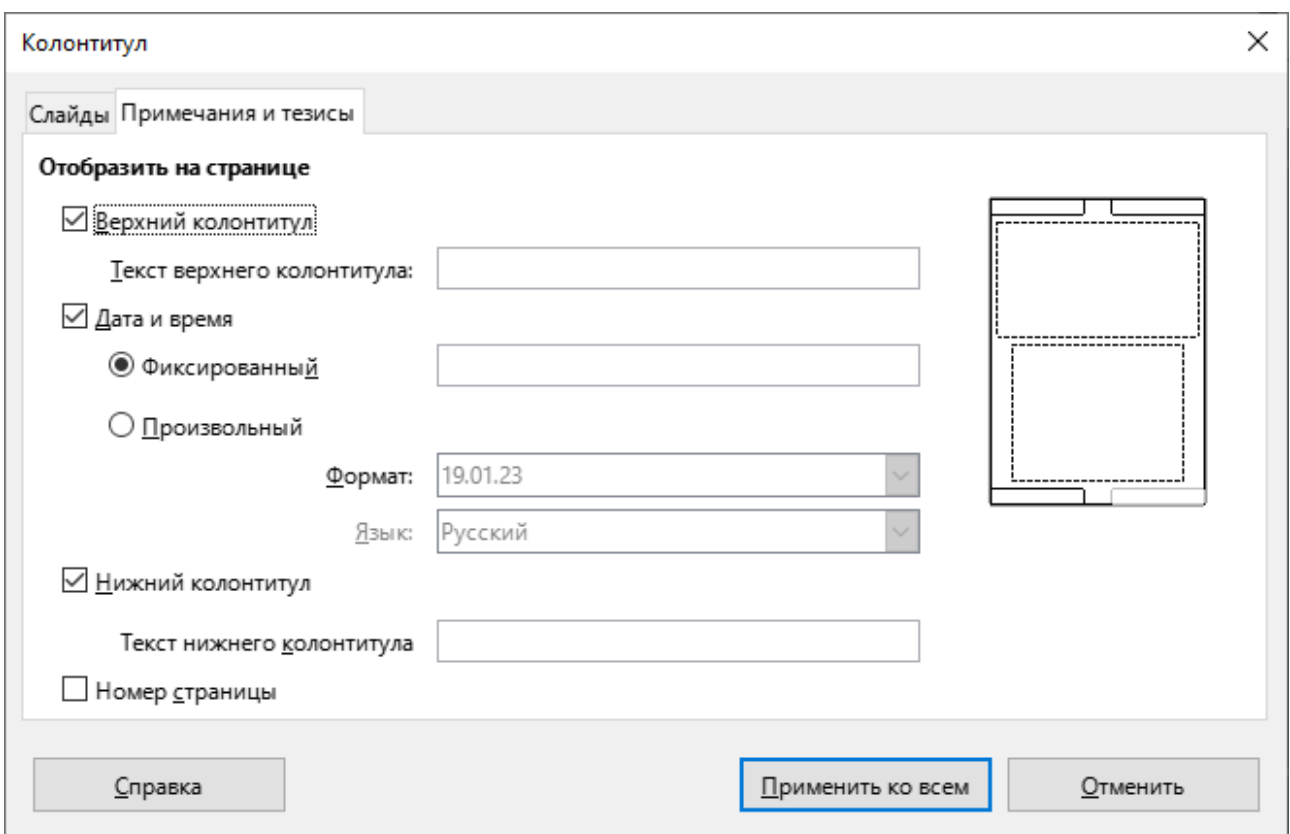

Рисунок 137 – Окно **Колонтитул**

## **3.7 Строка состояния**

<span id="page-90-0"></span>Строка состояния (см. Рисунок 138) расположена в нижней части главного окна приложения и содержит информацию, которая может быть полезной при работе над презентацией. Строку состояния можно отобразить или скрыть, используя пункт командного меню **Вид** > **Строка состояния**.

Рисунок 138 – Строка состояния

Строка состояния содержит:

- 1. **Номер слайда** отображает номер текущего слайда в рабочей области и общее количество слайдов в презентации.
- 2. **Область информации** изменяется в зависимости от выделенного элемента:

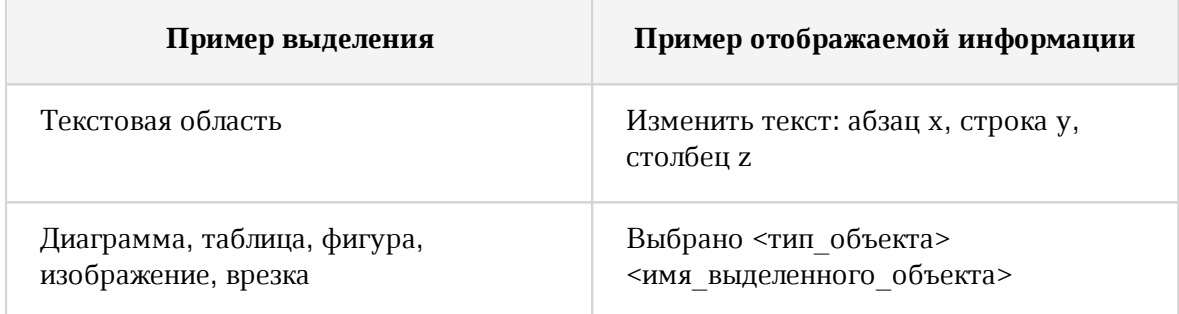

- 3. **Имя мастер-слайда** при щелчке правой кнопки мыши открывается контекстное меню со списком доступных макетов слайдов, при щелчке левой кнопки мыши – диалоговое окно для выбора доступных макетов слайдов.
- 4. **Позиция курсора** позиция курсора или верхний левый угол выделения относительно верхнего левого угла слайда. Изменяется при изменении ширины и высоты выделения или текстовой области, в которой находится курсор.
- 5. **Размер блока** ширина и высота текущего выделенного объекта (текстовая область, изображение, таблица, фигура или диаграмма).
- 6. **Кнопка •** предназначена для быстрого сохранения внесенных изменений.
- 7. **Цифровая подпись** при наведении курсора мыши отображается всплывающая подсказка со статусом цифровой подписи. При щелчке левой клавишей мыши открывается окно **Цифровая подпись**.
- 8. **Язык текста** при щелчке правой кнопки мыши открывается контекстное меню для выбора другого языка или настройки текущего.
- 9. **Кнопка +** предназначена для масштабирования слайда под текущий размер рабочей области.
- 10. **Ползунок масштабирования** регулирует процент масштабирования слайда.
- 11. **Процент масштабирования** отображает процент масштабирования слайда в рабочей области. При щелчке правой кнопкой мыши открывается контекстное меню для выбора масштаба, при щелчке левой клавиши мыши – окно **Масштаб и режимы просмотра**.

## **4 РАБОТА В ПРИЛОЖЕНИИ**

#### **4.1 Создание презентации**

Чтобы создать новую презентацию, откройте приложение щелчком мыши по его ярлыку в главном меню операционной системы или двойным щелчком мыши по его ярлыку на рабочем столе.

Если приложение запущено, выполните одно из следующих действий:

– Выберите пункт командного меню **Файл** > **Создать** > **Презентацию**.

– Нажмите сочетание клавиш **Ctrl**+**N**.

#### **4.1.1 Вставить слайд**

Чтобы добавить в презентацию новый слайд при работе в режиме [Обычный,](#page-84-0) [Структура](#page-85-0) или [Примечания](#page-85-1), выполните следующие действия:

- 1. На панели слайдов выделите слайд, после которого требуется добавить новый слайд.
- 2. Выберите пункт командного меню **Слайд** > **Создать слайд** или щелчком правой кнопки мыши по слайду вызовите контекстное меню и выполните команду **Создать слайд**.

Чтобы добавить в презентацию новый слайд при работе в режиме [Сортировщик](#page-86-0) [слайдов](#page-86-0), выполните следующие действия:

- 1. В рабочей области выделите эскиз слайда, после которого требуется добавить новый слайд.
- 2. Выберите пункт командного меню **Слайд** > **Создать слайд** или щелчком правой кнопки мыши вызовите контекстное меню и выполните команду **Создать слайд**.

Иногда вместо создания нового слайда «с чистого листа» удобнее скопировать и вставить уже существующий в презентации слайд.

Чтобы сделать дубликат слайда при работе режиме [Обычный,](#page-84-0) [Структура](#page-85-0) или [Примечания,](#page-85-1) выполните следующие действия:

- 1. На панели слайдов выделите слайд, после которого требуется вставить дубликат слайда.
- 2. Выберите пункт командного меню **Слайд** > **Дублировать слайд** или щелчком правой кнопки мыши по слайду вызовите контекстное меню и выполните команду **Дублировать слайд**.

Чтобы сделать дубликат слайда при работе режиме [Сортировщик слайдов,](#page-86-0) выполните следующие действия:

- 1. В рабочей области выделите эскиз слайда, после которого требуется вставить дубликат слайда.
- 2. Выберите пункт командного меню **Слайд** > **Дублировать слайд** или щелчком правой кнопки мыши по слайду вызовите контекстное меню и выполните команду **Дублировать слайд**.

## **4.1.2 Выбрать макет слайда**

Чтобы выбрать макет слайда, на боковой панели нажмите на кнопку (**Свойства**). Откроется панель [Свойства](#page-74-0) (см. Рисунок 139).

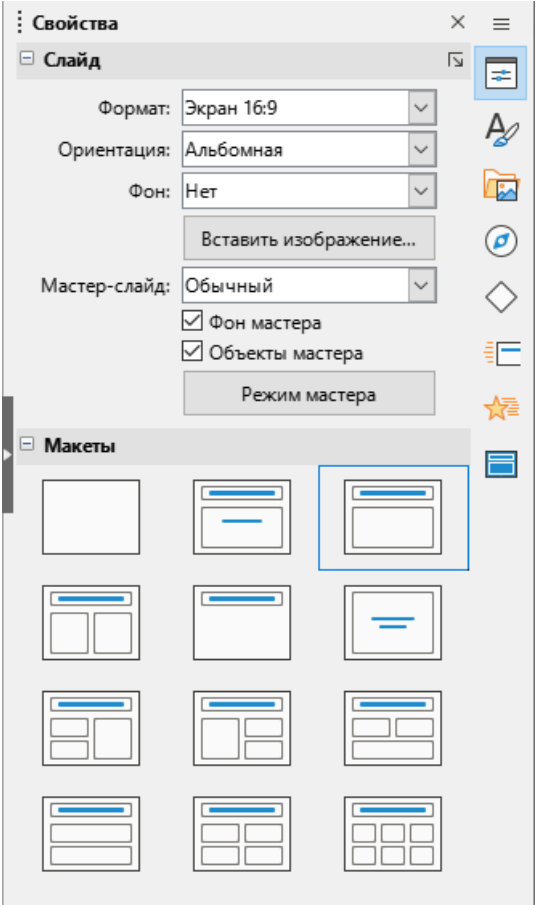

Рисунок 139 – Панель Свойства

Ассортимент макетов в приложении достаточно широк, начиная с пустого слайда и заканчивая слайдом с шестью областями для наполнения и с титульным полем.

Первый слайд в презентации обычно является титульным слайдом. Макеты с названием «Заглавие, текст» (который также может содержать раздел для подзаголовка) или «Только заглавие» будут подходящими для первого слайда, в то время как для большинства остальных слайдов лучше использовать макеты с содержимым.

Чтобы выбрать макет для слайда, выполните следующие действия:

- 1. Выделите требуемый слайд на панели слайдов.
- 2. На панели **Свойства** щелкните по макету, согласно которому следует выполнить разметку выбранного слайда.

Слайд в рабочей области изменит свой внешний вид в соответствии с выбранным макетом.

## **4.1.3 Наполнение слайда**

Некоторые макеты содержат одну или более областей для вставки содержимого следующих типов: текст, таблица, диаграмма, изображение, звук или видео (см. Рисунок 140).

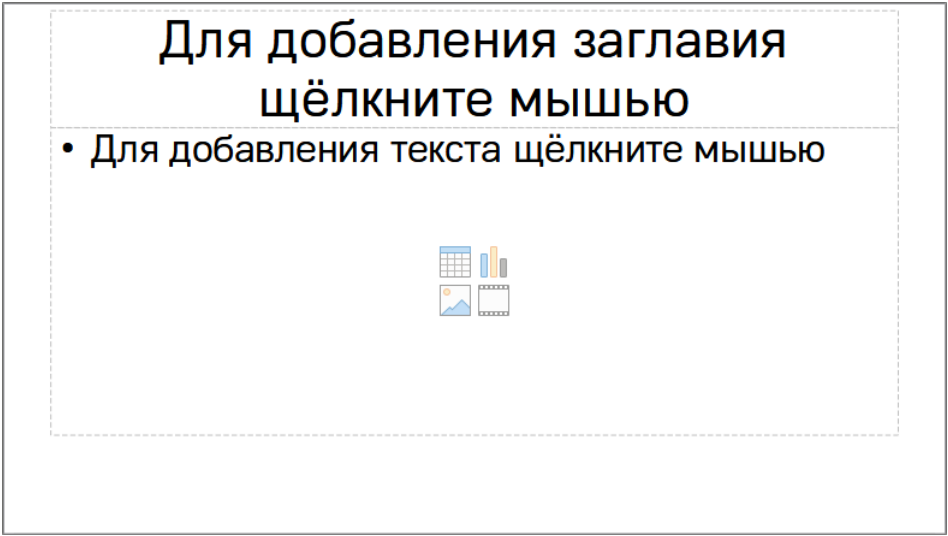

Рисунок 140 – Вставка содержимого

Если в область необходимо ввести текст, щелкните мышью по надписи «Для добавления текста щелкните мышью» и введите текст.

Если в область необходимо добавить таблицу, диаграмму, изображение, звук или видео, нажмите на соответствующий сегмент кнопки, расположенной в центре области, или воспользуйтесь командами, которые содержит меню [Вставка.](#page-22-0)

#### **4.1.4 Изменить элементы слайда**

Слайд содержит в себе элементы, которые были включены в мастер-слайд, а также элементы, включенные в выбранный макет слайда. Можно удалить элементы, которые не требуются, или вставить объекты, такие как текст и графику.

Хотя приложение не имеет функциональных возможностей для создания новых макетов, оно позволяет изменять размер и перемещать элементы макетов. Кроме того, можно добавлять элементы слайдов без ограничения размера и положения боксов макета.

Чтобы изменить размер области для содержимого, щелкните по границе области так, чтобы отобразились маркеры изменения размера. Наведите курсор мыши на любой маркер так, чтобы курсор изменил форму на двустороннюю стрелку, нажмите левой кнопкой мыши на маркер и перетащите границу в новое место.

Чтобы переместить область, поместите курсор мыши на границу области так, чтобы он изменил форму на четырехстороннюю стрелку. Затем зажмите левую кнопку мыши и перетащите окно содержимого на новое место на слайде.

Если требуется удалить какой-либо элемент слайда, выделите его щелчком мыши и нажмите клавишу **Delete** на клавиатуре.

#### **4.1.5 Измененить внешний вид слайда**

Для изменения фона и других характеристик всех слайдов в презентации необходимо изменить мастер-слайд или выбрать другой мастер-слайд. Также фон слайда можно назначить из контекстного меню слайда.

Мастер-слайд – это слайд со специфическими настройками и характеристиками, который выступает в роли шаблона и используется как стартовая точка для создания других слайдов. Эти характеристики включают в себя фон, объекты в фоне, форматирование любого текста и любые фоновые объекты.

Редактор презентаций имеет встроенный набор мастер-слайдов, которые можно найти в разделе [Мастер-слайды](#page-83-0) на боковой панели. Можно также создавать и сохранять дополнительные мастер-слайды или добавлять их из других источников.

Если требуется изменить цвет фона какого-либо слайда, выполните следующие действия:

- 1. Откройте окно **Параметры страницы** (см. Рисунок 141) одним из следующих способов:
	- Выделите требуемый слайд на панели слайдов и выберите пункт командного меню **Слайд** > **Свойства слайда**.

- Щелкните правой кнопки мыши по слайду на панели слайдов или в рабочей области и выполните команду контекстного меню **Свойства слайда**.
- 2. В окне **Параметры страницы** откройте вкладку **Фон**.
- 3. Выберите вариант фона из заливки цветом, градиентом, текстурой, орнаментом или штриховкой.
- 4. Нажмите кнопку **OK**.

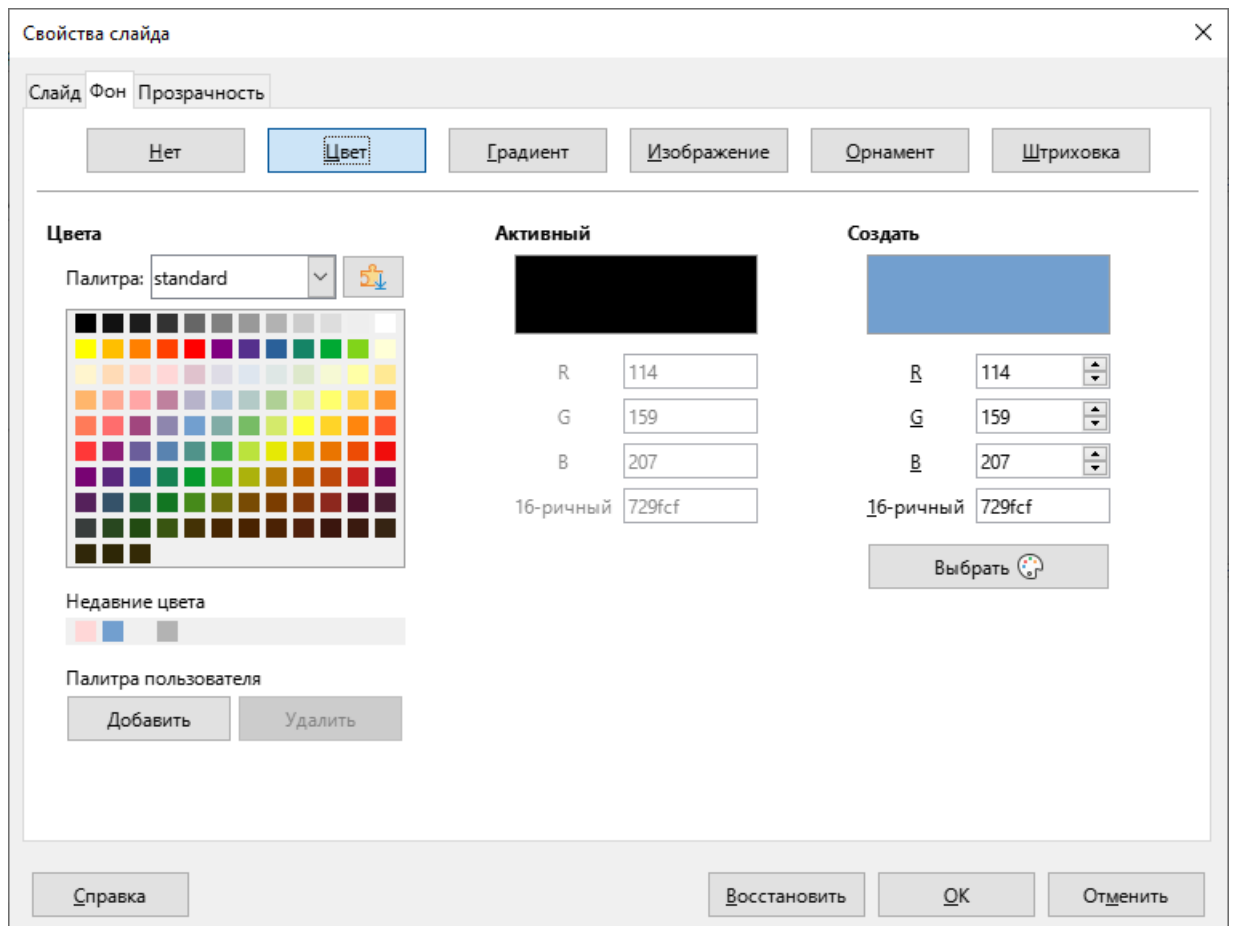

# Рисунок 141– Окно **Параметры страницы**

Чтобы загрузить фоновое изображение для слайда с компьютера, выполните следующие действия:

- 1. Выделите требуемый слайд на панели слайдов.
- 2. Выберите пункт командного меню **Слайд** > **Задать фоновое изображение**.
- 3. В окне файлового менеджера выберите требуемое изображение и нажмите кнопку **Открыть**.

#### **4.1.6 Измененить презентацию**

По умолчанию во время презентации отображаются все слайды в том порядке, в котором они расположены в [Сортировщике слайдов](#page-86-0), и используются переходы между слайдами, определенные пользователем. Для переключения слайдов необходимо щелкать мышью или нажимать клавиши на клавиатуре.

Внесение необходимых изменений в презентацию может быть выполнено в **Сортировщике слайдов**.

Используйте пункт командного меню [Демонстрация,](#page-49-0) чтобы изменить порядок слайдов, выбрать, какие из слайдов показывать, настроить автоматическое переключение между слайдами и т.д.

Чтобы изменить анимацию слайдов и анимацию переходов между слайдами, используйте соответствующие разделы на боковой панели:

– [Анимация](#page-81-0) – чтобы добавить анимацию к объектам на слайдах.

– [Смена слайда](#page-79-0) – чтобы настроить анимацию переходов между слайдами. По умолчанию смена слайдов осуществляется по щелчку мыши и новая презентация имеет одну и ту же анимацию перехода между слайдами для всех слайдов. Чтобы каждый слайд отображался в течение определенного промежутка времени, выберите вариант **После** и введите количество секунд. Нажмите кнопку **Применить переход ко всем слайдам**.

## **4.2 Изображения**

## **4.2.1 Вставить изображение**

В презентацию можно добавлять изображения:

- с компьютера;
- из других редакторов;
- из поддерживаемых веб-браузеров.

Чтобы вставить в презентацию изображение с компьютера, выполните следующие действия:

- 1. Выполните команду вставки одним из следующих способов:
	- Выберите пункт командного меню **Вставка** > **Изображение** (см. Рисунок 142).

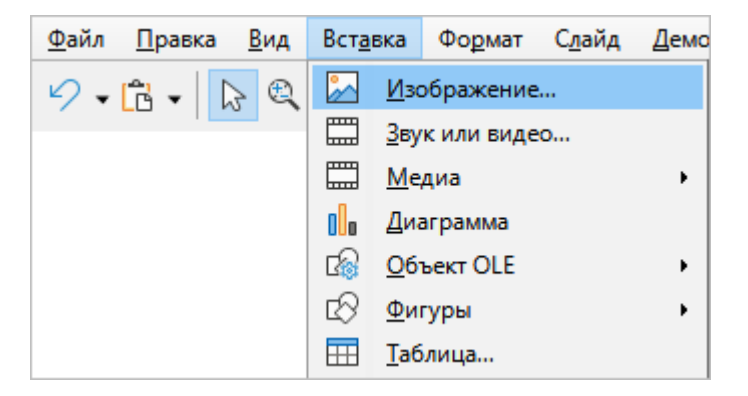

Рисунок 142 – Командное меню **Вставка**

– На [стандартной панели инструментов](#page-59-0) нажмите кнопку (**Вставить изображение**) (см. Рисунок 143).

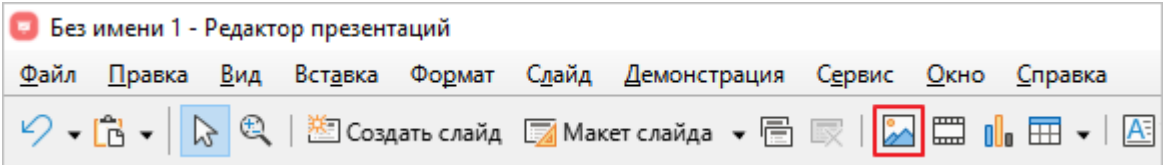

Рисунок 143 – Кнопка **Вставить изображение**

2. В окне файлового менеджера выберите изображение для вставки и нажмите кнопку **Открыть**.

Чтобы вставить изображение из другого редактора или веб-браузера, выполните следующие действия:

- 1. Скопируйте изображение из источника.
- 2. Установите курсор мыши в требуемое место слайда.
- 3. Вставьте изображение одним из следующих способов:
	- выберите пункт командного меню **Правка** > **Вставить** (см. Рисунок 144);

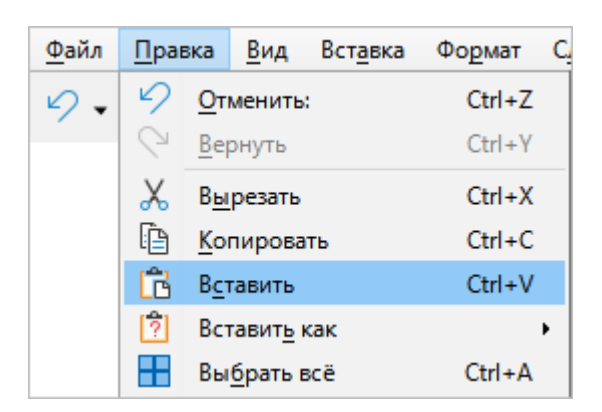

Рисунок 144 – Командное меню **Правка**

- щелчком правой кнопки мыши откройте контекстное меню и выберите пункт **Вставить**;
- нажмите сочетание клавиш **Ctrl**+**V**.

## **4.2.2 Изменить размер изображения**

Чтобы изменить размер вставленного изображения, выделите его щелчком мыши и перетащите контрольный маркер в нужном направлении (см. Рисунок 145):

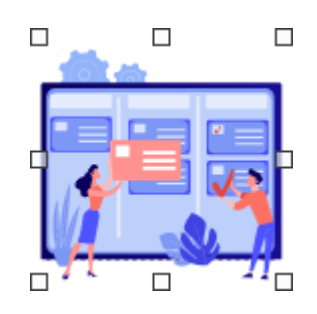

Рисунок 145 – Контрольные маркеры

– для регулирования высоты изображения используются верхний и нижний маркеры;

– для регулирования ширины изображения используются правый и левый маркеры;

– для пропорционального изменения высоты и ширины изображения используются угловые маркеры.

#### **4.2.3 Управление изображениями**

Управление изображениями осуществляется с помощью контекстного меню (см. Рисунок 146), которое вызывается щелчком правой кнопки мыши по изображению и содержит следующие команды:

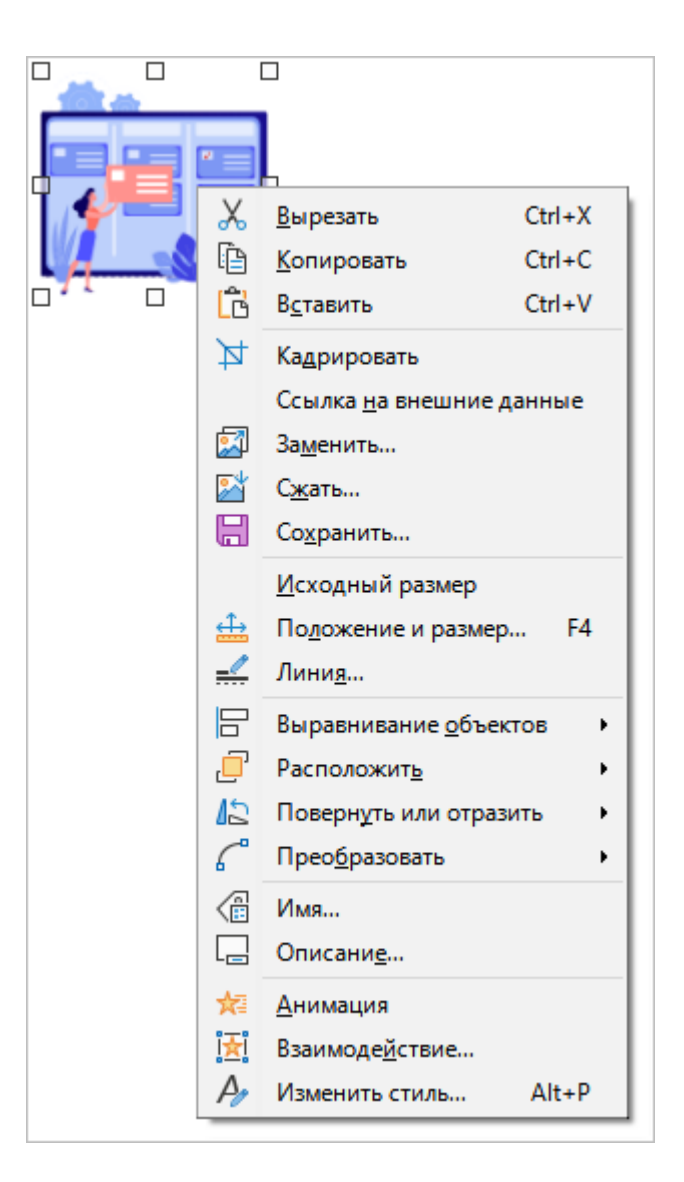

Рисунок 146 – Контекстное меню изображения

- 1. **Вырезать** поместить в буфер обмена операционной системы выделенное изображение с его удалением из слайда.
- 2. **Копировать** поместить в буфер обмена операционной системы выделенное изображение без его удаления из слайда.
- 3. **Вставить** вставить изображение, которое содержится в буфере обмена операционной системы, в указанное положением курсора место слайда.
- 4. **Кадрировать** кадрировать изображение.
- 5. **Ссылка на внешние данные** открыть изображение в графическом редакторе, выбранном в операционной системе в качестве редактора по умолчанию.
- 6. **Заменить** заменить данное изображение на другое изображение. При выполнении команды открывается стандартное системное окно для выбора файла.
- 7. **Сжать** настроить сжатие и разрешение изображения (см. Рисунок 147).

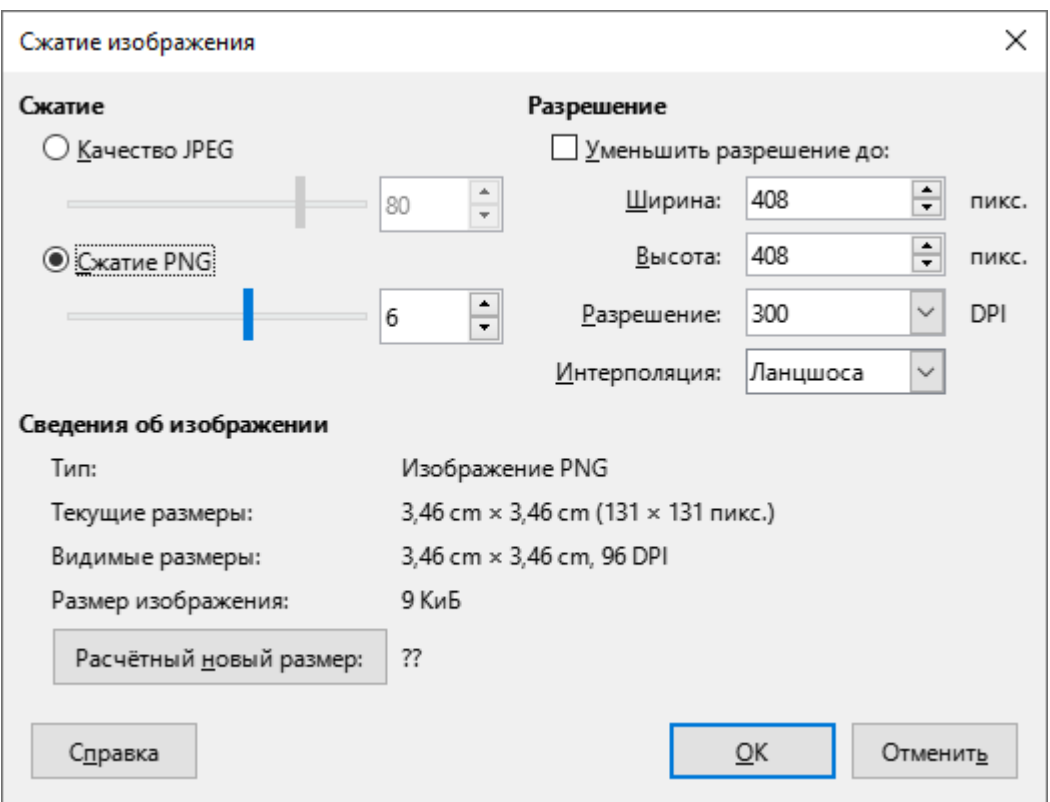

Рисунок 147 – Окно **Сжатие изображения**

- 8. **Сохранить** сохранить изображение из презентации в отдельный файл.
- 9. **Исходный размер** придать изображению исходные размеры по горизонтали и вертикали. Команда отображается, если пользователь изменил размеры исходного изображения.

# 10. **Положение и размер** – настроить расположение и размер изображения (см. Рисунок 148).

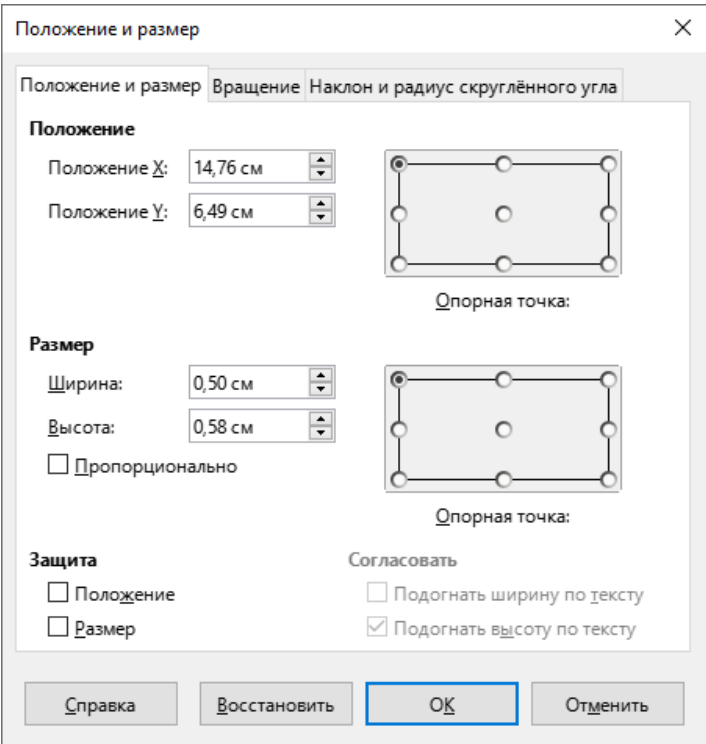

Рисунок 148 – Окно **Положение и размер**

11. **Линия** – настроить параметры границ изображения (см. Рисунок 149).

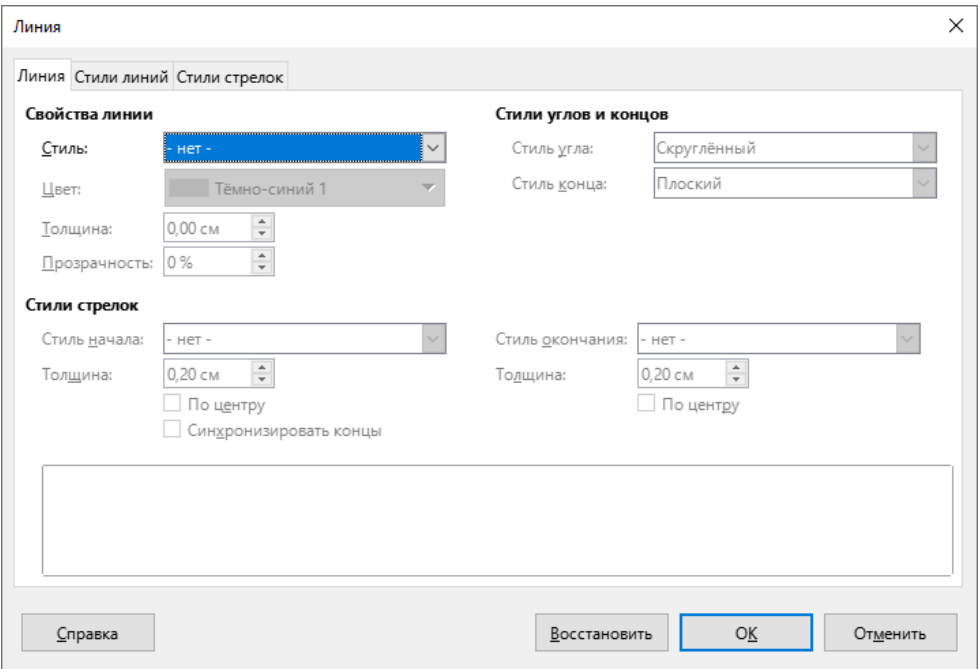

Рисунок 149 – Окно **Линия**

- 12. **Выравнивание объектов** настроить горизонтальное и вертикальное расположение изображения на слайде.
- 13. **Расположить** настроить расположение изображения относительно других объектов на слайде.
- 14. **Повернуть или отразить** перейти в режим поворота выделенного изображения или отразить изображение по горизонтали или по вертикали.
- 15. **Преобразовать** преобразовать изображение в выбранный объект (см. Рисунок 150).

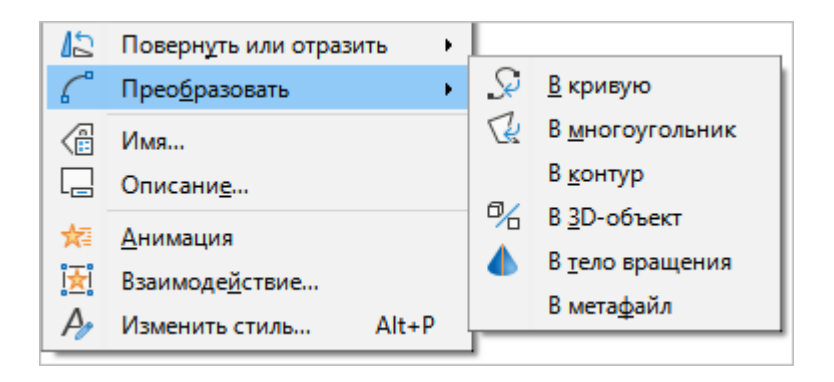

Рисунок 150 – Подменю **Преобразовать**

16. **Имя** – добавить название изображения (см. Рисунок 151).

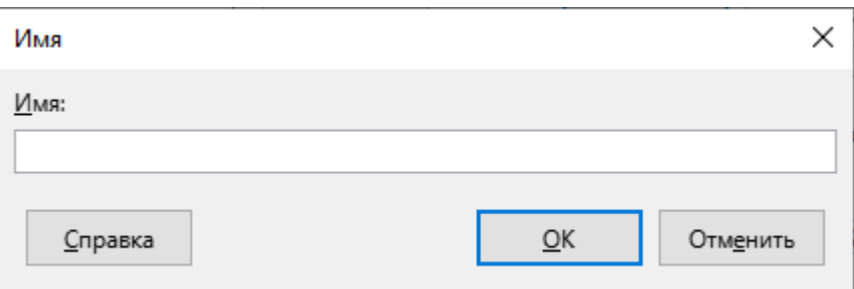

Рисунок 151– Окно **Имя**

17. **Описание** – добавить заголовок и описание изображения (см. Рисунок 152).

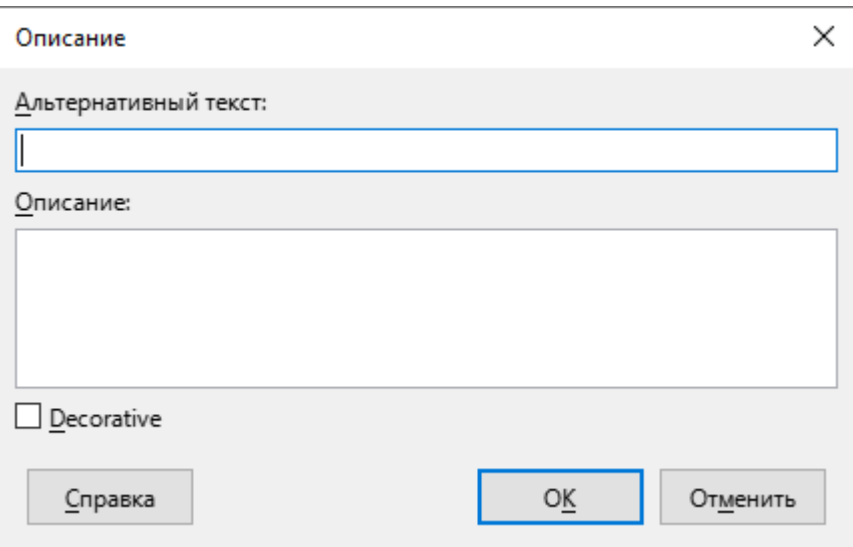

Рисунок 152 – Окно **Описание**

- 18. **Анимация** открыть панель [Анимация.](#page-81-0)
- 19. **Взаимодействие** назначить действие, выполняемое при щелчке левой кнопкой мыши по изображению во время демонстрации презентации.
- 20. **Изменить стиль** настроить параметры всех элементов изображения (см. Рисунок 153).

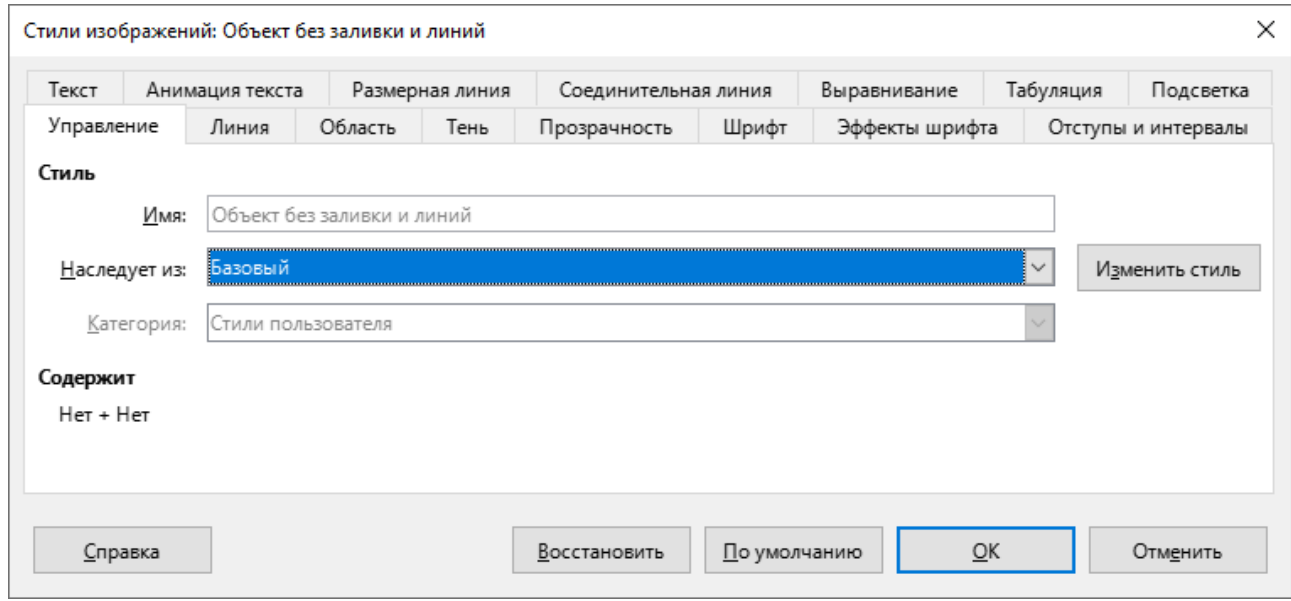

Рисунок 153 – Окно **Стили изображений**

## **4.3 Таблицы**

## **4.3.1 Вставить таблицу**

Вставить таблицу на слайд можно с помощью командного меню или стандартной панели инструментов.

Чтобы вставить таблицу с помощью командного меню, выполните следующие действия:

1. Выберите пункт командного меню **Вставка** > **Таблица** (см. Рисунок 154).

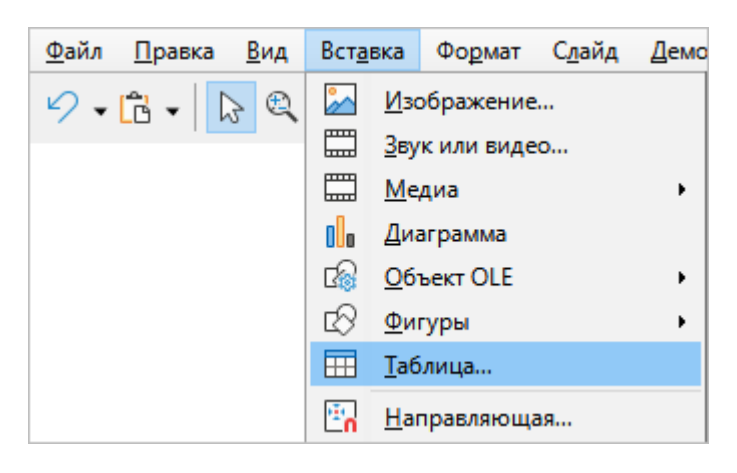

Рисунок 154 – Командное меню **Вставка**

2. В окне **Вставить таблицу** (см. Рисунок 155) укажите количество строк и столбцов, которое должна содержать таблица, и нажмите кнопку **ОК**.

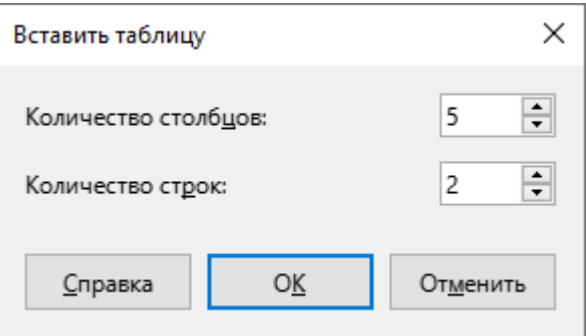

Рисунок 155 – Окно **Вставить таблицу**

Чтобы вставить таблицу с помощью [стандартной панели инструментов](#page-59-0), выполните следующие действия:

1. На стандартной панели инструментов нажмите кнопку (**Таблица**) (см. Рисунок 156).

- 2. В открывшемся подменю укажите, какое количество строк и столбов должна содержать таблица. Для этого воспользуйтесь одним из следующих способов:
	- На сетке выделите количество ячеек по горизонтали, равное количеству столбцов, и количество ячеек по вертикали, равное количеству строк создаваемой таблицы.

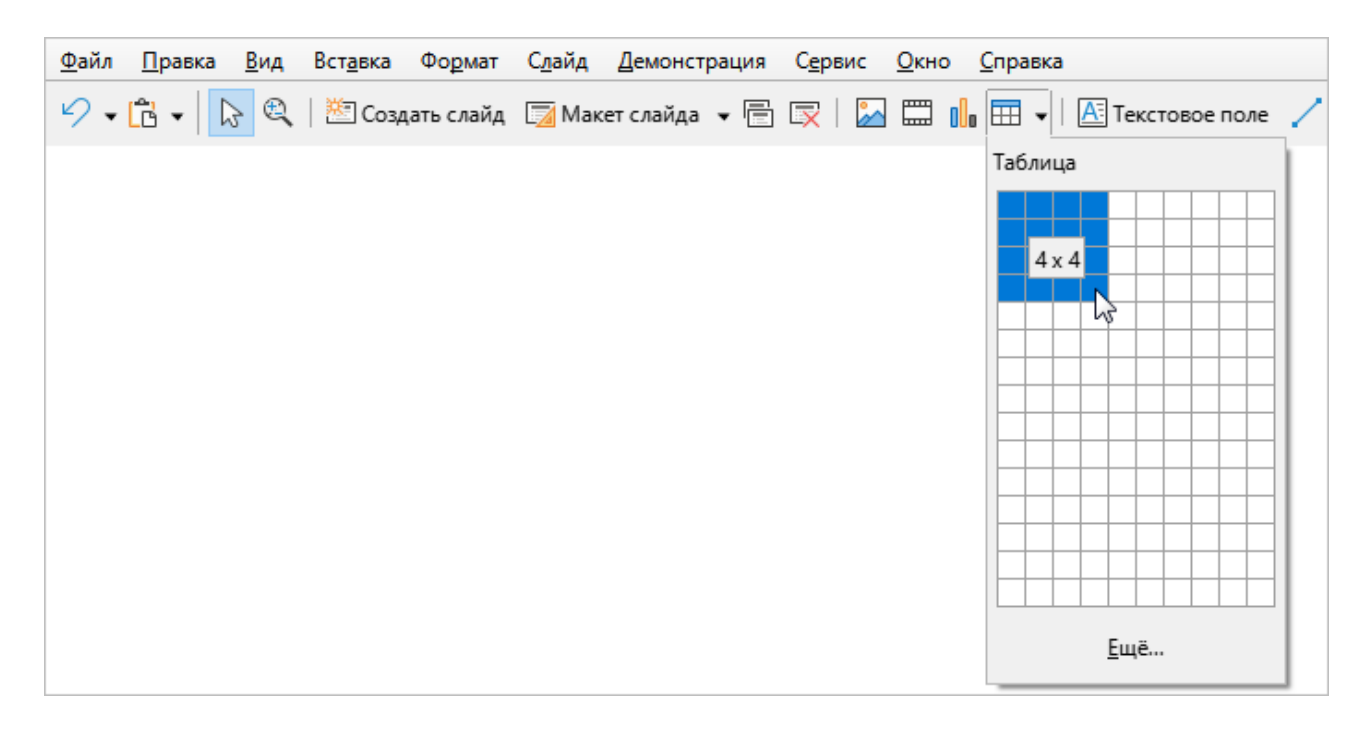

Рисунок 156 – Кнопка **Таблица**

– Нажмите кнопку **Ещё** (см. Рисунок 157). В открывшемся окне **Вставить таблицу** (см. Рисунок 155) укажите количество строк и столбцов, которое должна содержать таблица, и нажмите кнопку **ОК**.

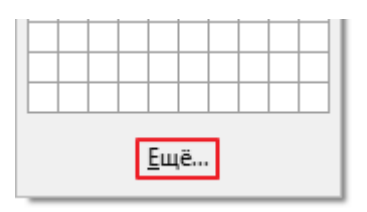

Рисунок 157 – Кнопка **Ещё параметры**

На слайд добавится таблица с указанным количеством строк и столбцов.

## **4.3.2 Форматировать таблицу**

Если курсор находится внутри таблицы, над [строкой состояния](#page-90-0) отображается панель инструментов **Таблица** для форматирования таблицы.

Панель инструментов **Таблица** содержит следующие инструменты (см. Рисунок 158):

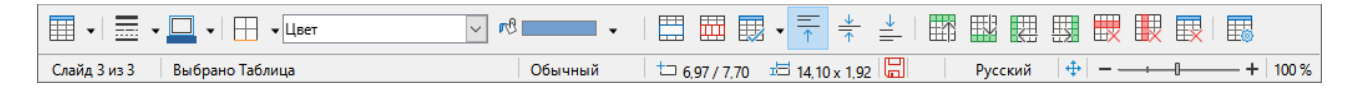

Рисунок 158 – Панель инструментов **Таблица**

1. (**Таблица**) – кнопка для вставки таблицы (см. Рисунок 159).

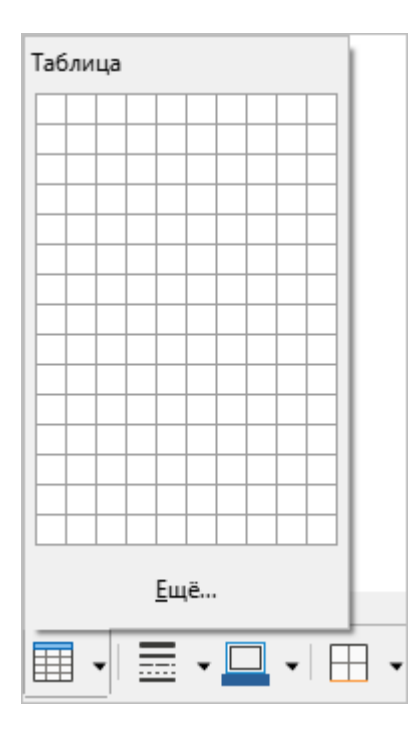

Рисунок 159 – Кнопка **Таблица**
2. (**Стиль обрамления**) – кнопка с выпадающим списком (см. Рисунок 160). Предназначена для выбора типа границ таблицы или указанного диапазона ячеек.

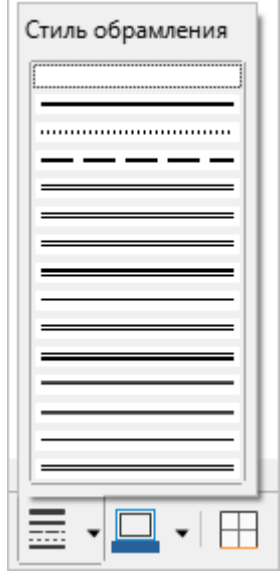

Рисунок 160 – Кнопка с выпадающим списком **Стиль обрамления**

3. (**Цвет обрамления**) – панель для выбора цвета границ таблицы или указанного диапазона ячеек (см. Рисунок 161).

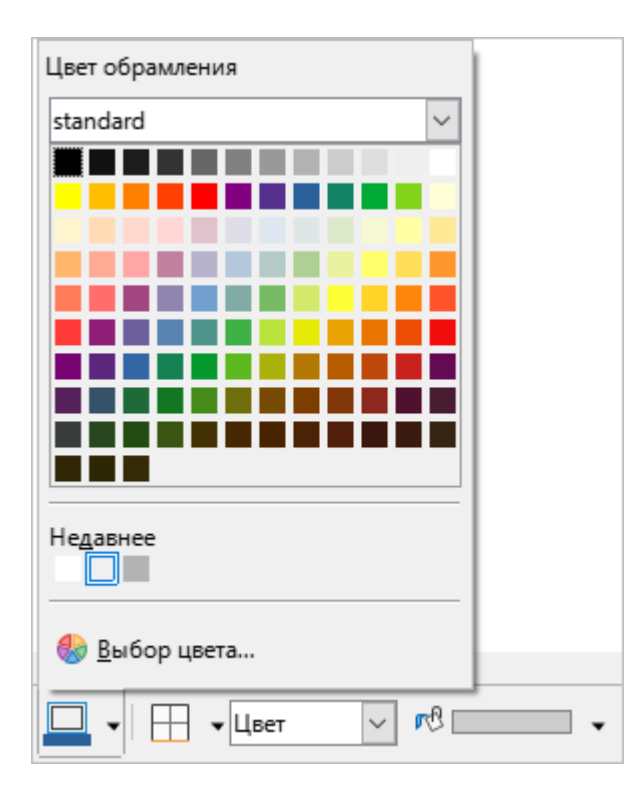

Рисунок 161– Панель **Цвет обрамления**

4. (**Обрамление**) – кнопка с выпадающим списком (см. Рисунок 162). Предназначена для выбора отображения границ таблицы или указанного диапазона ячеек.

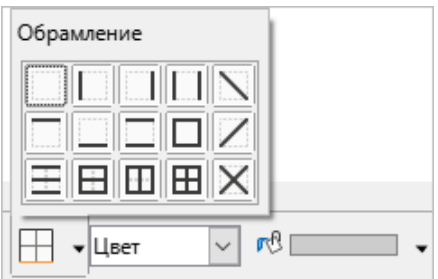

Рисунок 162 – Кнопка с выпадающим списком **Обрамление**

5. **Стиль/заливка области** – выпадающий список для настройки типа заливки таблицы (см. Рисунок 163).

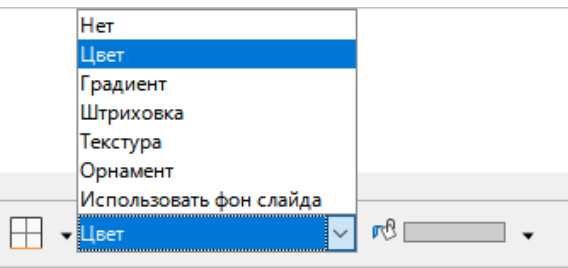

Рисунок 163 – Выпадающий список **Стиль/заливка области**

6. (**Цвет заливки**) – панель для настройки цветовой схемы выбранного типа заливки таблицы (см. Рисунок 164).

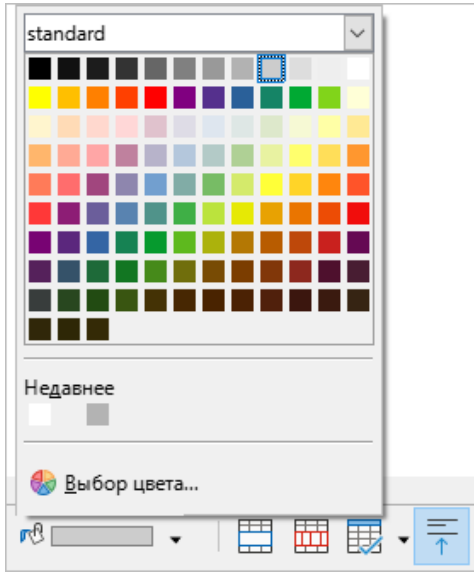

Рисунок 164 – Панель **Цвет заливки**

- 7. (**Объединить ячейки**) кнопка, при нажатии на которую выбранные ячейки объединяются в одну.
- 8. (**Разбить ячейки**) кнопка предназначена для разбиения выбранной ячейки на несколько ячеек. При нажатии на данную кнопку открывается окно **Разбить ячейки** (см. Рисунок 165). В данном окне можно указать, на какое количество ячеек следует разбить одну или несколько указанных ячеек и направление их разбивки.

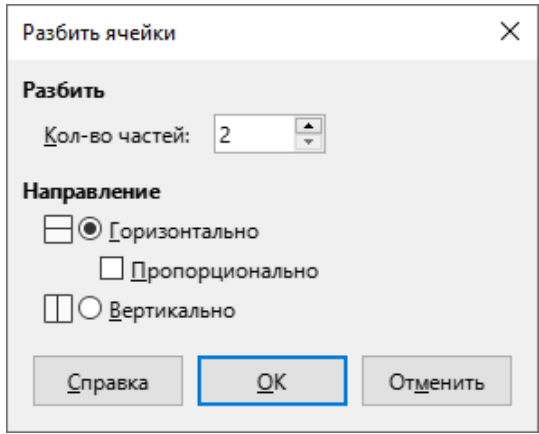

Рисунок 165 – Окно **Разбить ячейки**

9. (**Автоподбор**) – кнопка с выпадающим списком (см. Рисунок 166). Предназначена для выравнивания ширины столбцов или высоты строк таблицы.

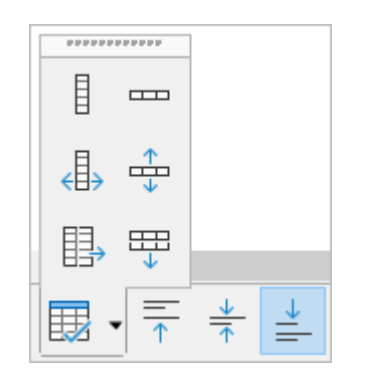

Рисунок 166 – Кнопка с выпадающим списком **Автоподбор**

- 10. <sup><del>—</del> (Выровнять по верхнему краю) выровнять текст в выбранной ячейке по</sup> верхнему краю ячейки.
- 11. (**Центрировать вертикально**) выровнять текст в выбранной ячейке по центру ячейки.
- 12. (**Выровнять по нижнему краю**) выровнять текст в выбранной ячейке по нижнему краю ячейки.
- 13. (**Вставить строку выше**) вставить новую строку выше выделенной.
- 14. (**Вставить строку ниже**) вставить новую строку ниже выделенной.
- 15. (**Вставить столбец перед**) вставить новый столбец слева от выделенного.
- 16. (**Вставить столбец после**) вставить новый столбец справа от выделенного.
- 17. (**Удалить строку**) удалить выделенную строку.
- 18. (**Удалить выбранные столбцы**) удалить выделенный столбец.
- 19. (**Удалить таблицу**) удалить таблицу.
- 20. (**Свойства таблицы**) при нажатии на данную кнопку открывается окно для настройки следующих параметров таблицы: шрифт, эффекты шрифта, обрамление, фон (см. Рисунок 167).

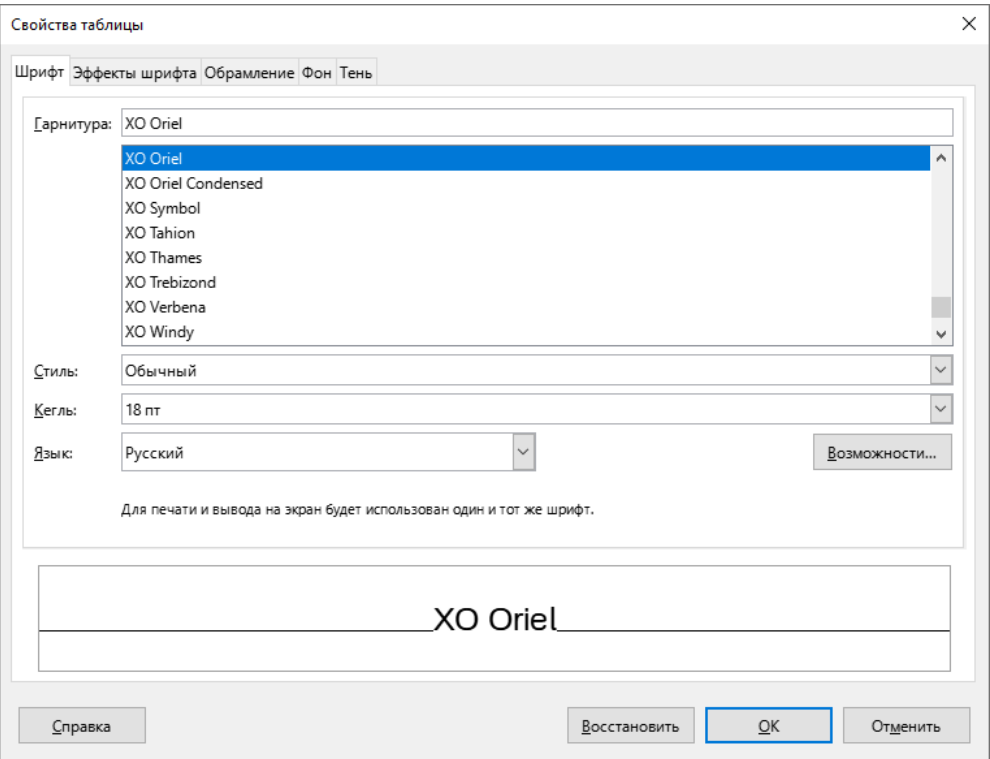

Рисунок 167 – Свойства таблицы

Для изменения размеров таблицы или отдельных столбцов и строк перетащите соответствующую границу в требуемое положение.

# **4.4 Диаграммы**

На слайды можно добавлять диаграммы следующих типов:

- Столбчатая;
- Ленточная;
- Круговая;
- Область;
- Линии;
- XY (разброс);
- Пузырьковая;
- Сетчатая;
- Биржевая;
- Столбцы и линии.

### **4.4.1 Вставить диаграмму**

Чтобы добавить на слайд диаграмму, выполните одно из следующих действий:

- 1. Выберите пункт командного меню **Вставка** > **Диаграмма**.
- 2. На [стандартной панели инструментов](#page-59-0) нажмите кнопку (**Вставить диаграмму**).

На слайде отобразится стандартная диаграмма (см. Рисунок 168).

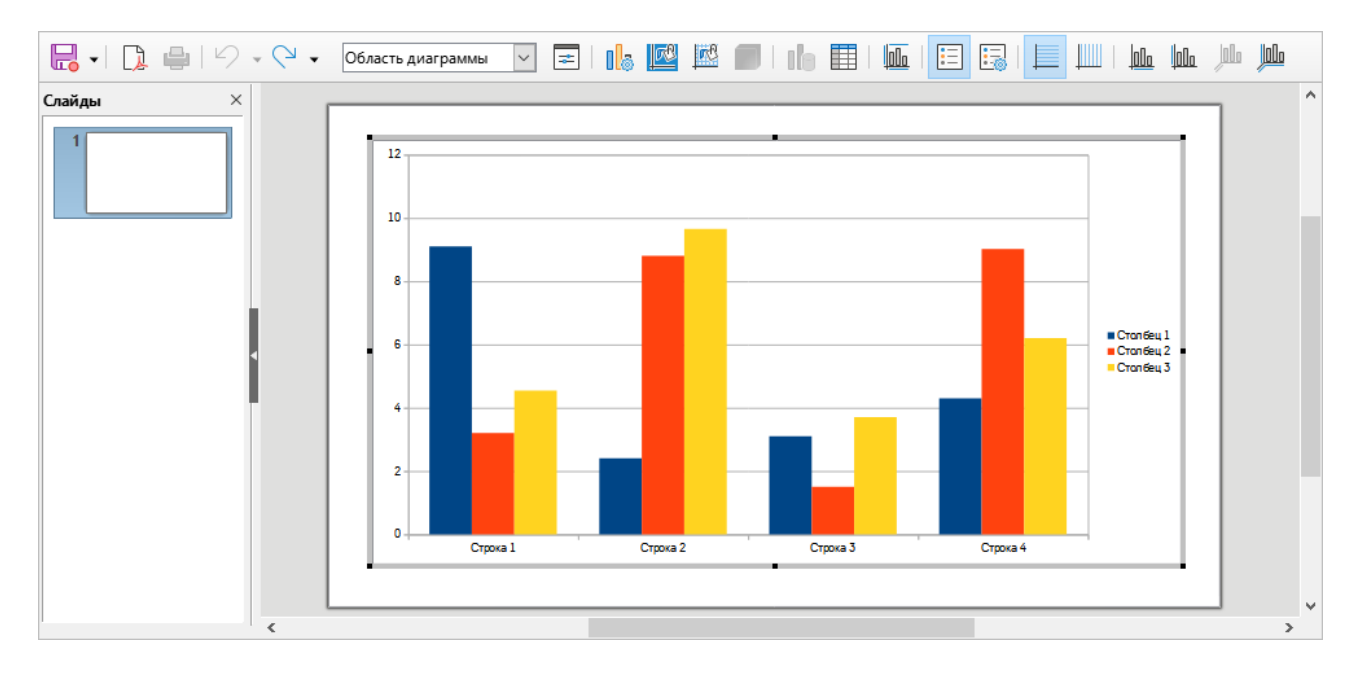

Рисунок 168 – Диаграмма

## **4.4.2 Перейти в режим редактирования диаграммы**

<span id="page-113-0"></span>Чтобы начать работу с диаграммой, перейдите в режим ее редактирования. Для этого выполните следующие действия:

- 1. Наведите курсор мыши на диаграмму так, чтобы он принял вид перекрестия.
- 2. Выделите диаграмму двойным щелчком мыши.

Чтобы выйти из режима редактирования диаграммы, щелкните мышью по любому месту слайда за областью диаграммы.

### **4.4.3 Выбрать тип диаграммы**

По умолчанию созданная диаграмма имеет тип **Столбчатая**, **Обычная**.

Чтобы изменить тип диаграммы, [перейдите](#page-113-0) в режим ее редактирования и выполните следующие действия:

- 1. Откройте окно **Тип диаграммы** одним из следующих способов:
	- Выберите пункт командного меню **Формат** > **Тип диаграммы** (см. Рисунок 169).

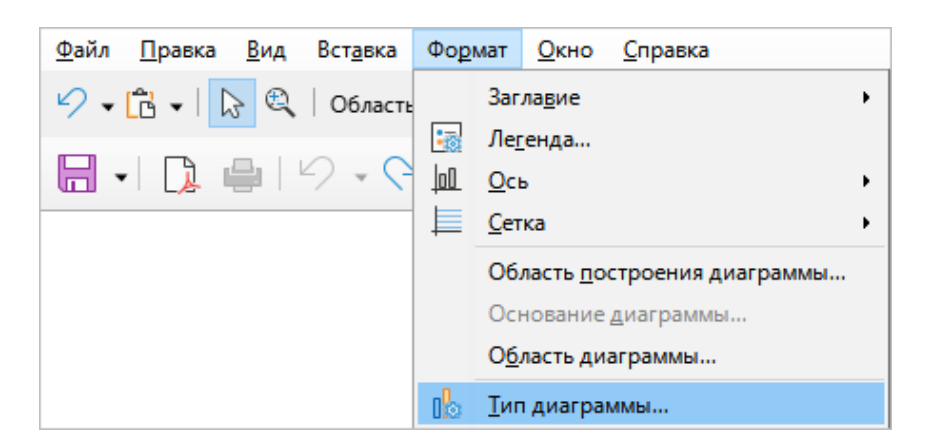

Рисунок 169 – Командное меню **Формат**

– На панели инструментов **Форматирование** нажмите кнопку (**Тип диаграммы**) (см. Рисунок 170).

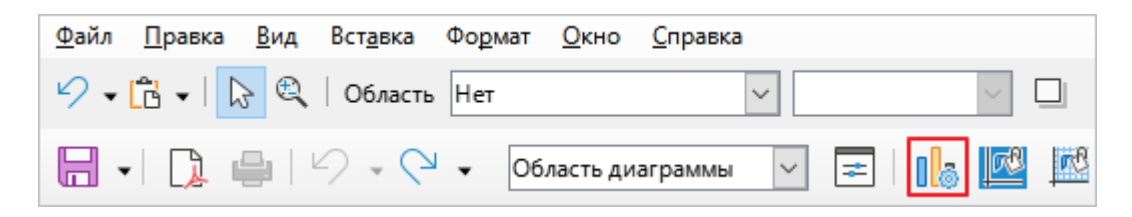

Рисунок 170 – Кнопка **Тип диаграммы**

- Щелчком правой кнопки мыши по диаграмме откройте контекстное меню и выполните команду **Тип диаграммы**.
- 2. В окне **Тип диаграммы** (см. Рисунок 171) выберите требуемый тип диаграммы и нажмите кнопку **ОК**.

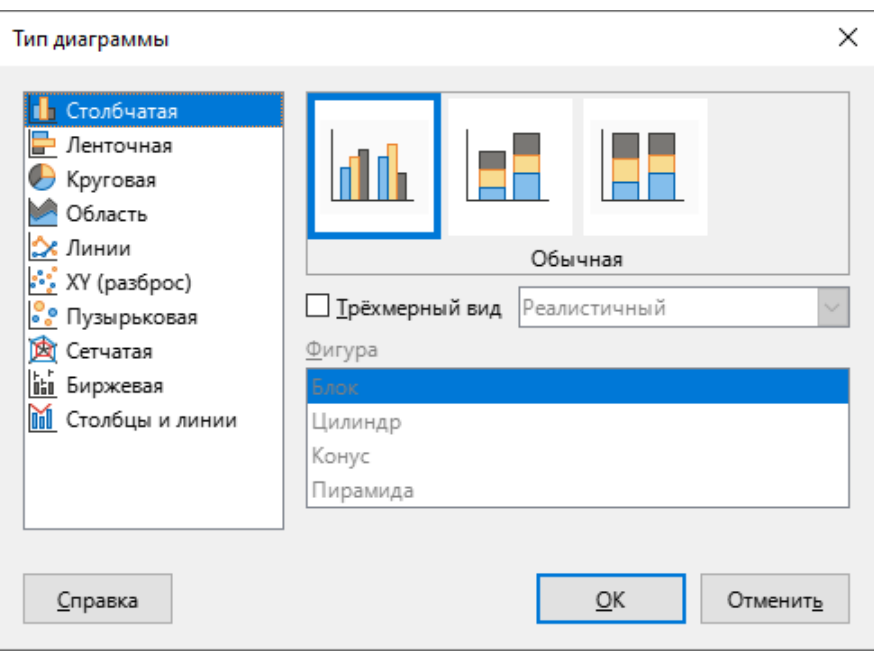

Рисунок 171– Окно **Тип диаграммы**

# **4.4.4 Ввод данных диаграммы**

Чтобы сформировать макет данных диаграммы, [перейдите](#page-113-0) в режим ее редактирования и выполните следующие действия:

1. Откройте окно **Таблица данных** одним из следующих способов:

– Выберите пункт командного меню **Вид** > **Таблица данных** (см. Рисунок 172).

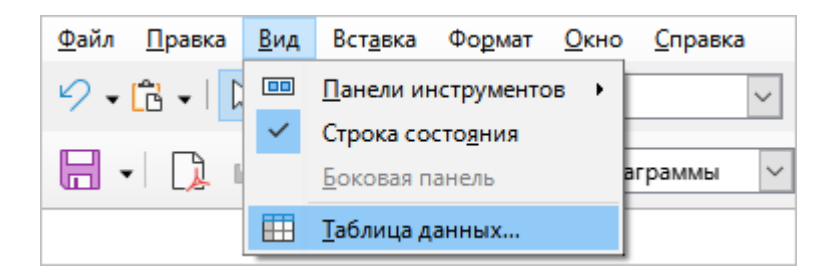

Рисунок 172 – Командное меню **Вид**

– На панели инструментов **Форматирование** нажмите кнопку (**Таблица данных**) (см. Рисунок 173).

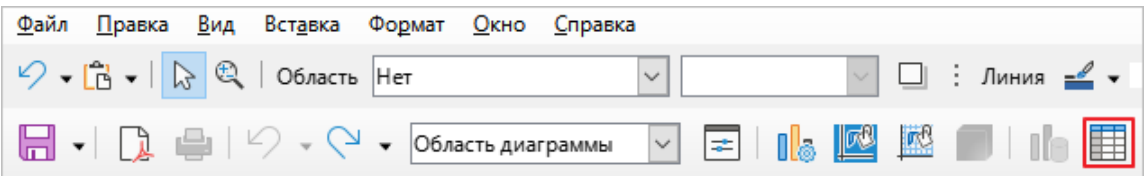

Рисунок 173 – Кнопка **Таблица данных**

- Щелчком правой кнопки мыши по диаграмме откройте контекстное меню и выполните команду **Таблица данных**.
- 2. В окне **Таблица данных** сформируйте макет данных диаграммы с помощью кнопок (см. Рисунок 174):

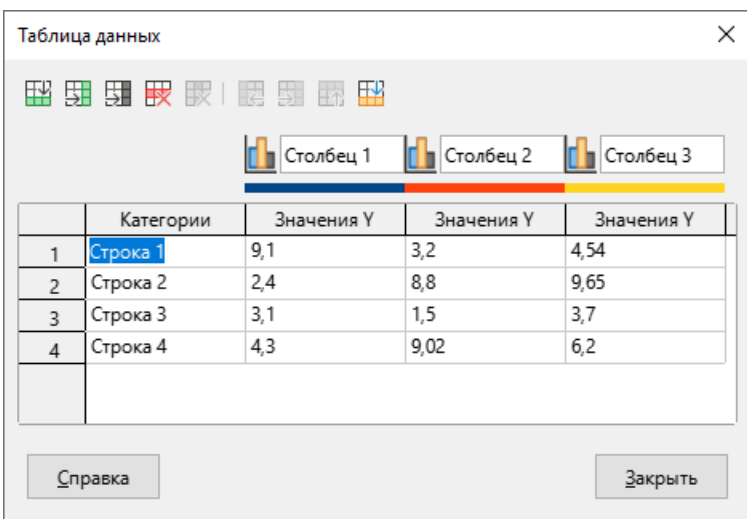

Рисунок 174 – Окно Таблица данных

- (**Вставить строку**);
- (**Вставить ряд**);
- (**Вставка текстовой колонки**);
- (**Удалить строку**);
- (**Удалить ряд**);
- (**Переместить ряд влево**);
- (**Переместить ряд вправо**);
- (**Переместить ряд вверх**);
- (**Переместить ряд вниз**).
- 3. Заполните наименования строк и столбцов и внесите числовые данные для построения диаграммы (см. Рисунок 175).
- 4. Нажмите кнопку **Закрыть**.

| Таблица данных     |           |            |            |            |
|--------------------|-----------|------------|------------|------------|
| 眼裡裡 鬼頭 医三角细胞       |           |            |            |            |
|                    |           | Ряд1       | План       | Факт       |
|                    | Категории | Значения У | Значения У | Значения У |
| 1                  | Январь    | 74         | 56         | $-18$      |
| 2                  | Февраль   | 80         | 67         | $-13$      |
| 3                  | Март      | 77         | 72         | -5         |
| 4                  | Апрель    | 56         | 65         | 9          |
| 5                  | Май       | 50         | 75         | 25         |
| Закрыть<br>Справка |           |            |            |            |

Рисунок 175 – Заполнение данных диаграммы

### **4.4.5 Редактировать элемент диаграммы**

В режим редактирования элемента диаграммы можно перейти с помощью командного меню, панели инструментов или контекстного меню.

Чтобы перейти в режим редактирования элемента с помощью командного меню, [перейдите](#page-113-0) в режим редактирования диаграммы и выполните следующие действия:

1. В командном меню **Формат** выберите элемент диаграммы, который необходимо редактировать (см. Рисунок 176).

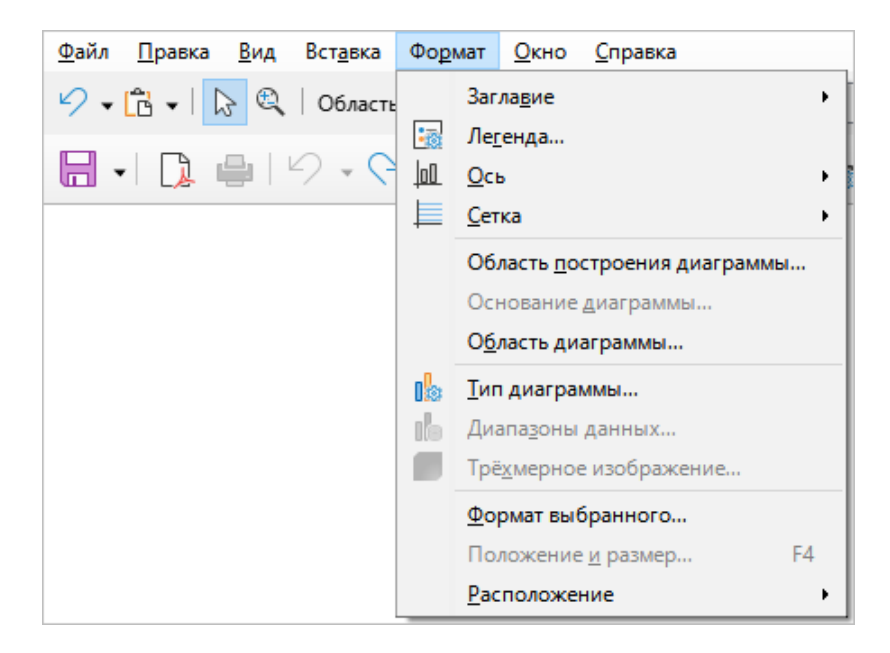

Рисунок 176 – Командное меню **Формат**

2. В открывшемся окне редактируйте требуемые параметры выбранного элемента и нажмите кнопку **ОК**.

Чтобы перейти в режим редактирования элемента с помощью панели инструментов, [перейдите](#page-113-0) в режим редактирования диаграммы и выполните следующие действия:

1. На панели инструментов **Форматирование** выберите в выпадающем списке элемент диаграммы для редактирования (см. Рисунок 177).

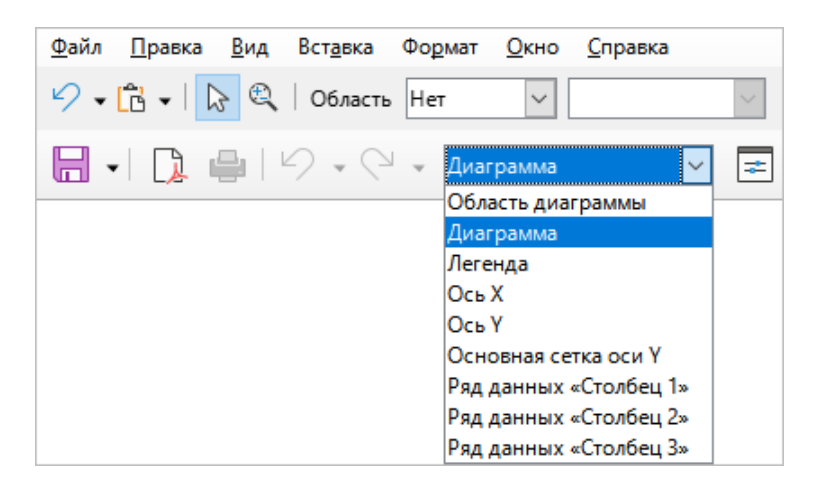

Рисунок 177 – Выбор элемента диаграммы

2. Нажмите кнопку (**Формат выбранного**) (см. Рисунок 178).

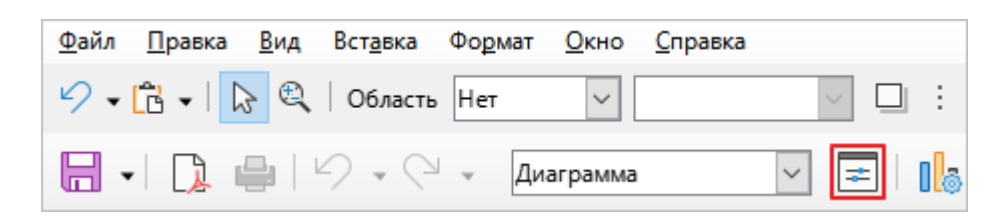

Рисунок 178 – Кнопка **Формат выбранного**

3. В открывшемся окне редактируйте требуемые параметры выбранного элемента и нажмите кнопку **ОК**.

Чтобы перейти в режим редактирования элемента с помощью контекстного меню, [перейдите](#page-113-0) в режим редактирования диаграммы и выполните следующие действия:

- 1. Выделите правой кнопкой мыши элемент диаграммы, который необходимо редактировать, и выполните команду контекстного меню **Формат [элемента]**.
- 2. В открывшемся окне редактируйте требуемые параметры и нажмите кнопку **ОК**.

## **4.4.6 Добавить заголовки и подписи**

По умолчанию у диаграммы нет заголовка и у осей диаграммы нет подписей.

Чтобы добавить заголовок для диаграммы или подписи для осей, выполните следующие действия:

- 1. [Перейдите](#page-113-0) в режим редактирования диаграммы.
- 2. Откройте окно **Заглавия** одним из следующих способов:
	- Выберите пункт командного меню **Вставка** > **Заглавия** (см. Рисунок 179).

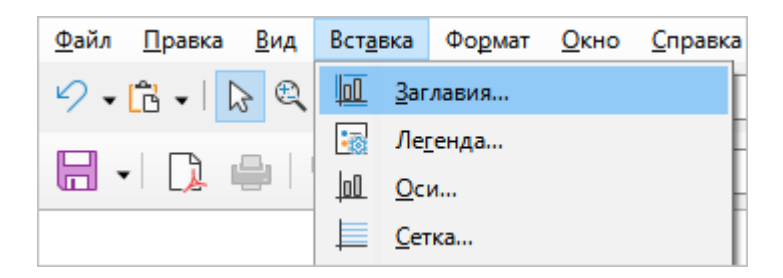

Рисунок 179 – Командное меню **Вставка**

– На панели инструментов нажмите кнопку (**Заглавия**) (см. Рисунок 180).

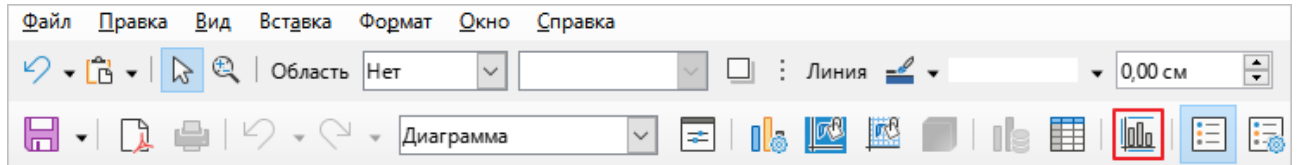

Рисунок 180 – Кнопка **Заглавия**

– Откройте контекстное меню щелчком правой кнопки мыши по диаграмме или области диаграммы и выполните команду **Заглавия** (см. Рисунок 181).

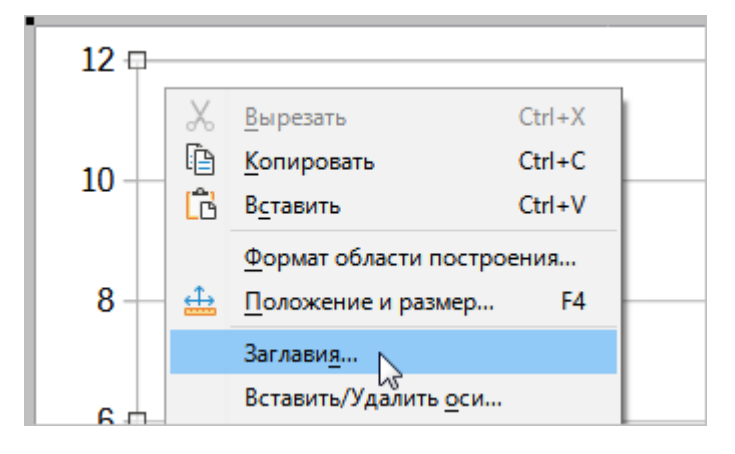

Рисунок 181– Команда контекстного меню **Заглавия**

3. В окне **Заглавия** укажите требуемые данные и нажмите кнопку **ОК** (см. Рисунок 182).

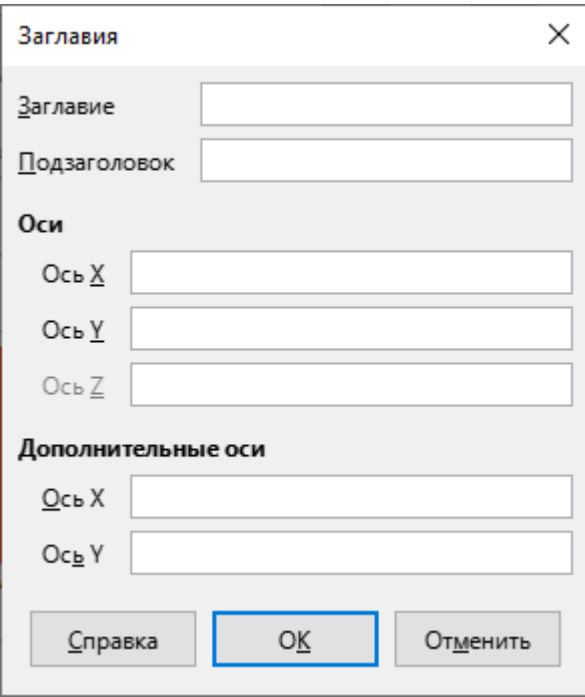

Рисунок 182 – Окно **Заглавия**

#### **4.4.7 Изменить размер диаграммы**

Чтобы изменить размер диаграммы, [перейдите](#page-113-0) в режим ее редактирования. На диаграмме отобразятся маркеры, которые предназначены для изменения ее размеров:

- Чтобы изменить высоту диаграммы, переместите верхний или нижний маркер.
- Чтобы изменить ширину диаграммы, переместите левый или правый маркер.
- Чтобы одновременно увеличить или уменьшить высоту и ширину диаграммы, переместите один из угловых маркеров.

Чтобы изменить размер какого-либо элемента диаграммы, выполните следующие действия:

- 1. [Перейдите](#page-113-0) в режим редактирования диаграммы.
- 2. Выделите требуемый элемент диаграммы одним щелчком мыши так, чтобы на нем отобразились маркеры.
- 3. Измените высоту и/или ширину элемента аналогично изменению высоты/ширины диаграммы.

## **4.4.8 Переместить диаграмму**

Чтобы переместить диаграмму, выполните следующие действия:

- 1. Наведите курсор мыши на диаграмму так, чтобы он принял вид перекрестия.
- 2. Выделите диаграмму одним щелчком мыши.
- 3. Переместите диаграмму в требуемое место слайда, удерживая левую кнопку мыши.

### **4.4.9 Отобразить или скрыть легенду**

По умолчанию на диаграмме отображается легенда.

Чтобы скрыть легенду, выполните следующие действия:

- 1. [Перейдите](#page-113-0) в режим редактирования диаграммы.
- 2. На панели инструментов нажмите кнопку (**Легенда вкл./выкл.**) (см. Рисунок 183).

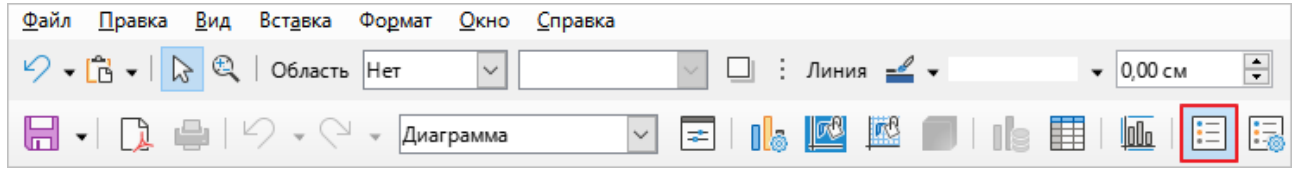

Рисунок 183 – Кнопка **Легенда вкл./выкл.**

Чтобы вернуться к отображению легенды, нажмите кнопку  $\Xi$ повторно.

## **4.5 Демонстрация презентации**

Чтобы начать демонстрацию презентации с первого слайда, выполните одно из следующих действий:

– выберите пункт командного меню **Демонстрация** > **Демонстрация с первого слайда** (см. Рисунок 184);

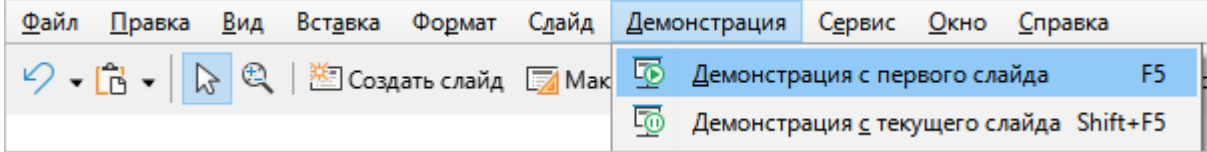

Рисунок 184 – Командное меню **Демонстрация**

– на [стандартной панели инструментов](#page-59-0) нажмите кнопку **Демонстрация с первого слайда** (см. Рисунок 185).

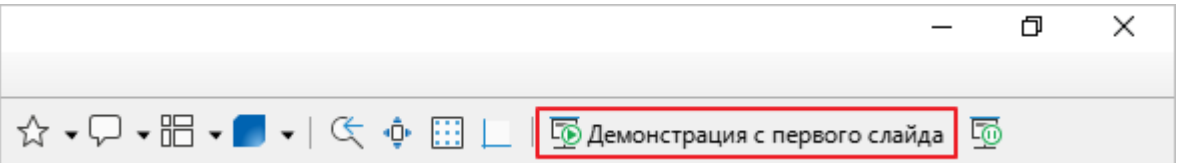

Рисунок 185 – Кнопка **Демонстрация с первого слайда**

– нажмите клавишу **F5** на клавиатуре.

Чтобы начать демонстрацию презентации с текущего слайда, выполните одно из следующих действий:

– Выберите пункт командного меню **Демонстрация** > **Демонстрация с текущего слайда** (см. Рисунок 186).

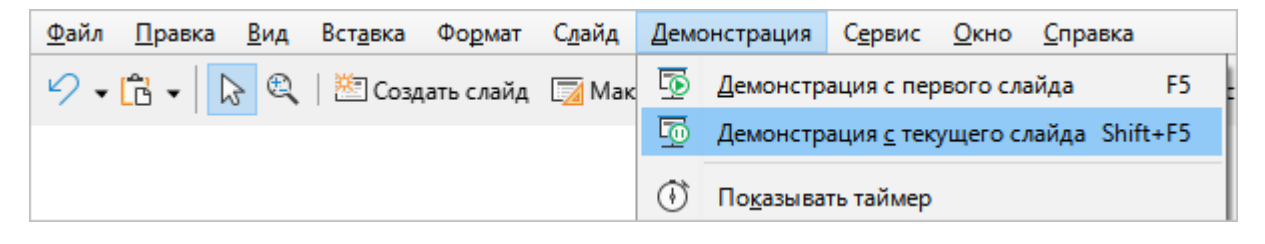

Рисунок 186 – Командное меню **Демонстрация**

– На [стандартной панели инструментов](#page-59-0) нажмите кнопку (**Демонстрация с текущего слайда**) (см. Рисунок 187).

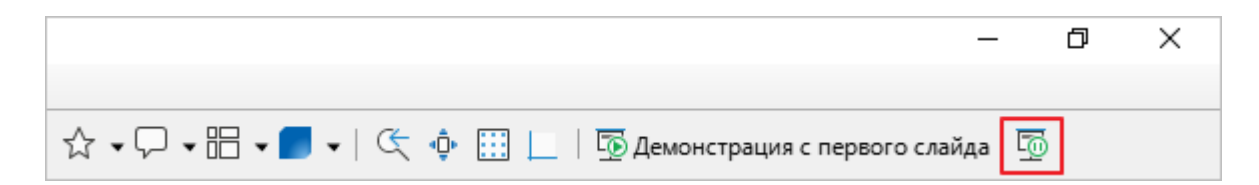

Рисунок 187 – Кнопка **Демонстрация с текущего слайда**

– нажмите сочетание клавиш **Shift**+**F5** на клавиатуре.

 $\mathbf{I}$ 

Если кнопок запуска демонстрации нет на панели, нажмите » в правой части панели для отображения скрытых элементов.

Если настроена автоматическая [смена слайдов,](#page-79-0) то слайды переключаются без участия пользователя.

Если настроена [смена слайдов](#page-79-0) по щелчку мыши, то переход между слайдами осуществляется следующими способами:

– переход к следующему слайду – щелчок левой кнопки мыши, нажатие на клавишу

**Пробел** или на клавишу **Стрелка вправо** на клавиатуре;

– переход к предыдущему слайду – нажатие на клавишу **Стрелка влево** на клавиатуре.

Чтобы выйти из режима демонстрации презентации, нажмите клавишу **Esc** на клавиатуре.

#### **4.6 Консоль презентации**

В приложении есть консоль презентации, функции которой могут быть использованы, если к компьютеру подключен дополнительный экран для демонстрации презентации.

Консоль (см. Рисунок 188) предоставляет дополнительные элементы управления для презентации, используя отличия в виде между экраном пользователя и экраном, где отображается сама презентация.

На экране, видном пользователю, отображаются текущий слайд, следующий слайд, примечания к слайдам и таймер презентации.

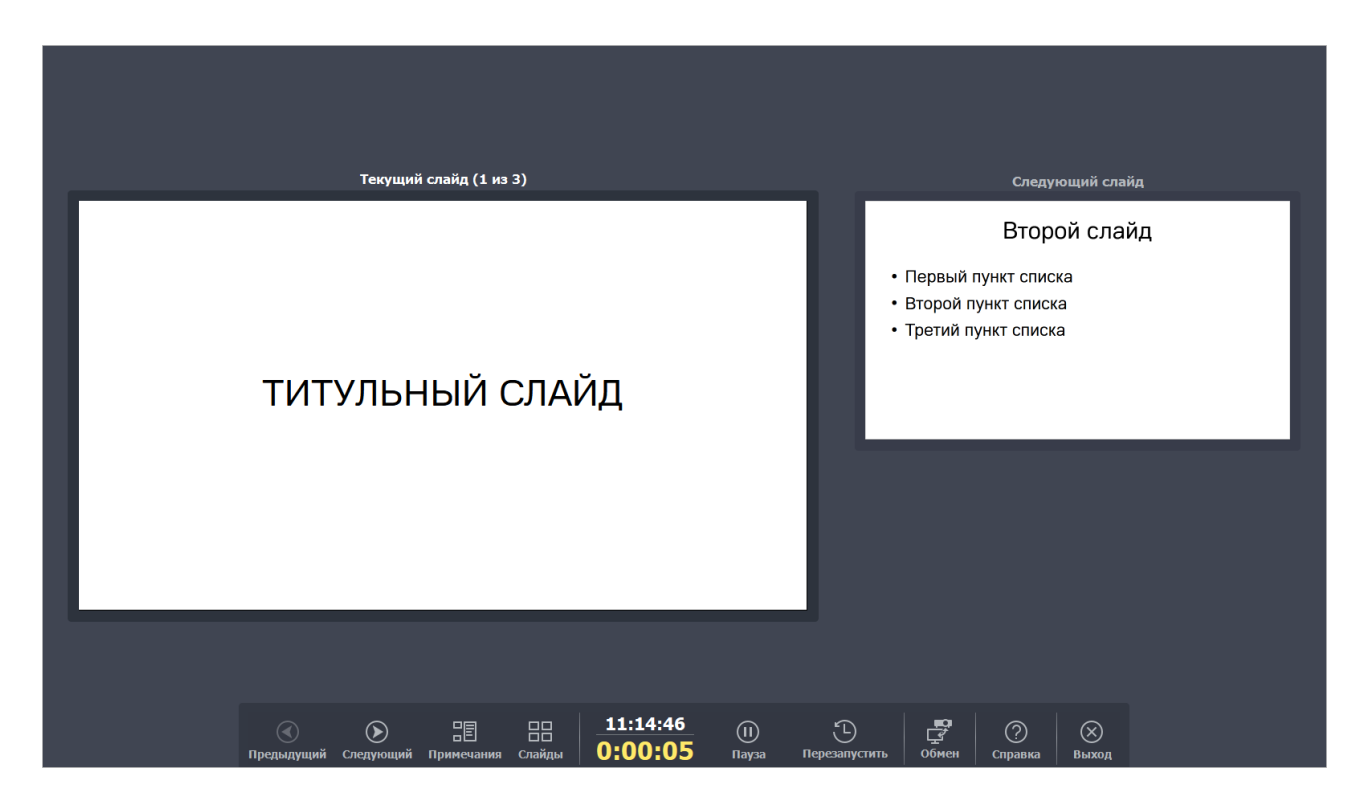

Рисунок 188 – Консоль презентации

Возможно также переключение устройств, использующихся для демонстрации и управления презентацией, с помощью кнопки консоли Обмен.

На консоли также имеется кнопка Справка для вызова встроенной справки по поддерживаемым сочетаниям клавиш.

# **5 АВТОРСКИЕ ПРАВА**

Руководство пользователя создано компанией ООО «Новые Облачные Технологии».

При подготовке данного руководства использовался набор документации, созданной авторами:

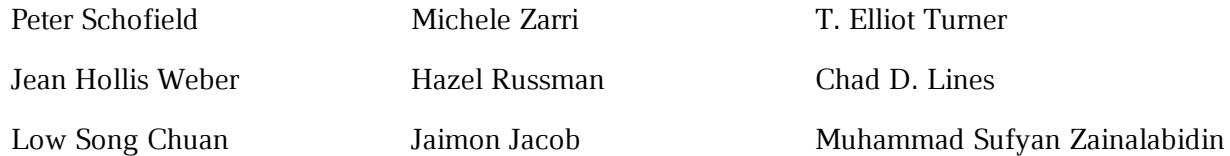

и защищенной законом об авторских правах в соответствии с условиями лицензии Creative Commons Attribution License версии 4.0 или более поздней (http://creativecommons.org/licenses/by/4.0).

Данное Руководство пользователя также распространяется в соответствии с условиями лицензии Creative Commons Attribution License версии 4.0 или более поздней (http://creativecommons.org/licenses/by/4.0).